# **Felhasználói kézikönyv**

# **4KW/6KW IKER NAPELEMES INVERTER / TÖLTŐ**

-GÉPI FORDÍTÁS-

# Tartalomjegyzék

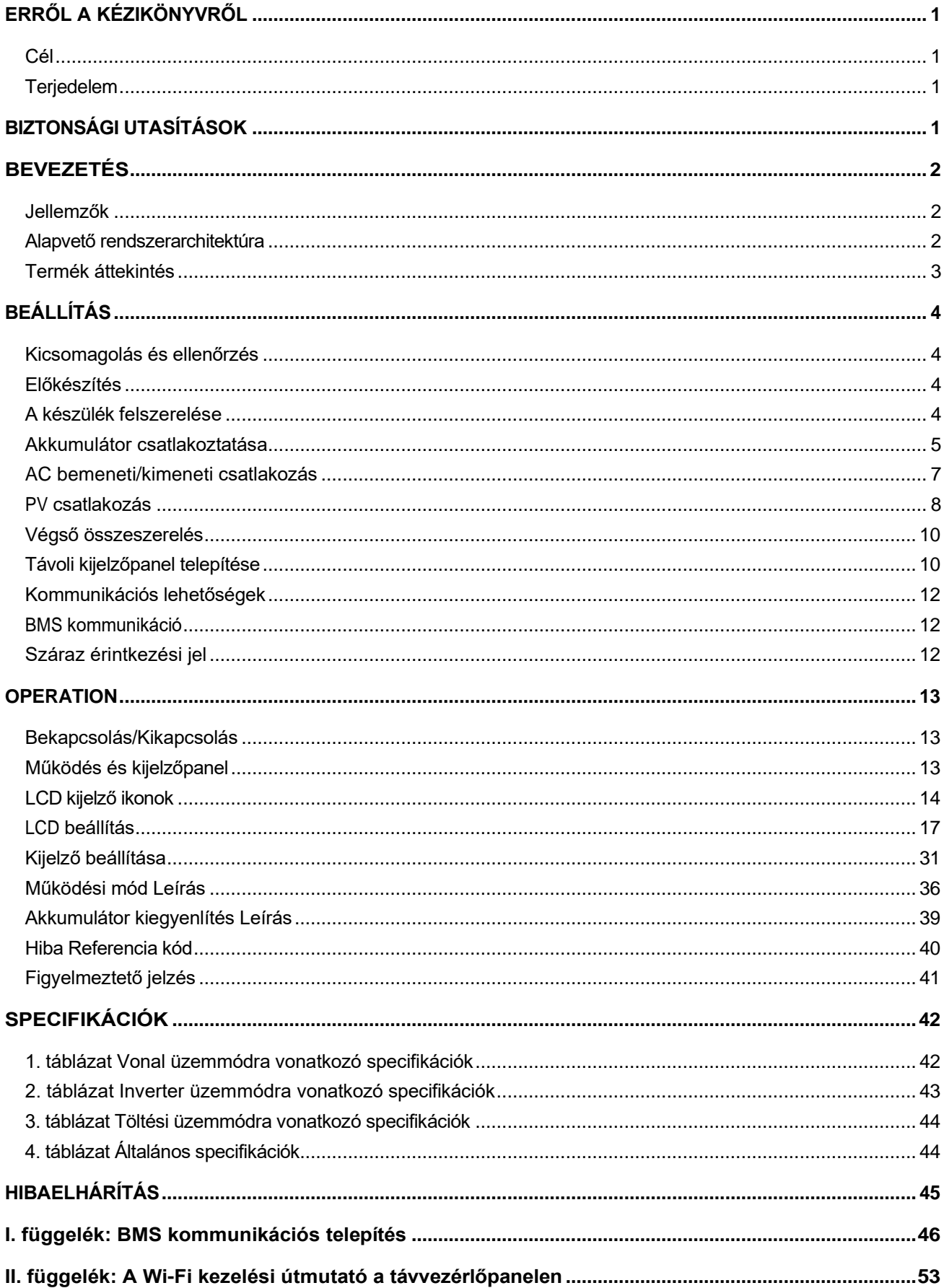

# <span id="page-2-1"></span><span id="page-2-0"></span>**ERRŐL A KÉZIKÖNYVRŐL**

### **Cél**

Ez a kézikönyv a készülék összeszerelését, telepítését, működését és hibaelhárítását írja le. Kérjük, hogy a telepítés és üzemeltetés előtt figyelmesen olvassa el ezt a kézikönyvet. Tartsa meg ezt a kézikönyvet a későbbi használatra.

### <span id="page-2-2"></span>**Terjedelem**

Ez a kézikönyv biztonsági és telepítési irányelveket, valamint a szerszámokkal és a kábelezéssel kapcsolatos információkat tartalmaz.

# <span id="page-2-3"></span>**BIZTONSÁGI UTASÍTÁSOK**

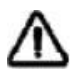

#### **FIGYELMEZTETÉS: A jelen dokumentumban szereplő összes biztonsági utasítást el kell olvasni, meg kell érteni és be kell tartani.Az utasítások be nem tartása halált vagy súlyos sérülést okozhat.**

- 1. A készülék használata előtt olvassa el a készülékre, az akkumulátorokra és a jelen kézikönyv megfelelő részeire vonatkozó összes utasítást és figyelmeztető jelzést.
- 2. **FIGYELMEZTETÉS** --A sérülésveszély csökkentése érdekében csak mélyciklusú, ólomsavas típusú újratölthető akkumulátorokat töltsön. Más típusú akkumulátorok szétrepedhetnek, ami személyi sérülést és károkat okozhat.
- 3. Ne szerelje szét a készüléket. Ha szervizelésre vagy javításra van szükség, vigye szakképzett szervizközpontba. A helytelen összeszerelés áramütés vagy tűzveszélyt okozhat.
- 4. Az áramütés veszélyének csökkentése érdekében minden karbantartási vagy tisztítási kísérlet előtt húzza ki az összes vezetéket. A készülék kikapcsolása nem csökkenti ezt a kockázatot.
- 5. **FIGYELMEZTETÉS**  Ezt a készüléket csak szakképzett személyzet szerelheti be akkumulátorral együtt.
- 6. **Soha ne** töltsön fagyott akkumulátort.
- 7. Az inverter/töltő optimális működése érdekében kérjük, kövesse az előírt előírásokat a megfelelő kábelméret kiválasztásához. Nagyon fontos, hogy ezt az invertert/töltőt helyesen üzemeltesse.
- 8. Legyen nagyon óvatos, ha fémszerszámokkal dolgozik az akkumulátorokon vagy azok közelében. Fennáll a veszélye annak, hogy a szerszám leejtése szikrát vagy rövidzárlatot okozhat az akkumulátorokban vagy más elektromos alkatrészekben, és robbanást okozhat.
- 9. Kérjük, szigorúan kövesse a telepítési eljárást, ha AC vagy DC csatlakozókat akar leválasztani. A részleteket lásd a jelen kézikönyv INSTALLÁCIÓ fejezetében.
- 10. Egy darab 150A biztosítékot biztosítanak túláramvédelemként az akkumulátorellátáshoz.
- 11. Földelési utasítások -Ezt az invertert/töltőt állandó földelt vezetékrendszerhez kell csatlakoztatni. Ügyeljen arra, hogy a helyi követelményeknek és előírásoknak megfelelően telepítse ezt az invertert.
- 12. Soha ne okozzon rövidzárlatot az AC kimenet és az egyenáramú bemenet között. NEM csatlakoztatható a hálózathoz, ha a DC bemenet rövidzárlatos.
- 13. **Figyelmeztetés!!!** Ezt a készüléket csak szakképzett szerviz szakemberek szervizelhetik. Ha a hibák a hibaelhárítási táblázat követése után is fennállnak, kérjük, küldje vissza ezt az invertert/töltőt a helyi kereskedőnek vagy szervizközpontnak karbantartásra.
- 14. **FIGYELMEZTETÉS: Mivel** ez az inverter nem szigetelt, csak háromféle PV-modul fogadható el: egykristályos, polikristályos A osztályú és CIGS modulok. Az esetleges meghibásodások elkerülése érdekében ne csatlakoztasson olyan PV-modulokat az inverterhez, amelyeknél lehetséges az áramszivárgás. Például a földelt PV-modulok áramszivárgást okoznak az inverter felé. CIGS modulok használata esetén győződjön meg arról, hogy NEM földelt.

15. **FIGYELMEZTETÉS: A** túlfeszültség elleni védelemmel ellátott PV csatlakozódoboz használata szükséges. Ellenkező esetben a PV-modulok villámlásakor az inverter károsodik.

# <span id="page-4-0"></span>**BEVEZETÉS**

Ez egy többfunkciós inverter, amely egyesíti az inverter, a napelemes töltő és az akkumulátortöltő funkcióit, hogy egyetlen csomagban szünetmentes áramellátást nyújtson. Az átfogó LCD-kijelző a felhasználó által konfigurálható és könnyen hozzáférhető gombos műveleteket kínál, például az akkumulátor töltési áramát, az AC vagy napelemes töltés prioritását és a különböző alkalmazások alapján elfogadható bemeneti feszültséget.

# <span id="page-4-1"></span>**Jellemzők**

- Tiszta szinuszhullámú inverter
- Konfigurálható bemeneti feszültségtartományok háztartási készülékekhez és személyi számítógépekhez az LCD vezérlőpanelen keresztül
- Alkalmazások alapján konfigurálható akkumulátortöltési áram az LCD vezérlőpanelen keresztül
- Konfigurálható AC/Solar töltő prioritás az LCD vezérlőpanelen keresztül
- Kompatibilis a közüzemi hálózathoz vagy generátoros áramellátáshoz
- Automatikus újraindítás AC helyreállítása közben
- Túlterhelés / túlhőmérséklet / rövidzárlat elleni védelem
- Intelligens akkumulátortöltő kialakítás az optimális akkumulátorteljesítmény érdekében
- Hidegindítás funkció
- Kivehető LCD vezérlőmodul
- Több kommunikációs port a BMS számára (RS485, CAN-BUS, RS232)
- Beépített WiFi a mobil megfigyeléshez (alkalmazás szükséges), OTG USB funkció, szürkületszűrők.
- Konfigurálható AC/PV kimeneti felhasználási időzítő és prioritás

# <span id="page-4-2"></span>**Alapvető rendszerarchitektúra**

A következő ábra a készülék alapvető alkalmazását mutatja. A teljes működő rendszerhez a következő eszközökre is szükség volt:

- Generátor vagy közüzemi hálózat.
- PV modulok

A rendszerintegrátorral konzultáljon az Ön igényeitől függő más lehetséges rendszerarchitektúrákról.

Ez az inverter különböző otthoni vagy irodai környezetben lévő készülékek, köztük motoros típusú készülékek, például csöves lámpa, ventilátor, hűtőszekrény és légkondicionálók működtetésére alkalmas.

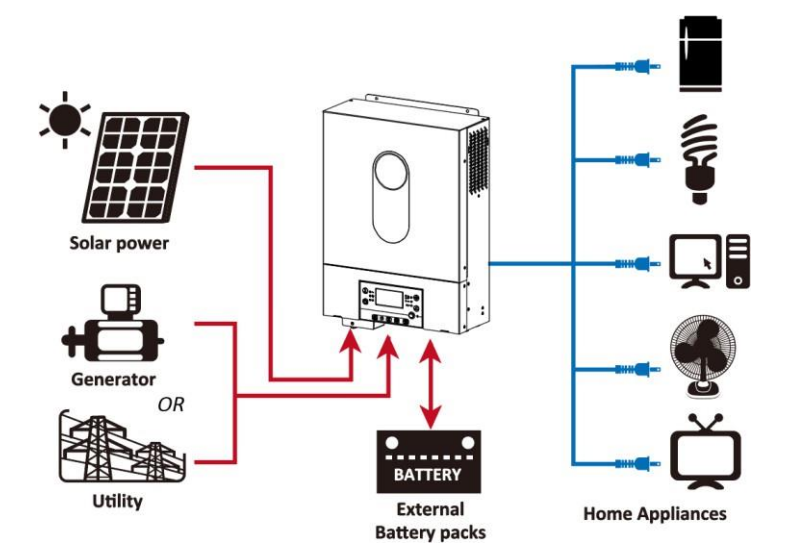

1. ábra Hibrid energiarendszer

# <span id="page-6-0"></span>**Termék áttekintés**

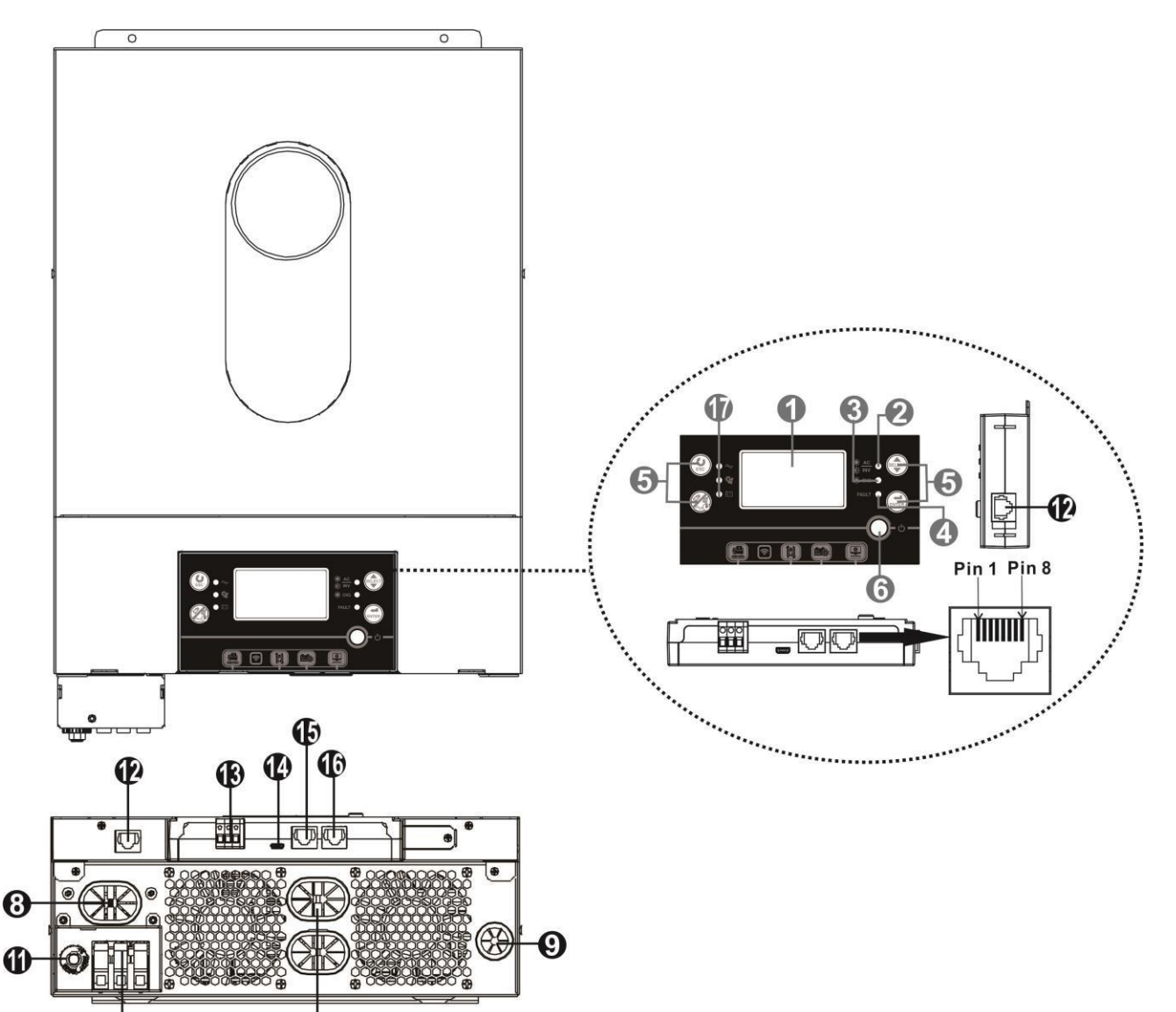

1. LCD kijelző

❼

- 2. Állapotjelző
- 3. Töltés jelző
- 4. Hibajelző
- 5. Funkciógombok
- 6. Be- és kikapcsoló kapcsoló
- 7. AC bemeneti csatlakozók
- 8. AC kimeneti csatlakozók (terheléscsatlakozás)

 $\bf \Phi$ 

- 9. PV bemenet
- 10. Akkumulátor bemenet
- 11. Megszakító
- 12. Távoli LCD panel kommunikációs port
- 13. Száraz érintkezés
- 14. USB kommunikációs port
- 15. BMS kommunikációs port: CAN és RS232 vagy RS485
- 16. RS-232 kommunikációs port
- 17. Kimeneti forrásjelzők (a részletekért lásd az ÜZEMELTETÉS/Működés és kijelzőpanel című részt) és az USB funkció beállításának emlékeztetője (a részletekért lásd az ÜZEMELTETÉS/Funkcióbeállítás

című részt).

# <span id="page-8-0"></span>**BEÁLLÍTÁS**

# <span id="page-8-1"></span>**Kicsomagolás és ellenőrzés**

Telepítés előtt ellenőrizze a tartalmat. Győződjön meg róla, hogy a csomagban semmi sem sérült. A csomagban a következő elemeket kell megkapnia:

- Inverter x 1
- Felhasználói kézikönyv x 1
- RS232 kommunikációs kábel x 1
- Szoftver CD x 1
- DC biztosíték x 1

## <span id="page-8-2"></span>**Előkészítés**

Mielőtt csatlakoztatná az összes vezetéket, vegye le az alsó fedelet az alábbiakban látható két csavar eltávolításával. Távolítsa el a kábeleket a fedélről.

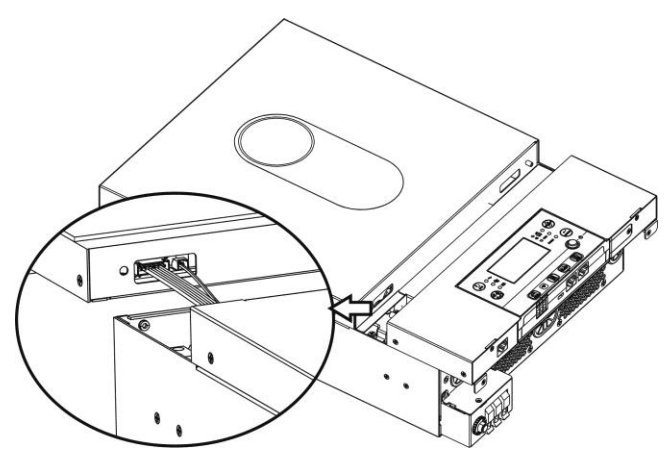

### <span id="page-8-3"></span>**A készülék felszerelése**

Vegye figyelembe a következőket, mielőtt kiválasztja a helyeket:

- Ne szerelje az invertert gyúlékony építőanyagokra.
- Szilárd felületre szerelés
- Az invertert szemmagasságba szerelje, hogy az LCD-kijelzőn könnyen leolvasható legyen.
- A megfelelő légkeringés és hőelvezetés érdekében hagyjon kb. 20 cm távolságot oldalt és kb. 50 cm-t felül és alul. az egységet.
- A környezeti hőmérsékletnek 0°C és 55°C között kell lennie az optimális működés érdekében.
- Az ajánlott tájolás a falra való függőleges felragasztás. Ügyeljen arra, hogy más tárgyakat és felületeket a képen látható

diagram a megfelelő hőelvezetés biztosítása és a vezetékek számára elegendő hely biztosítása érdekében.

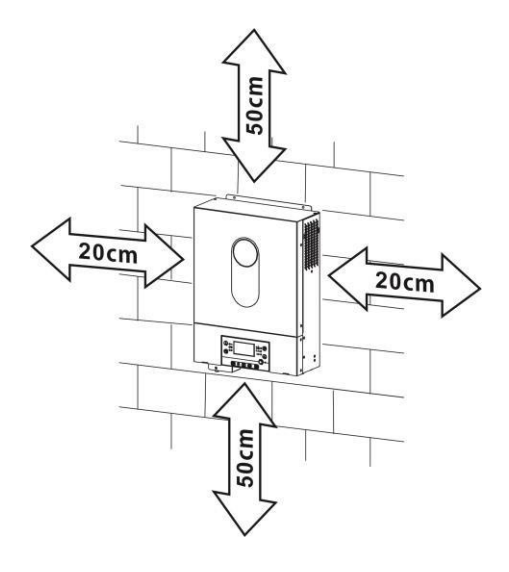

**CSAK BETONRA VAGY MÁS NEM ÉGHETŐ FELÜLETRE VALÓ FELSZERELÉSRE ALKALMAS.**

Szerelje be a készüléket két csavarral. Ajánlott M4 vagy M5 csavarokat használni.

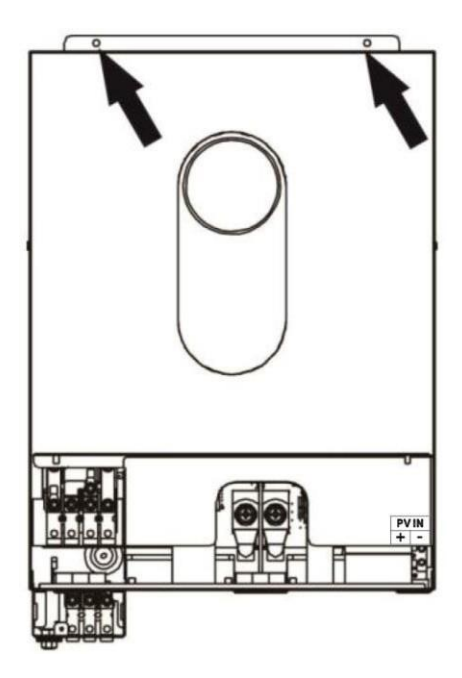

### <span id="page-9-0"></span>**Akkumulátor csatlakoztatása**

**FIGYELMEZTETÉS:** A biztonságos működés és a szabályozásnak való megfelelés érdekében az akkumulátor és az inverter közé külön egyenáramú túláramvédőt vagy leválasztó eszközt kell beszerelni. Egyes alkalmazásokban nem feltétlenül szükséges a leválasztó eszköz, azonban a túláramvédelem beszerelése továbbra is ajánlott. Kérjük, tekintse meg a szükséges tipikus áramerősséget.

**Gyűrűs terminál:**

**FIGYELEM!** Minden bekötést képzett villanyszerelőnek kell elvégeznie. **FIGYELMEZTETÉS!** A rendszer biztonsága és a hatékony működés szempontjából nagyon fontos, hogy megfelelő kábeleket használjon az akkumulátor csatlakoztatásához. A sérülésveszély csökkentése érdekében használja a megfelelő ajánlott kábelt az alábbi táblázatban.

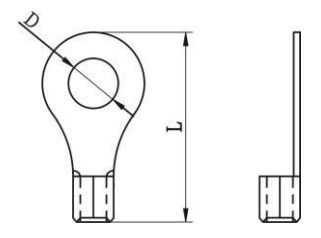

#### **Ajánlott akkumulátor kábel mérete:**

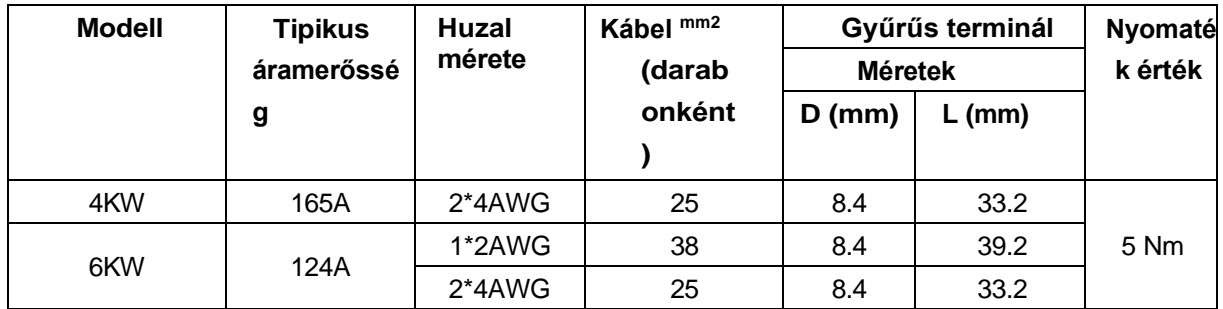

Kérjük, kövesse az alábbi lépéseket az akkumulátor csatlakoztatásához:

1. A 4KW-os modell 24VDC rendszert, a 6KW-os modell pedig 48VDC rendszert támogat. Csatlakoztassa az összes akkumulátorcsomagot az alábbi táblázat szerint. Javasoljuk, hogy a 4KW modellhez legalább 100Ah kapacitású akkumulátort, a 6KW modellhez pedig 200Ah kapacitású akkumulátort

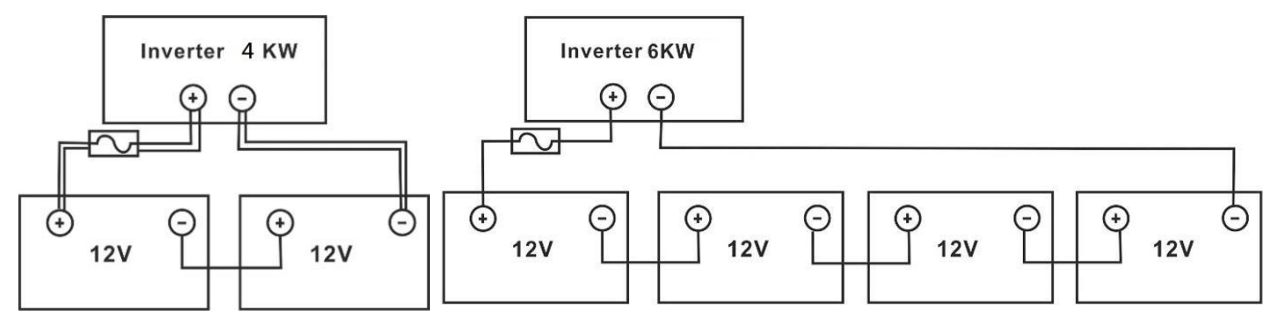

csatlakoztasson.

2. Készítsen elő négy akkumulátorvezetéket a 4KW-os modellhez és két vagy négy akkumulátorvezetéket a 6KW-os modellhez a kábel méretétől függően (lásd az ajánlott kábelméret táblázatot). Alkalmazzon gyűrűs kapcsokat az akkumulátor vezetékekre, és rögzítse az akkumulátor csatlakozóblokkhoz a megfelelően meghúzott csavarokkal. A nyomatékértéket lásd az akkumulátorkábel méreténél. Győződjön meg arról, hogy a polaritás mind az akkumulátoron, mind az inverteren helyesen van bekötve, és a

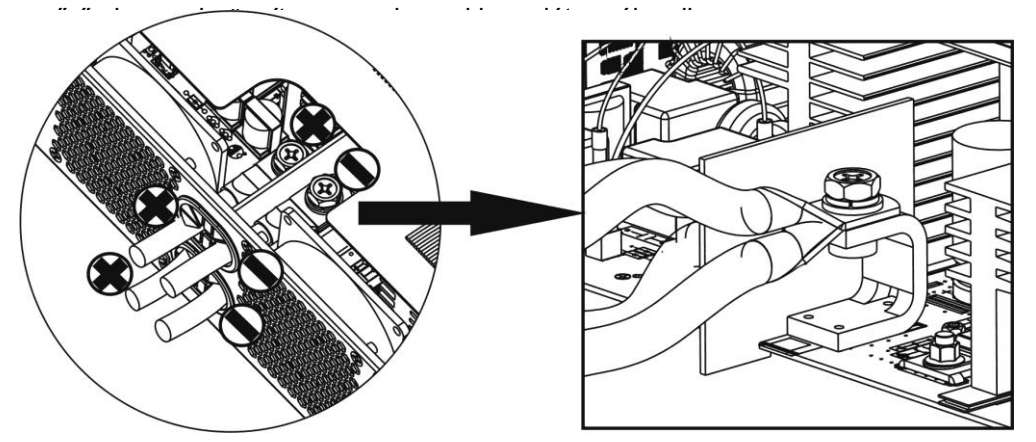

**4KW / 6KW**

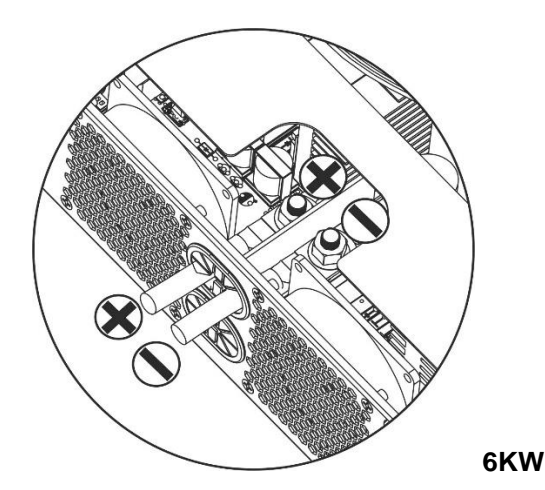

#### **FIGYELMEZTETÉS: Sokkveszély**

A beszerelést a soros akkumulátor magas feszültsége miatt óvatosan kell elvégezni.

**VIGYÁZAT!!!** Ne helyezzen semmit az inverter kapcsai és a gyűrűs kapcsai közé. Ellenkező Ţ esetben túlmelegedés léphet fel. **VIGYÁZAT!!!** Ne alkalmazzon oxidációgátló anyagot a csatlakozókra a csatlakozók biztonságos meghúzása előtt. **VIGYÁZAT!!!** A végleges egyenáramú csatlakoztatás vagy az egyenáramú megszakító/megszakító bezárása előtt győződjön meg arról, hogy a pozitív (+) a pozitív (+) és a negatív (-) a negatív (-) csatlakozóhoz kell csatlakoztatni.

# <span id="page-12-0"></span>**AC bemeneti/kimeneti csatlakozás**

**VIGYÁZAT!!!** Mielőtt csatlakoztatná az AC bemeneti áramforráshoz, kérjük, szereljen **külön**AC megszakítót az inverter és az AC bemeneti áramforrás közé. Ez biztosítja, hogy az inverter biztonságosan lekapcsolható legyen karbantartás közben, és teljes mértékben védve legyen a túláramtól. A váltakozó áramú megszakító ajánlott specifikációja 32A**VIGYÁZAT!!!** Két tápcsatlakozó blokk van "IN" (bemenet) és "OUT" (kimenet) jelöléssel. NE csatlakoztassa tévesen a rossz csatlakozókhoz.

**FIGYELEM!** Minden bekötést szakképzett személynek kell elvégeznie.

**FIGYELEM!** A rendszer biztonsága és a hatékony működés szempontjából nagyon fontos, hogy a megfelelő méretű kábelt használja a váltakozó áramú bemeneti csatlakozáshoz. A sérülésveszély csökkentése érdekében kérjük, használja a megfelelő, ajánlott kábelméretet az alábbiak szerint.

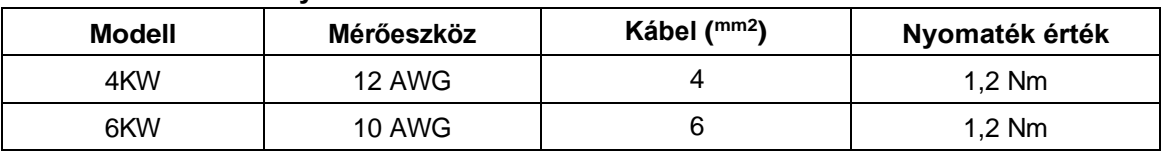

**Javasolt kábelkövetelmény a váltakozó áramú vezetékekhez**

Kérjük, kövesse az alábbi lépéseket az AC bemeneti/kimeneti csatlakozás megvalósításához:

- 1. A váltakozó áramú bemeneti/kimeneti csatlakoztatás előtt először mindenképpen kapcsolja be az egyenáramú védelmet vagy a leválasztót.
- 2. Távolítsa el a szigetelőhüvelyeket körülbelül 10 mm-re az öt csavaros csatlakozóhoz.
- 3. Helyezze be a váltakozó áramú bemeneti vezetékeket a csatlakozóblokkon feltüntetett polaritásnak megfelelően, és húzza meg a csatlakozócsavarokat. Ügyeljen arra, hogy először a földelővezetéket (
	- ) csatlakoztassa.

**→Ground (sárga-zöld) L→LINE** 

**(barna vagy fekete) N→Neutral** 

**(kék)**

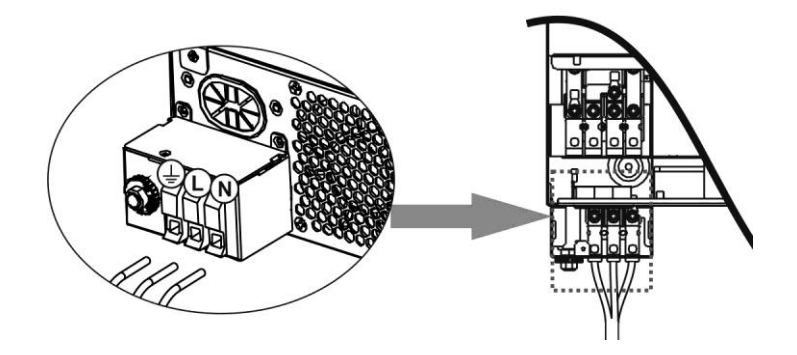

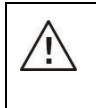

#### **FIGYELEM:**

Győződjön meg róla, hogy a váltakozó áramforrás ki van kapcsolva, mielőtt megpróbálná a készülékhez csatlakoztatni.

4. Ez az inverter kettős kimenettel van felszerelve. A kimeneti porton négy terminál (L1/N1, L2/N2) áll rendelkezésre. Az LCD programon vagy a felügyeleti szoftveren keresztül állítható be a második kimenet be- és kikapcsolása. A részleteket lásd az "LCD beállítás" szakaszban.

Helyezze be a váltakozó áramú kimeneti vezetékeket a csatlakozóblokkon feltüntetett polaritásnak megfelelően, és húzza meg a csatlakozócsavarokat. Ügyeljen arra, hogy először a PE védővezetőt (

) csatlakoztassa.

**→Ground (sárgászöld)** 

**L1→LINE (barna vagy** 

**fekete) N1→Neutrális (kék)** 

**L2→LINE (barna vagy** 

**fekete) N2→Neutrális (kék)**

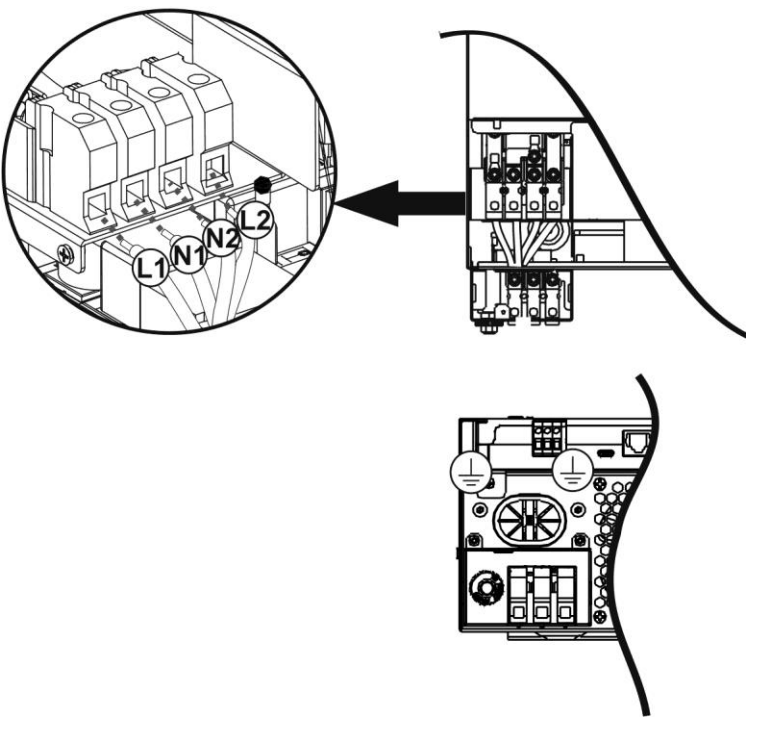

#### 5. Győződjön meg róla, hogy a vezetékek biztonságosan csatlakoznak.

l ci csatlakozás Ellenkező esetben ez az inverter túlterhelési hibát vált ki, és lekapcsolja a kimenetet, hogy megvédje a **FIGYELEM: Az** olyan készülékek, mint a légkondicionáló, legalább 2~3 percet igényelnek a feltöltéshez, mert elegendő időre van szükségük ahhoz, hogy a hűtőközeggáz egyensúlyba kerüljön a körökben. Ha áramhiány lép fel és rövid időn belül helyreáll, az károsíthatja a csatlakoztatott készülékeket. Ennek megelőzése érdekében a telepítés előtt ellenőrizze a légkondicionáló berendezés gyártójával, hogy rendelkezik-e időhúzás funkcióval. készüléket, de néha még mindig kárt okozhat a a légkondicionálóban.

### <span id="page-13-0"></span>**PV csatlakozás**

**FIGYELMEZTETÉS: A** PV-modulokhoz való csatlakoztatás előtt, kérjük, szereljen **külön** DC megszakítót az inverter és a PV-modulok közé.

**FIGYELEM!** A rendszer biztonsága és a hatékony működés szempontjából nagyon fontos, hogy a PV-modulok csatlakoztatásához megfelelő kábelt használjon. A sérülésveszély csökkentése érdekében kérjük, használja az alább látható megfelelő, ajánlott kábelméretet.

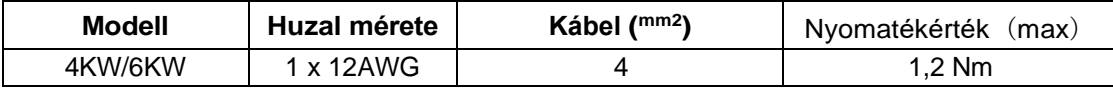

**FIGYELMEZTETÉS:** Mivel ez az inverter nem szigetelt, a következő modulokat fogadják el: egykristályos, polikristályos, A osztályú és CIGS modulok. A meghibásodások elkerülése érdekében ne csatlakoztasson az inverterhez olyan PV-modulokat, amelyeknél lehetséges az áramszivárgás. Például a földelt PV-modulok áramszivárgást okoznak az inverter felé. CIGS modulok használata esetén győződjön meg arról, hogy NINCS földelt csatlakozás.

**FIGYELMEZTETÉS: A** túlfeszültség elleni védelemmel ellátott PV csatlakozódoboz használata szükséges. Ellenkező esetben a PV-modulok villámlásakor az inverter károsodik.

#### **PV modul kiválasztása:**

A megfelelő PV-modulok kiválasztásakor feltétlenül vegye figyelembe a következő paramétereket:

1. A PV-modulok nyílt áramköri feszültsége (Voc) nem haladhatja meg az inverter maximális nyílt áramköri feszültségét.

2. A PV-modulok nyitott áramköri feszültségének (Voc) magasabbnak kell lennie, mint az indítási feszültség.

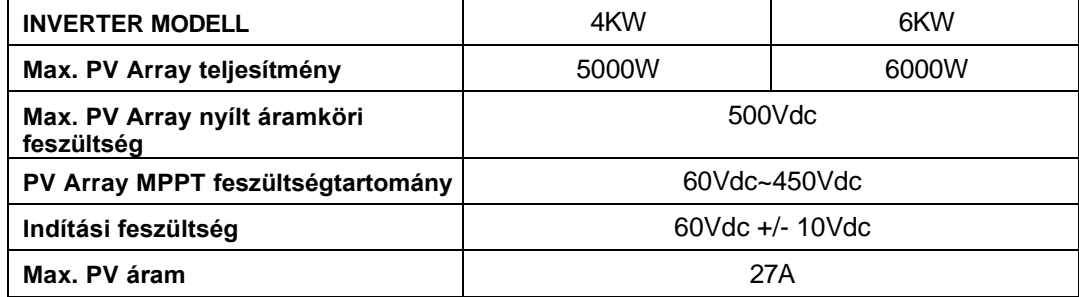

Vegyük példának a 250Wp PV modult. A fenti két paraméter figyelembevétele után az ajánlott modulkonfigurációkat az alábbi táblázat tartalmazza.

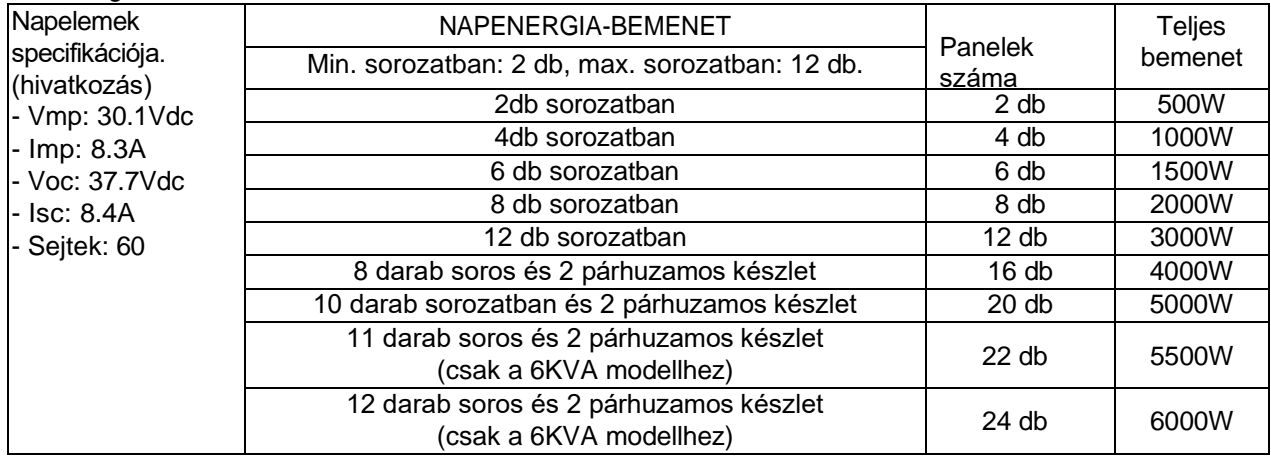

Vegyük példának az 555Wp PV modult. A fenti két paraméter figyelembevétele után az ajánlott modulkonfigurációkat az alábbi táblázat tartalmazza.

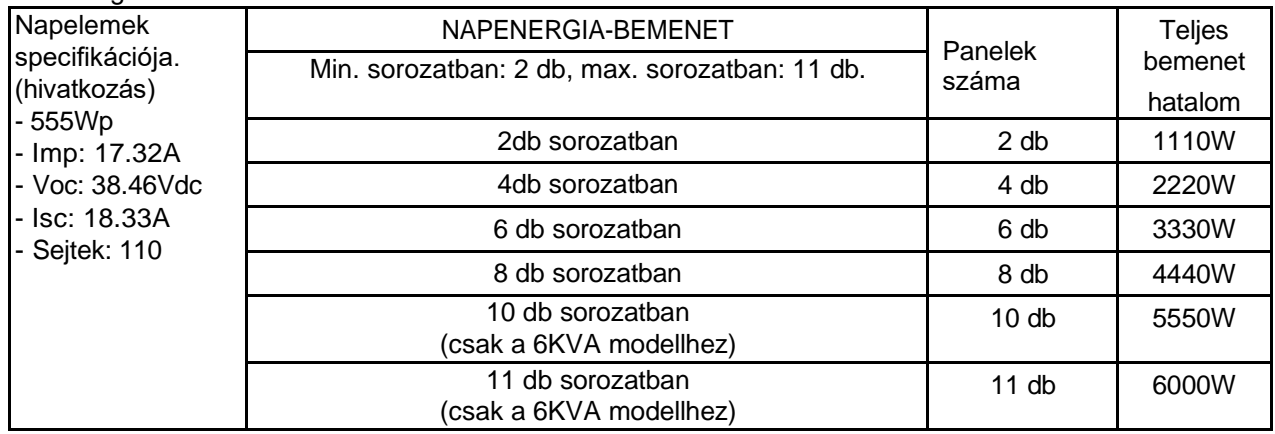

#### **PV modul vezeték csatlakoztatása**

A PV-modul csatlakoztatásához a következőket vegye figyelembe:

- 1. Távolítsa el a szigetelőhüvelyt körülbelül 7 mm-re a pozitív és negatív vezetékeken.
- 2. Az optimális teljesítmény érdekében javasoljuk, hogy a vezetékeken csizmaszárat használjon.
- 3. Ellenőrizze a PV-modulok és a PV-bemeneti csavaros csatlakozók közötti vezetékcsatlakozások polaritását. Csatlakoztassa a vezetékeket az alábbi ábrának megfelelően. Ajánlott eszköz: csavarhúzó: 4 mm-es pengéjű csavarhúzó

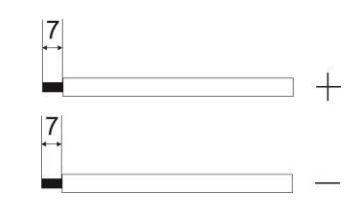

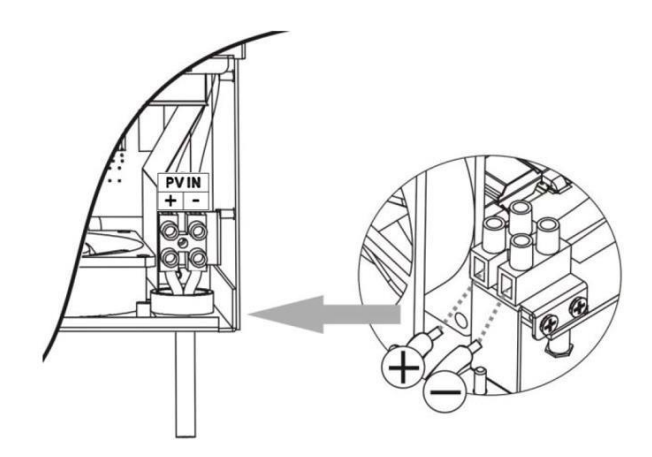

# <span id="page-16-0"></span>**Végső összeszerelés**

Az összes vezeték csatlakoztatása után helyezze vissza az alsó fedelet az alábbi ábrának megfelelően.

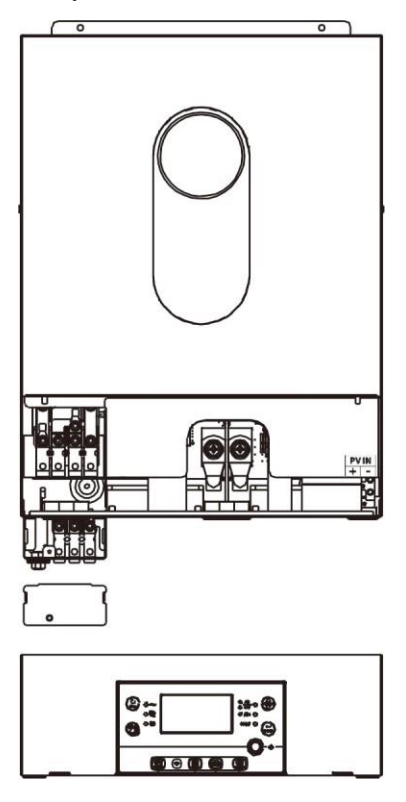

## <span id="page-16-1"></span>**Távoli kijelzőpanel telepítése**

Az LCD-modul kivehető, és egy opcionális kommunikációs kábel segítségével távoli helyre telepíthető.

Kérjük, a következő lépéseket tegye meg a távoli panel telepítésének megvalósításához.

**1. lépés.** Távolítsa el az LCD panel alján lévő csavart, és húzza le a modult a tokról. Távolítsa ela kábelt a távoli kommunikációs portról. Ügyeljen arra, hogy a rögzítőlemezt visszahelyezze az inverterre.

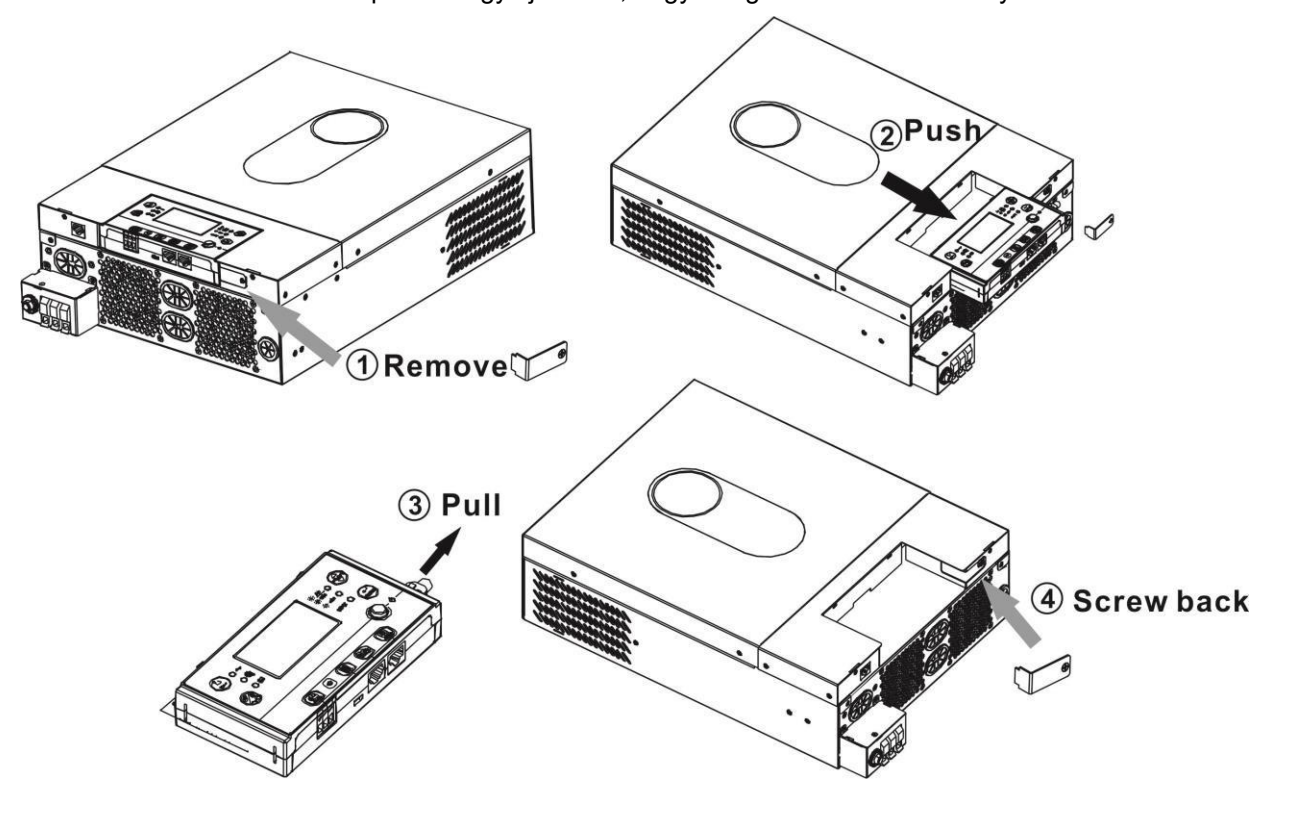

**2. lépés.** Készítse elő a szerelőfuratokat a megjelölt helyeken az alábbi ábrán látható módon. Az LCDmodul ezután biztonságosan felszerelhető a kívánt helyre.

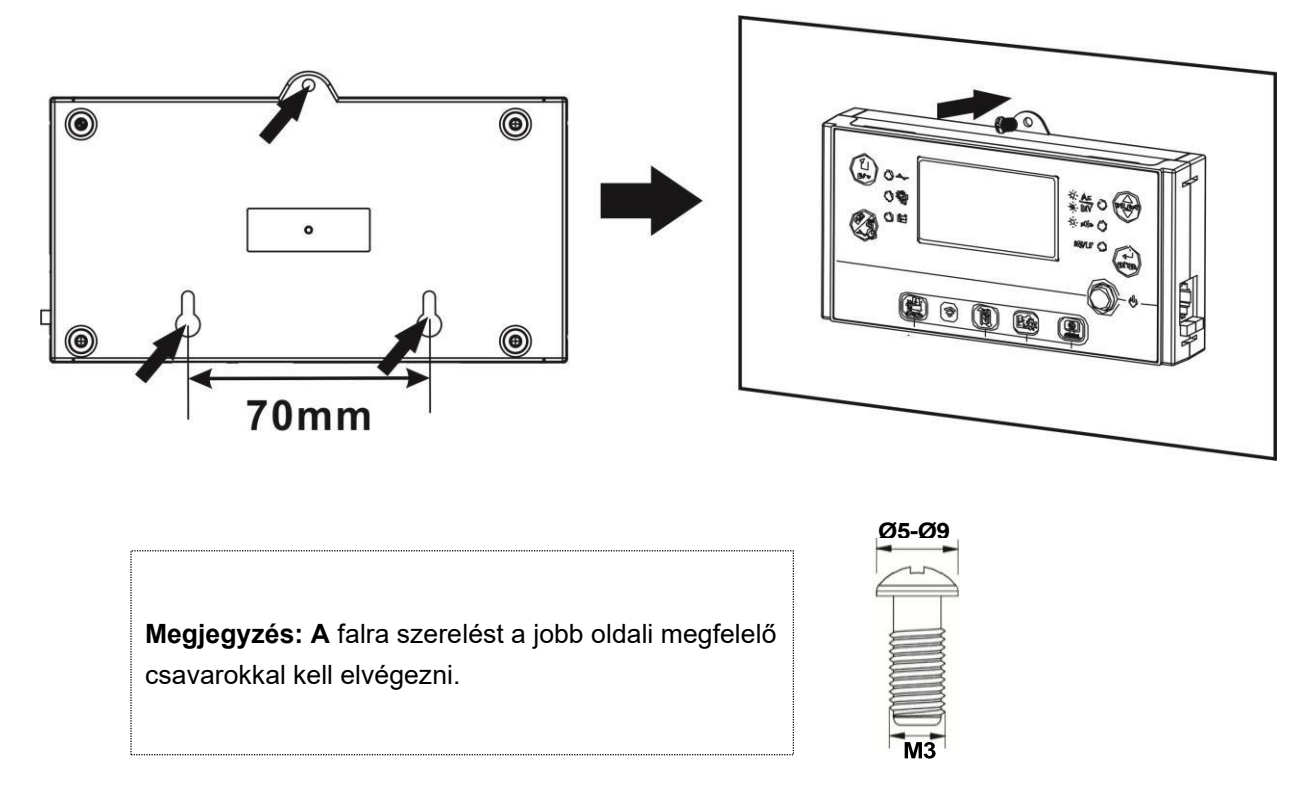

**3. lépés.** Csatlakoztassa az LCD-modult az inverterhez egy opcionális RJ45 kommunikációs kábellel az alábbi

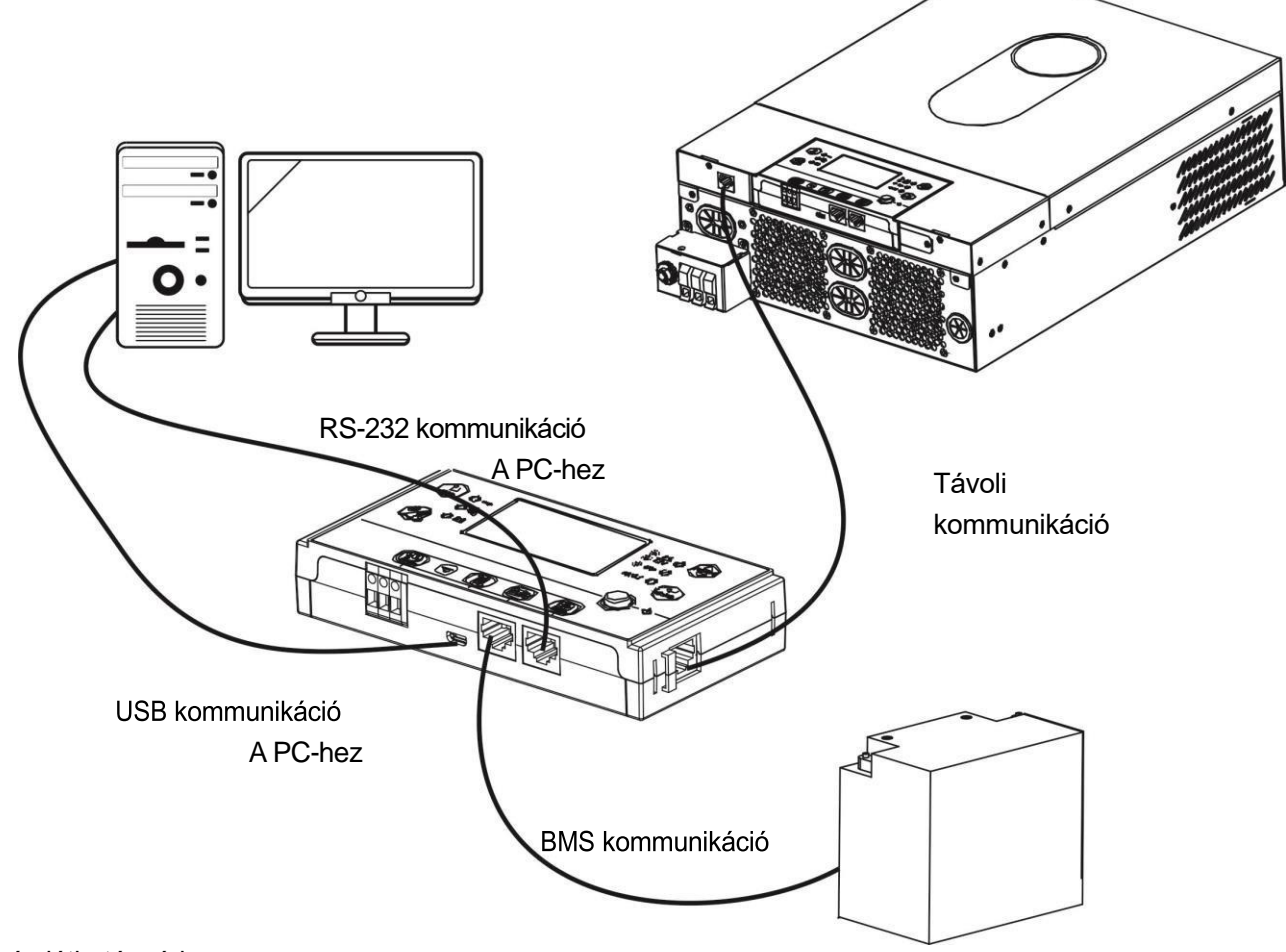

ábrán látható módon.

# <span id="page-18-0"></span>**Kommunikációs lehetőségek**

#### **Soros kapcsolat**

Kérjük, használja a mellékelt soros kábelt az inverter és a számítógép közötti csatlakozáshoz. Telepítse a felügyeleti szoftvert a mellékelt CD-ről, és kövesse a képernyőn megjelenő utasításokat a telepítés befejezéséhez. A szoftver részletes működését lásd a mellékelt CD-n található szoftver felhasználói kézikönyvében.

#### **Wi-Fi kapcsolat**

Ez a készülék Wi-Fi adóval van felszerelve. A Wi-Fi adó lehetővé teszi a vezeték nélküli kommunikációt a hálózaton kívüli inverterek és a felügyeleti platform között. A felhasználók a letöltött APP segítségével hozzáférhetnek és vezérelhetik a felügyelt invertert. A "WatchPower" alkalmazást az <sup>Apple®</sup> Store-ban vagy a "WatchPower Wi-Fi" alkalmazást a Google® Play Store-ban találja. Minden adatgyűjtő és paraméter az iCloudban kerül elmentésre. A gyors telepítéshez és működtetéshez kérjük, tekintse meg a C. függeléket.

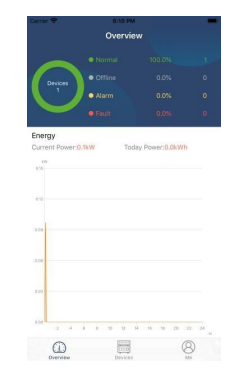

### <span id="page-18-1"></span>**BMS kommunikáció**

A lítium-ion akkumulátorokhoz való csatlakoztatáshoz ajánlott speciális kommunikációs kábelt vásárolni. A részletekért olvassa el a B függelék - BMS kommunikációs telepítés című részt.

# <span id="page-18-2"></span>**Száraz érintkezési jel**

A hátlapon egy száraz érintkező (3A/250VAC) áll rendelkezésre. Ez arra használható, hogy jelet adjon külső eszköznek, amikor az akkumulátor feszültsége eléri a figyelmeztető szintet.

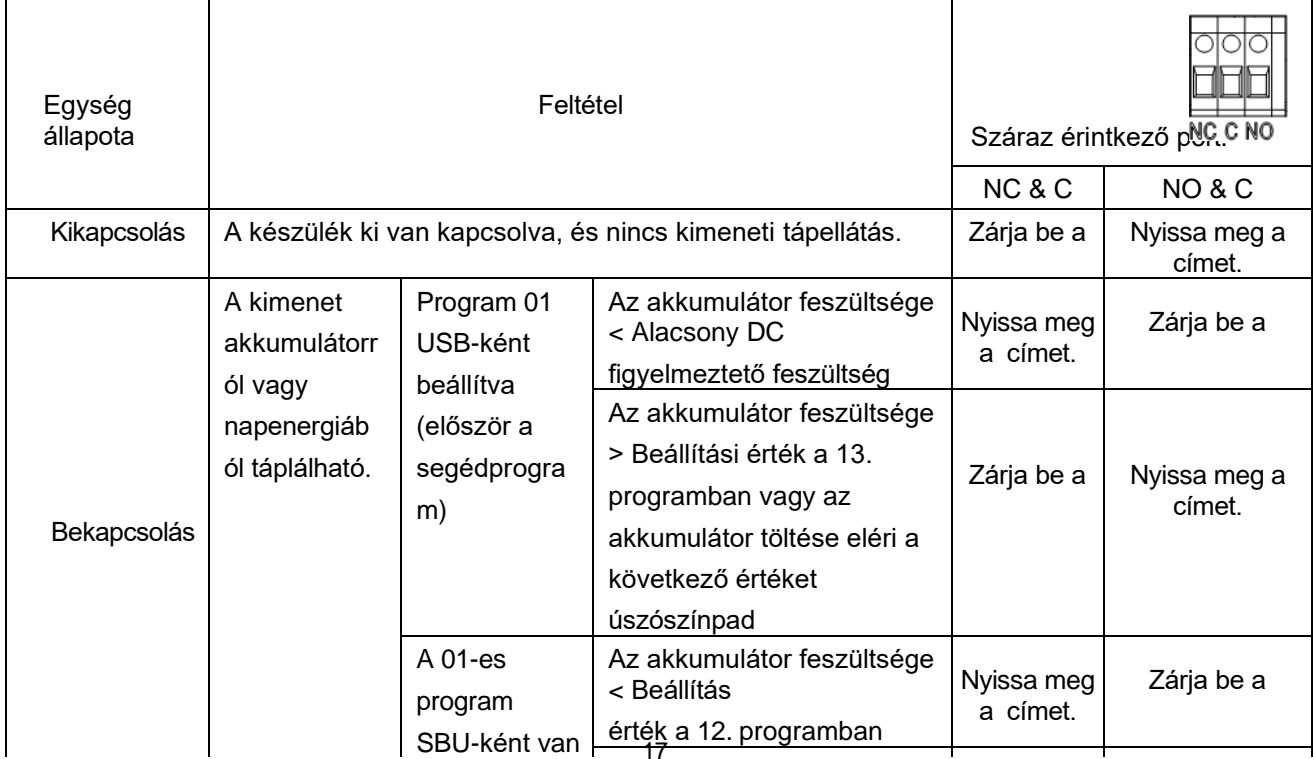

Az akkumulátor feszültsége

# <span id="page-19-0"></span>**OPERATION**

# <span id="page-19-1"></span>**Bekapcsolás/Kikapcsolás**

Miután a készüléket megfelelően beszerelte, és az elemeket jól csatlakoztatta, egyszerűen nyomja meg az On/Off kapcsolót (a kijelzőpanelen található) a készülék bekapcsolásához.

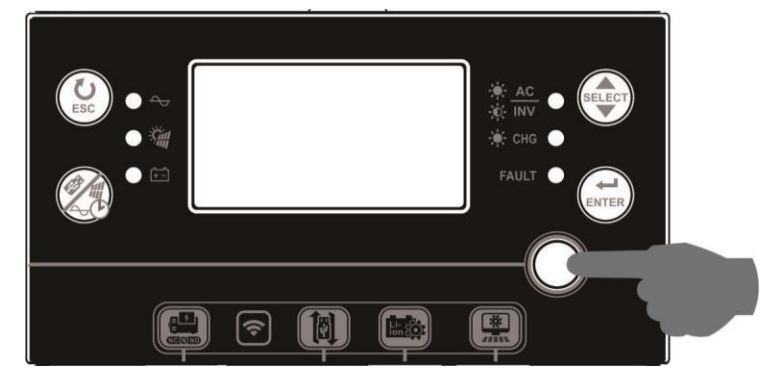

# **Inverter bekapcsolása**

Az inverter bekapcsolása után a WELCOME fényshow RGB LED BAR segítségével elindul. Lassan végigjárja a kilenc szín teljes spektrumát (zöld, égszínkék, királykék, lila, rózsaszín, piros, méz, sárga, mészsárga) körülbelül 10-15 másodpercig. Az inicializálás után az alapértelmezett színnel világít.

Az RGB LED BAR az energiaprioritás beállítása alapján különböző színben és fényhatásokban világíthat, hogy megjelenítse a működési módot, az energiaforrást, az akkumulátor kapacitását és a terhelési szintet. Ezek a paraméterek, mint például a szín, a hatások, a fényerő, a sebesség és így tovább, az LCD-panelen keresztül konfigurálhatók. A részleteket lásd az LCD-beállításoknál.

# <span id="page-19-2"></span>**Működés és kijelzőpanel**

Az alábbi ábrán látható működés és az LCD-modul hat kijelzőt, hat funkcióbillentyűt, hat funkciógombot, be- /kikapcsolót és egy LCD-kijelzőt tartalmaz, amelyek jelzik a működési állapotot és a bemeneti/kimeneti teljesítményinformációkat.

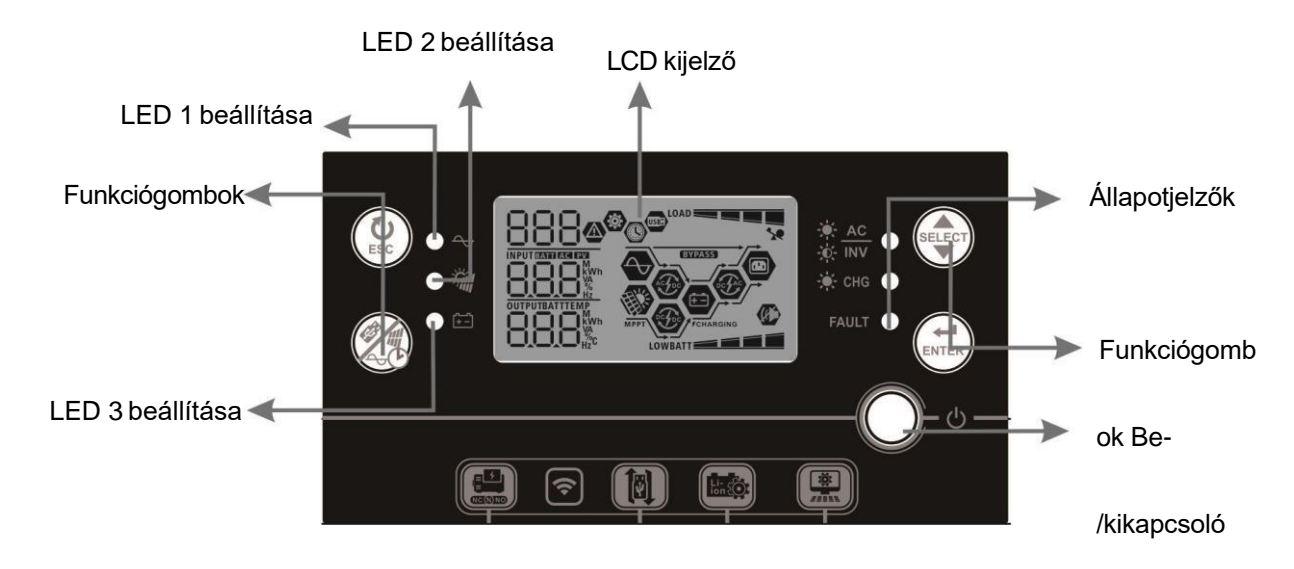

#### **Mutatók**

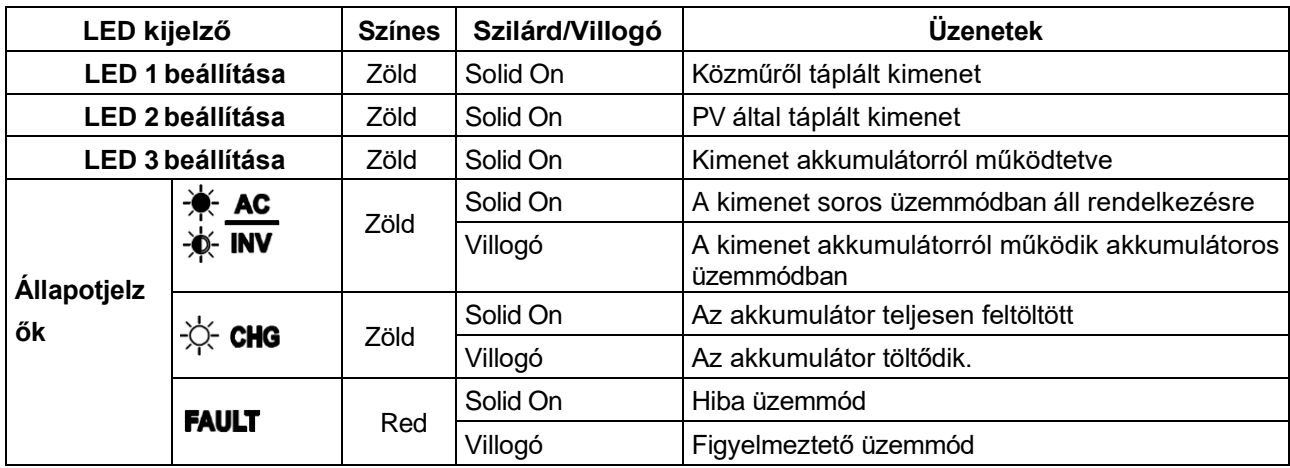

# **Funkcióbillentyűk**

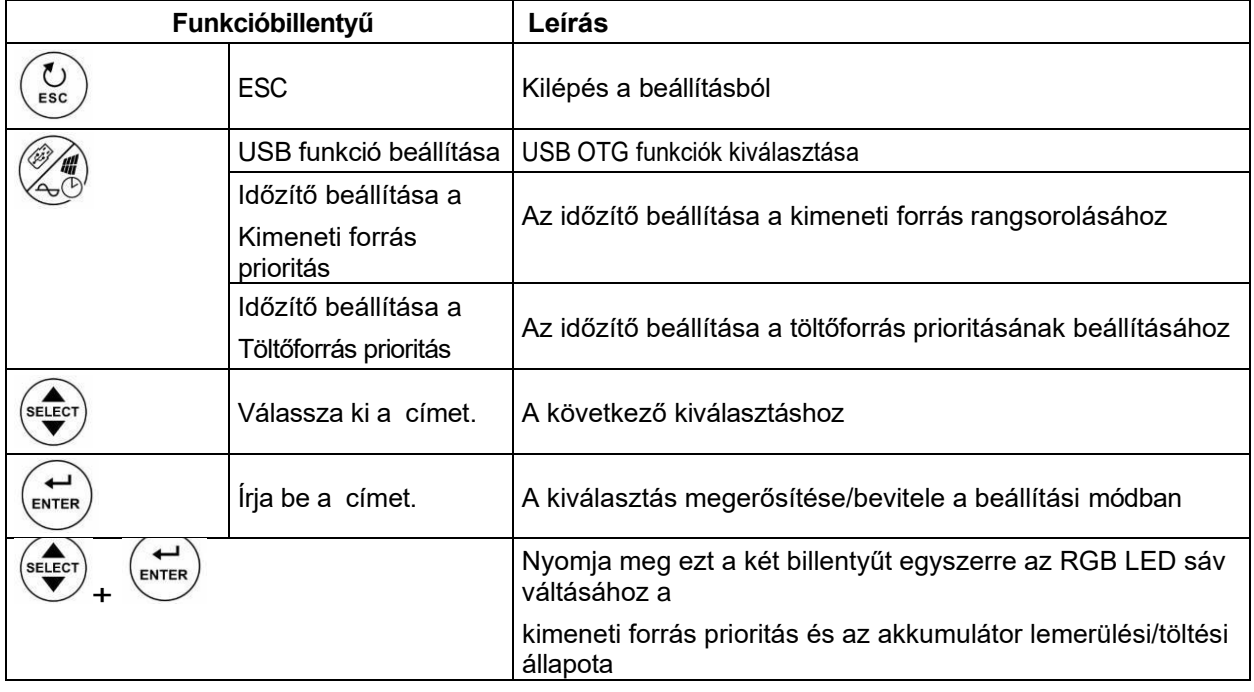

# <span id="page-20-0"></span>**LCD kijelző ikonok**

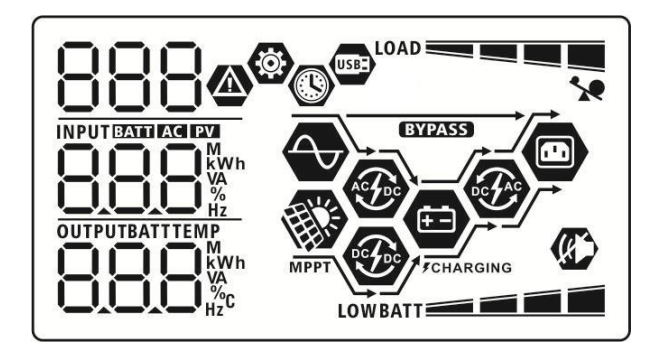

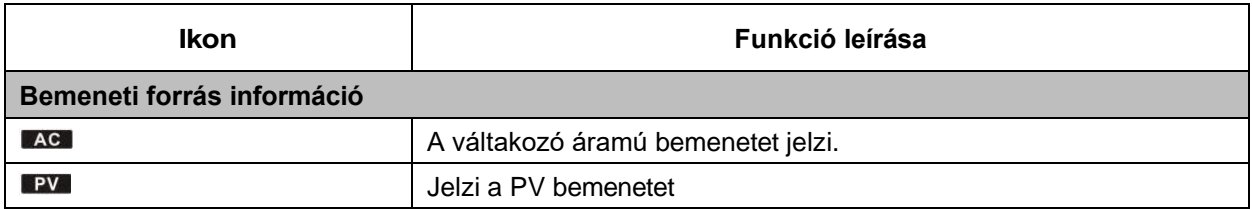

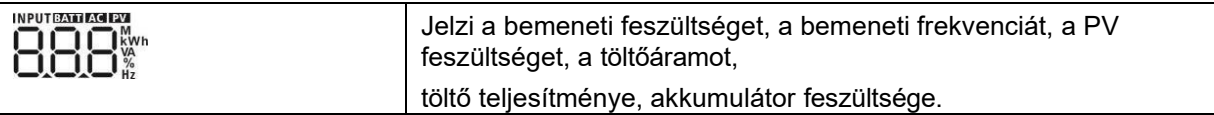

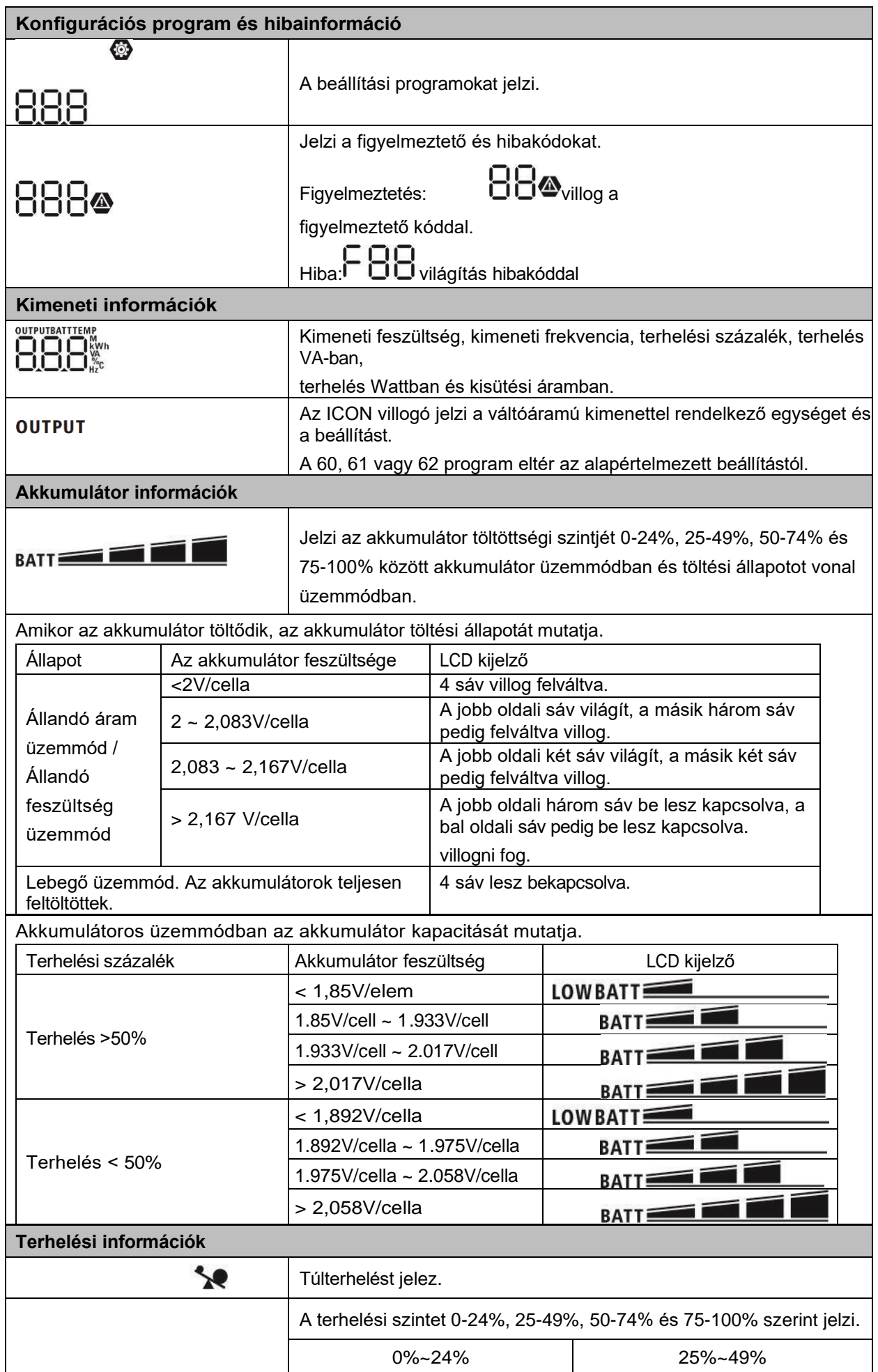

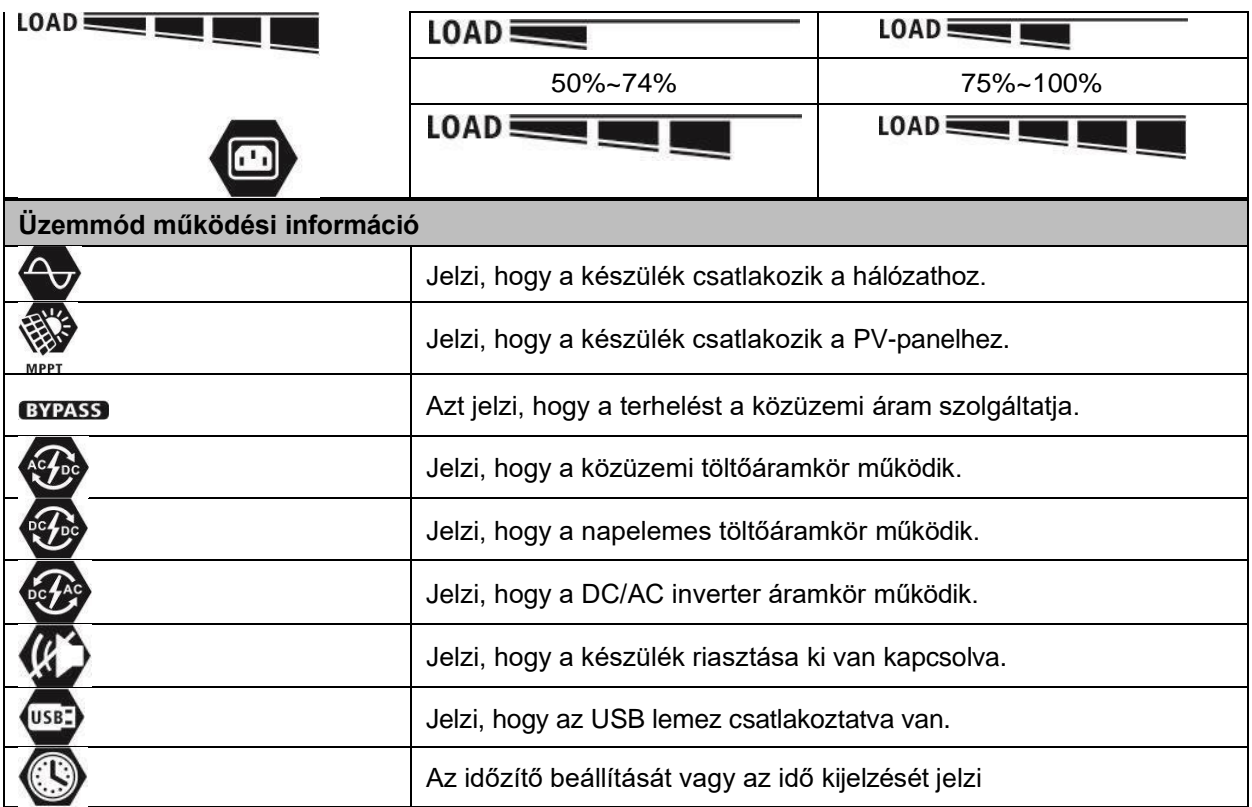

# <span id="page-24-0"></span>**LCD beállítás**

### **Általános b e á l l í t á s**

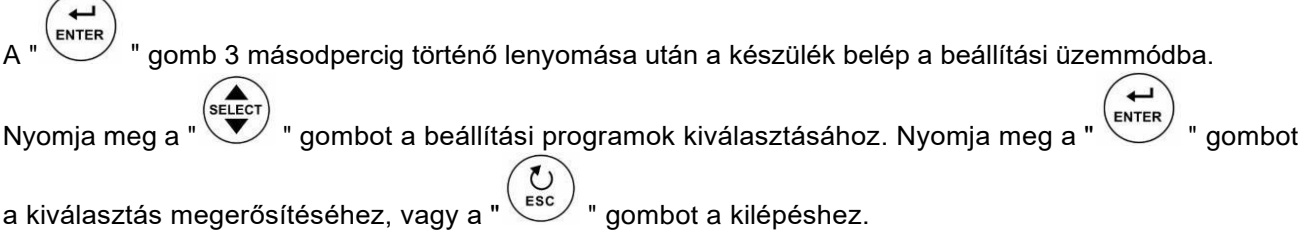

### **Programok beállítása:**

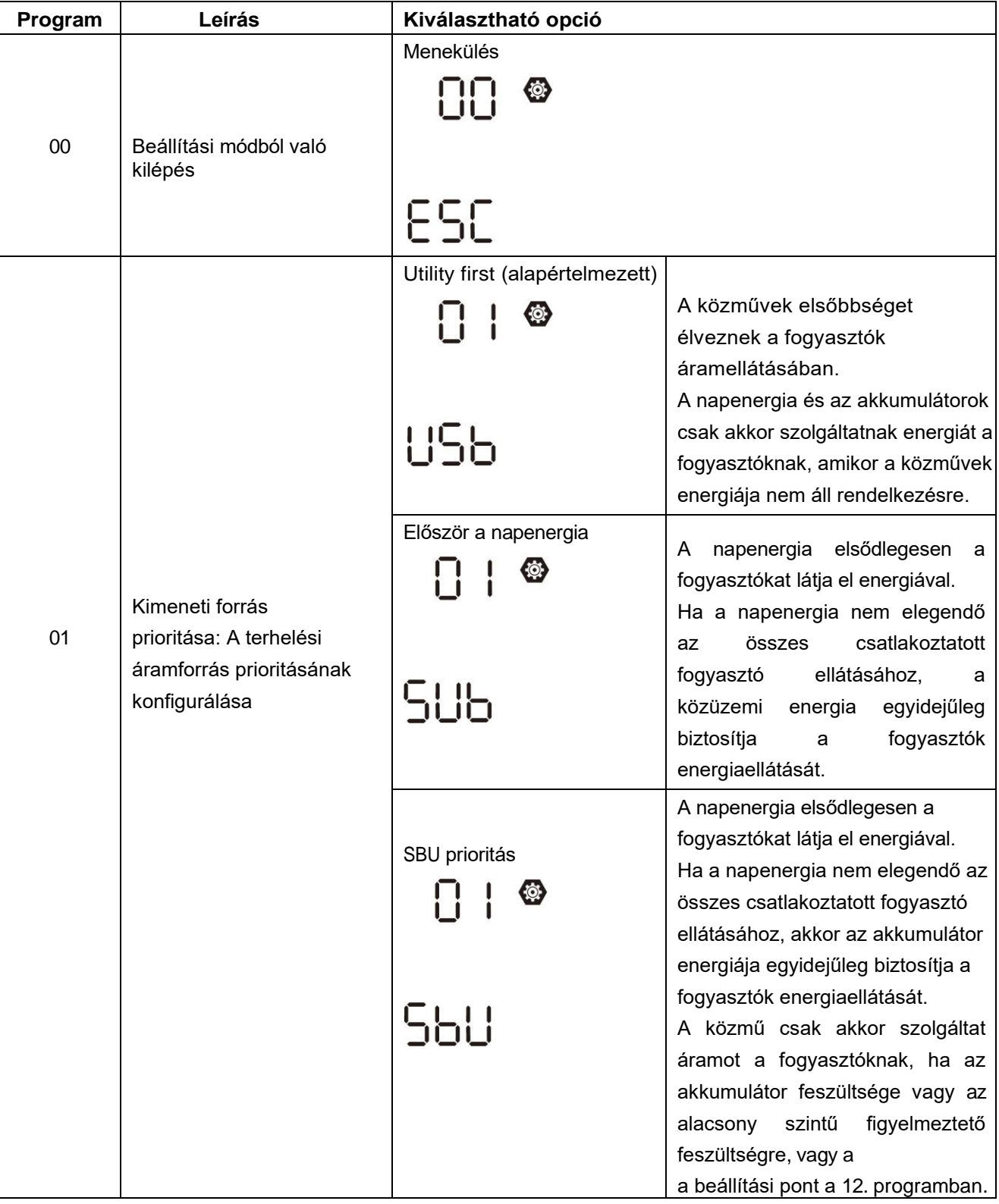

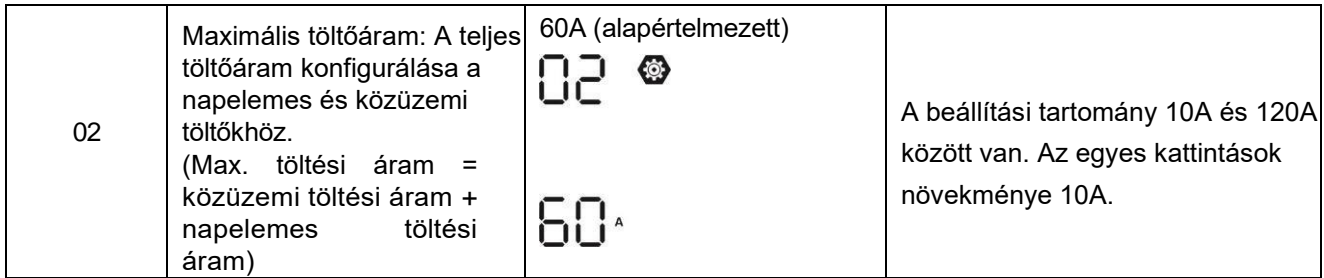

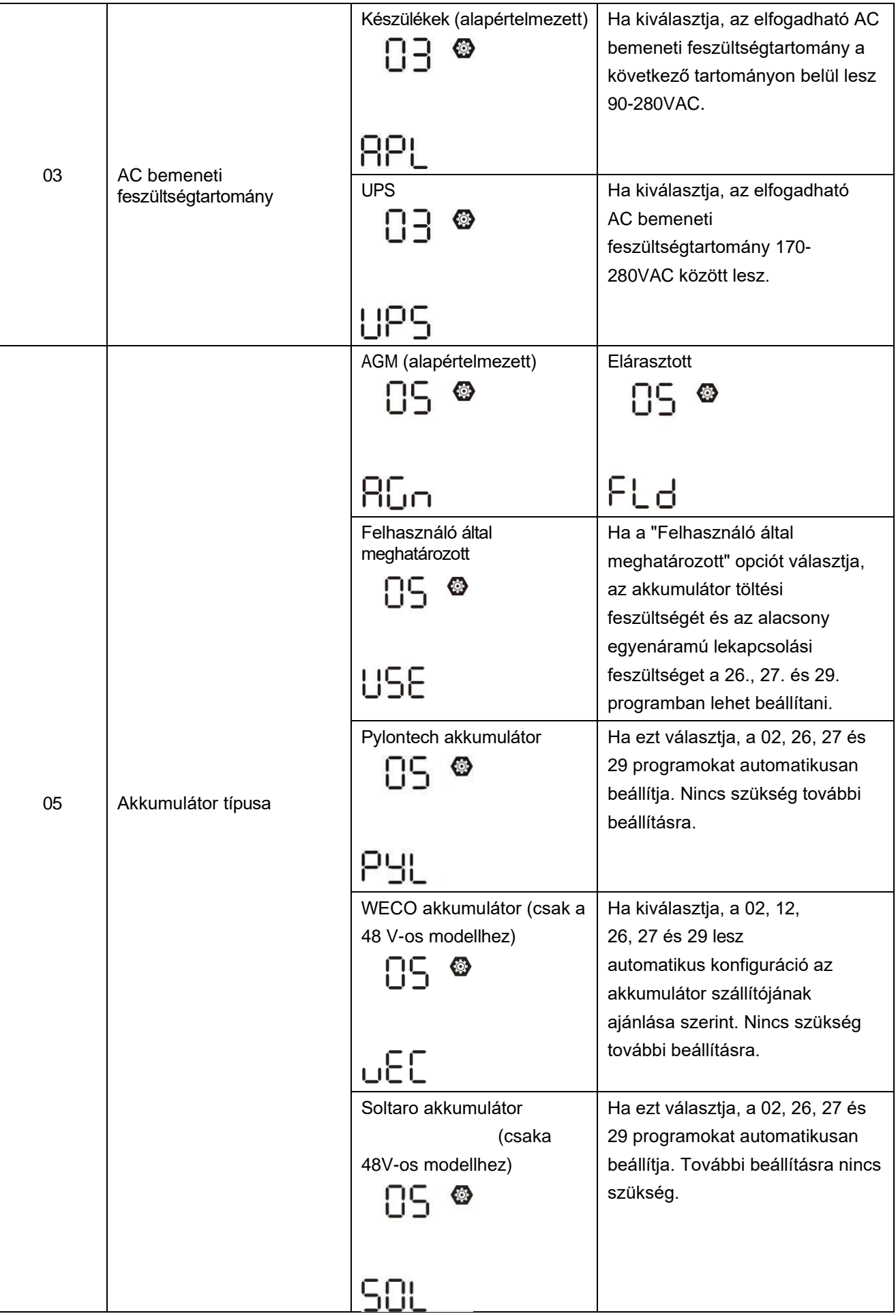

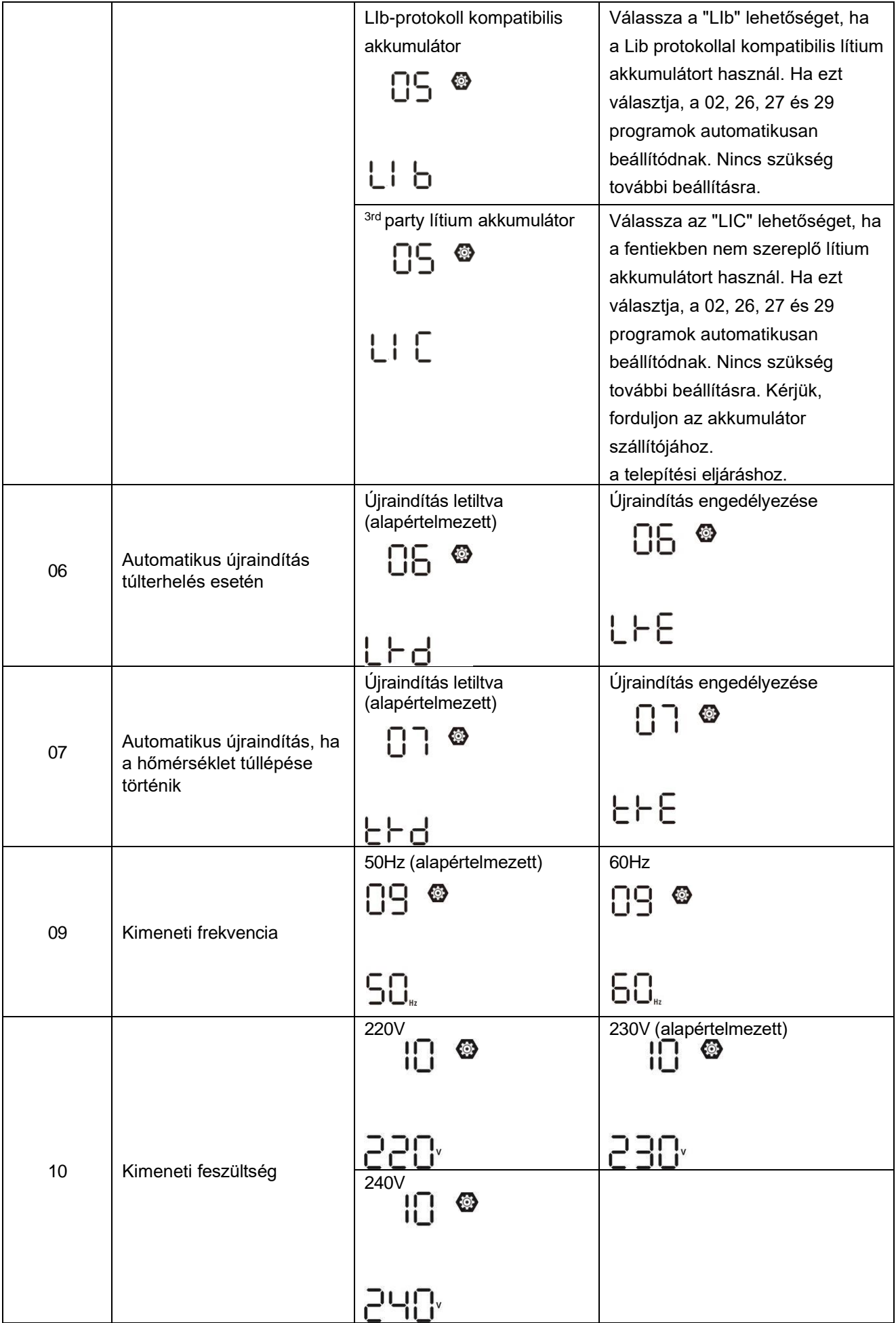

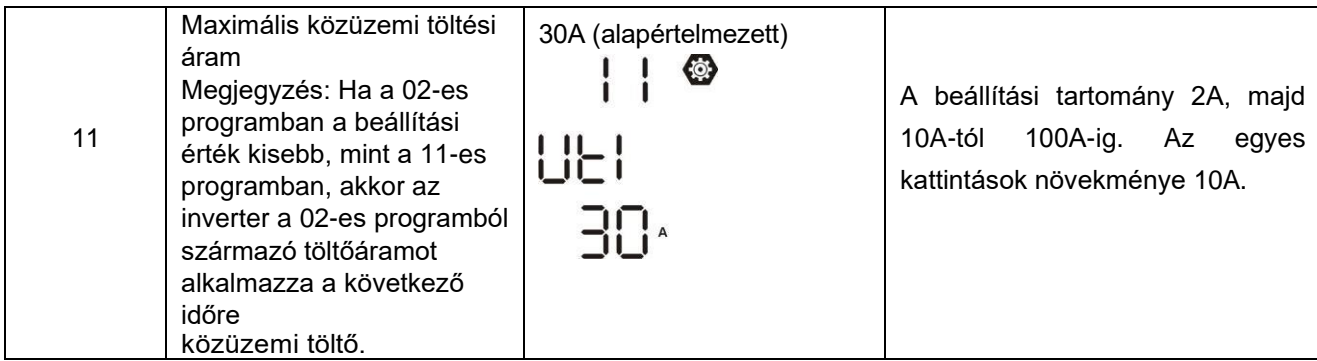

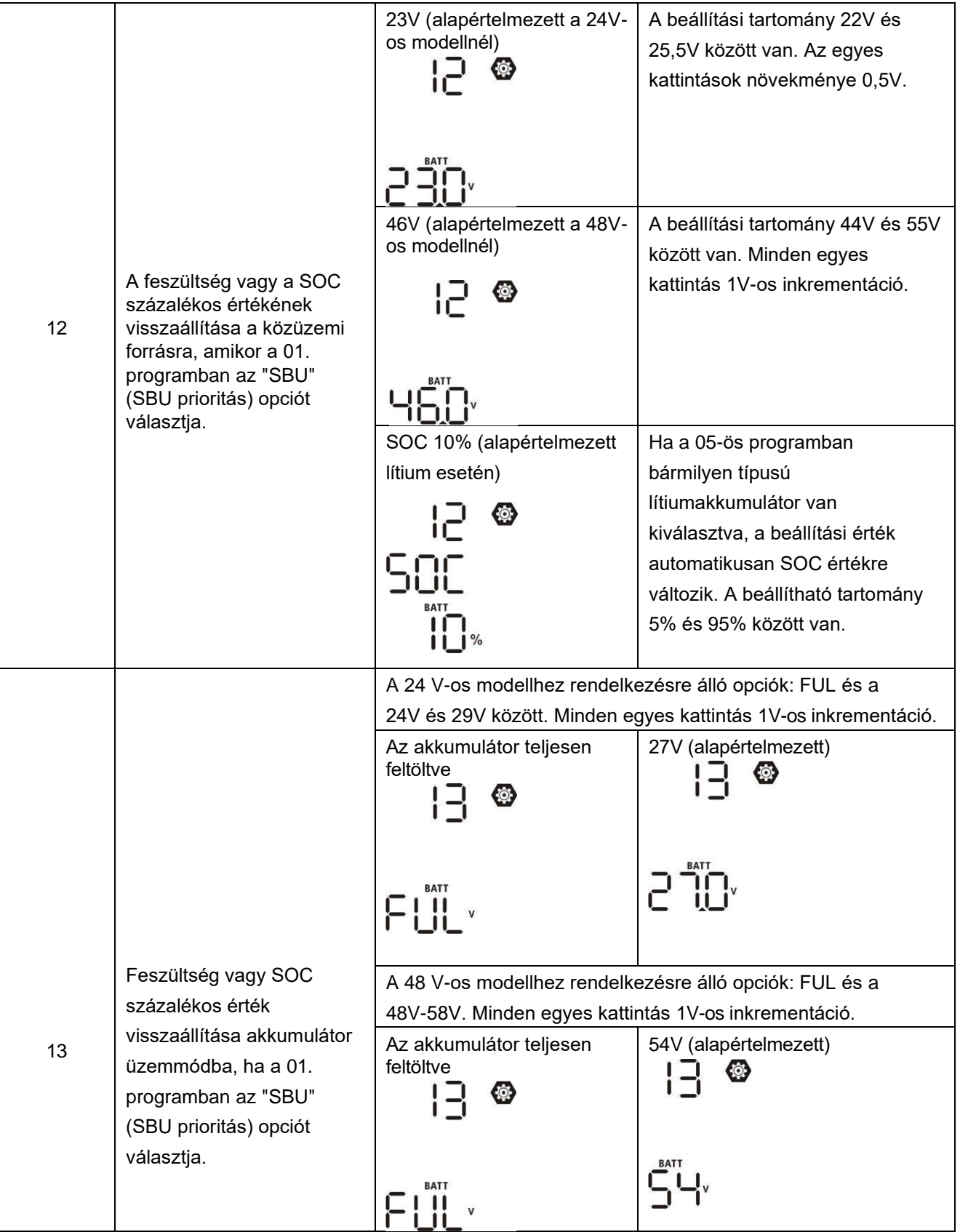

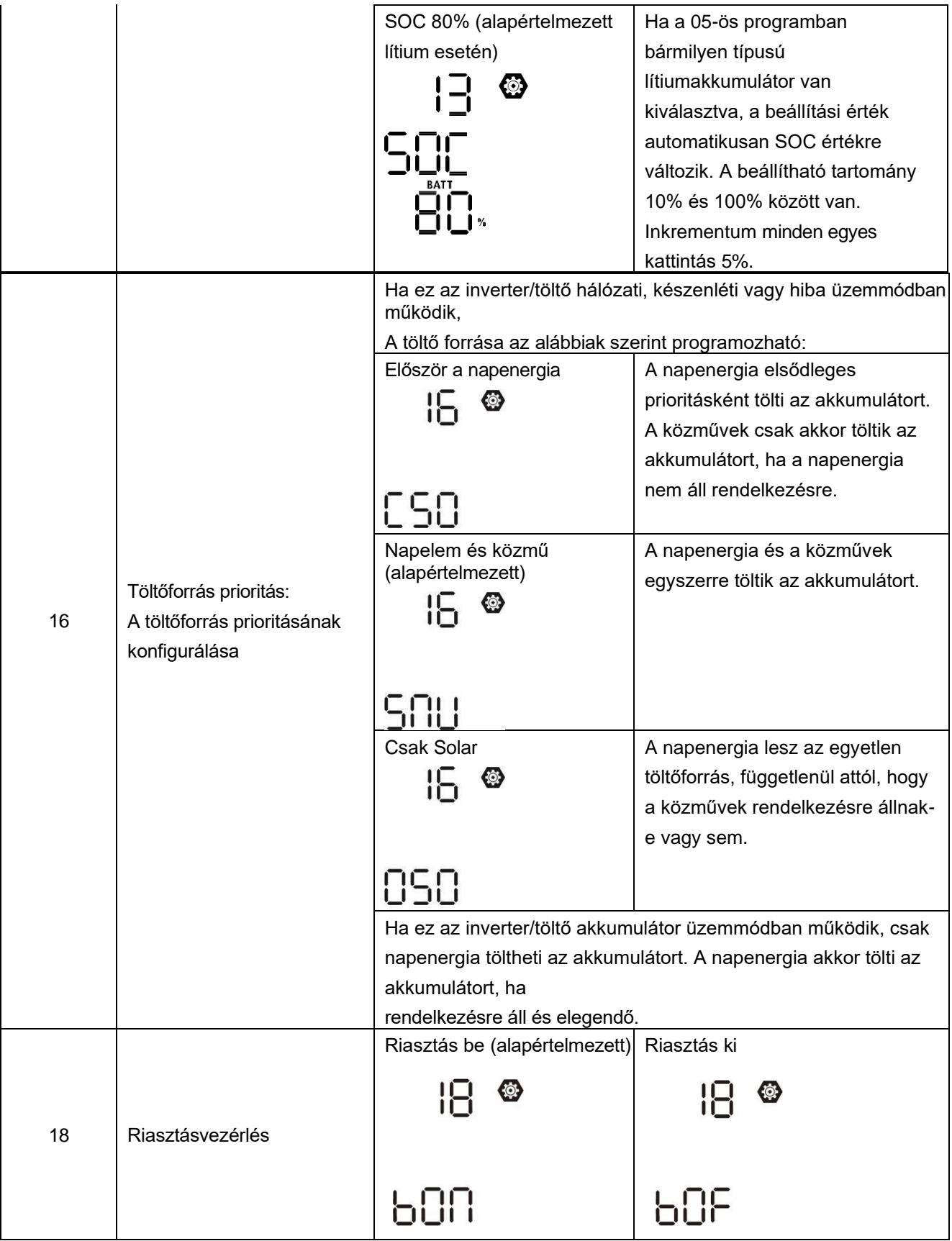

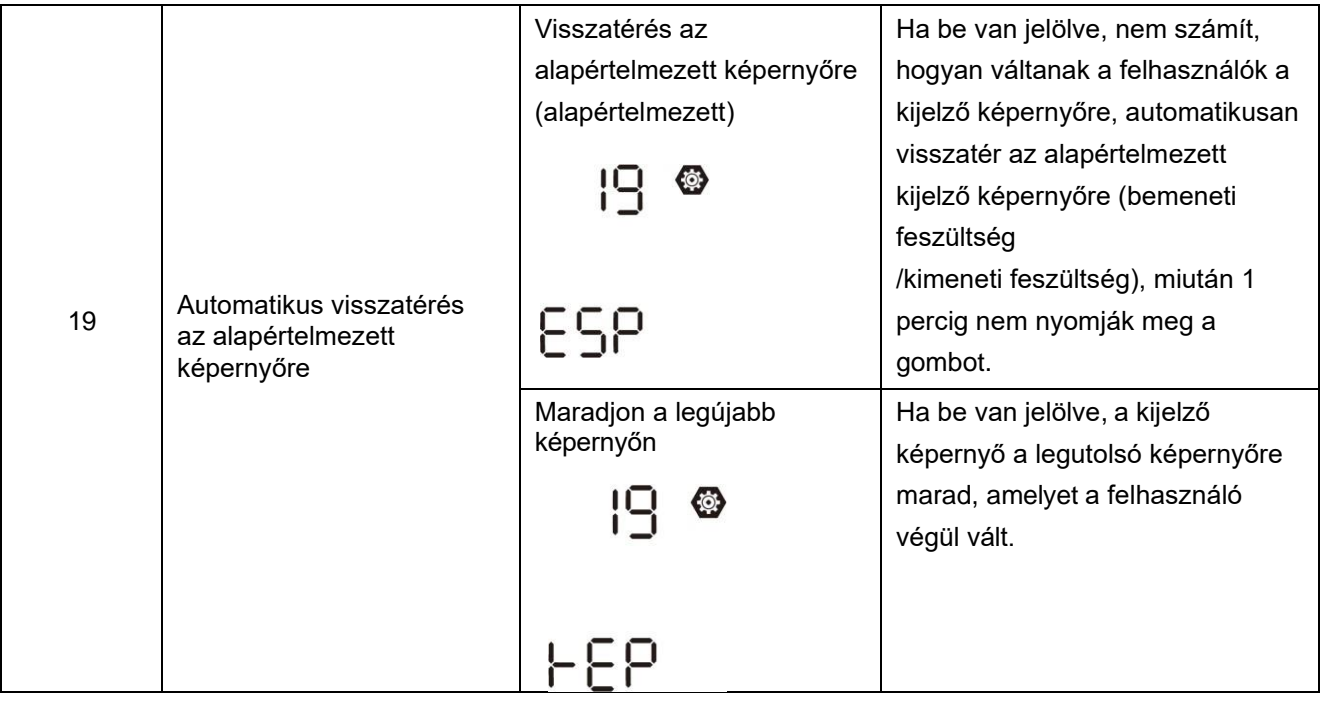

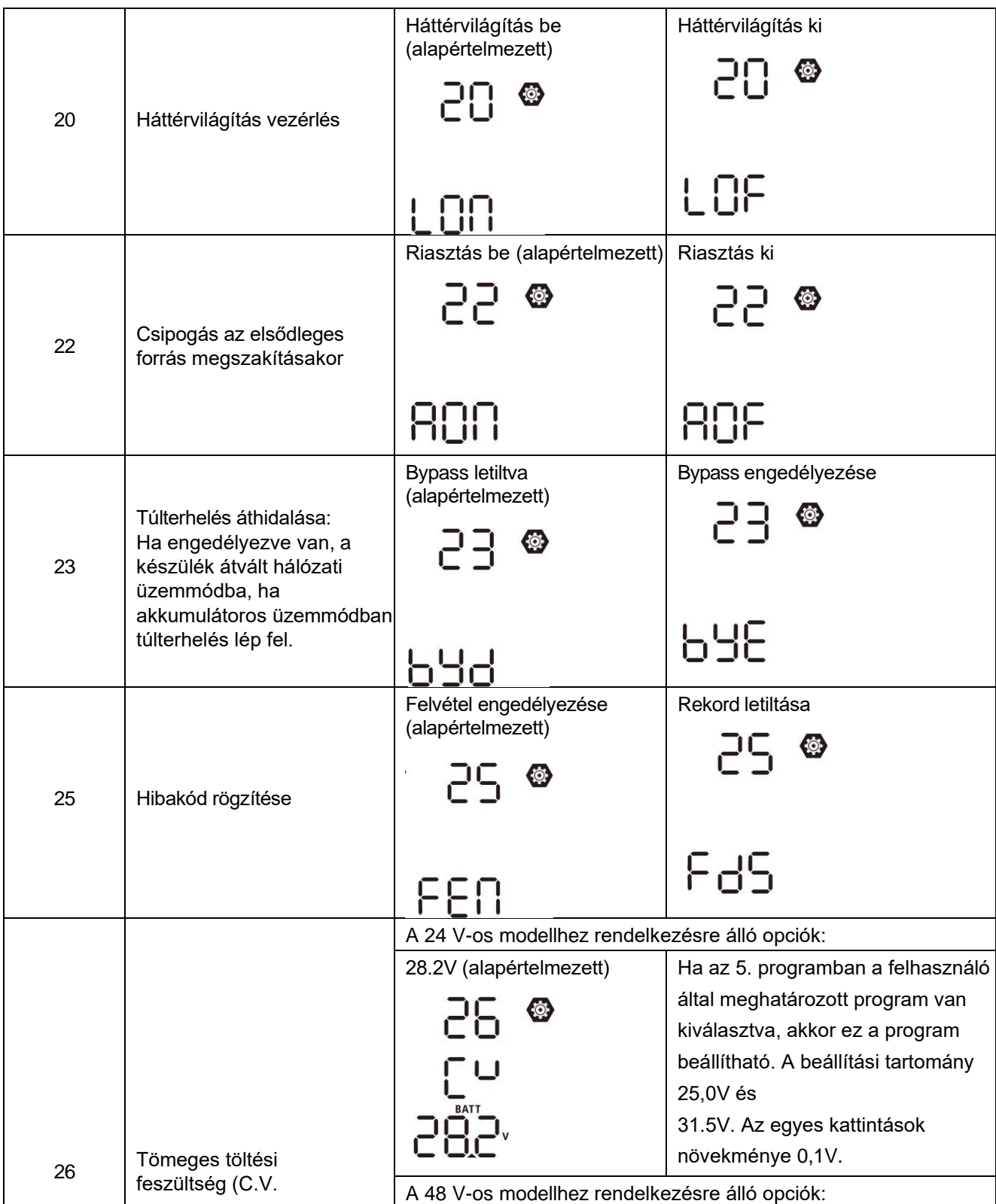

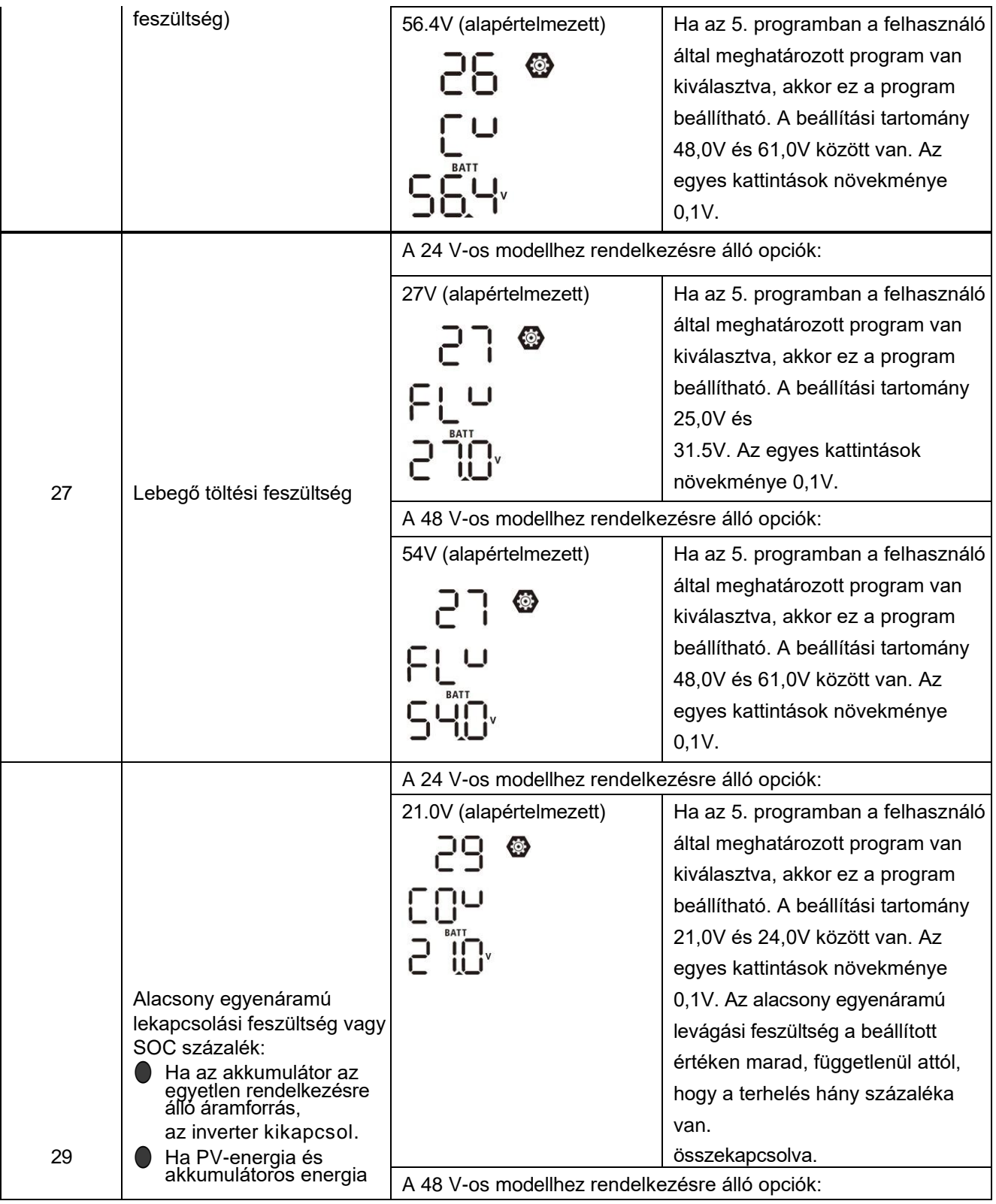

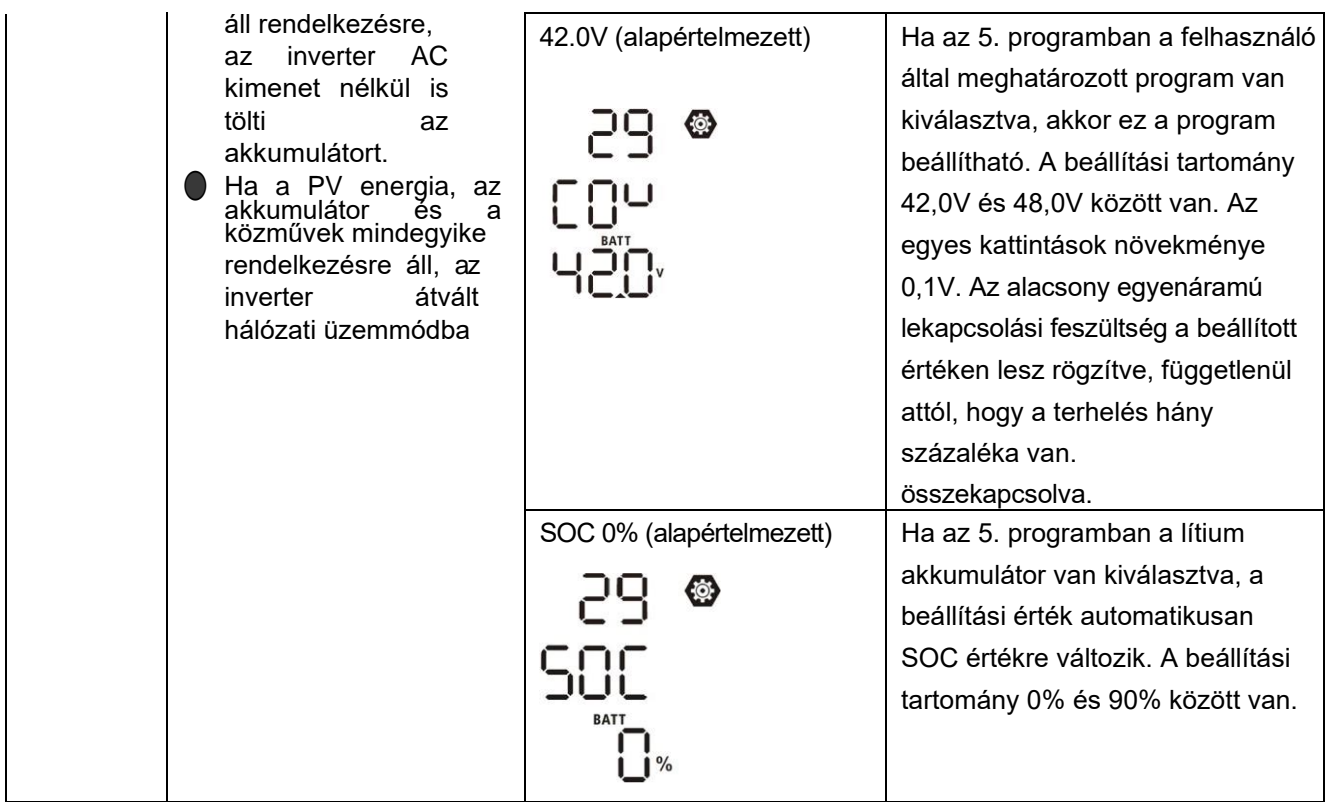

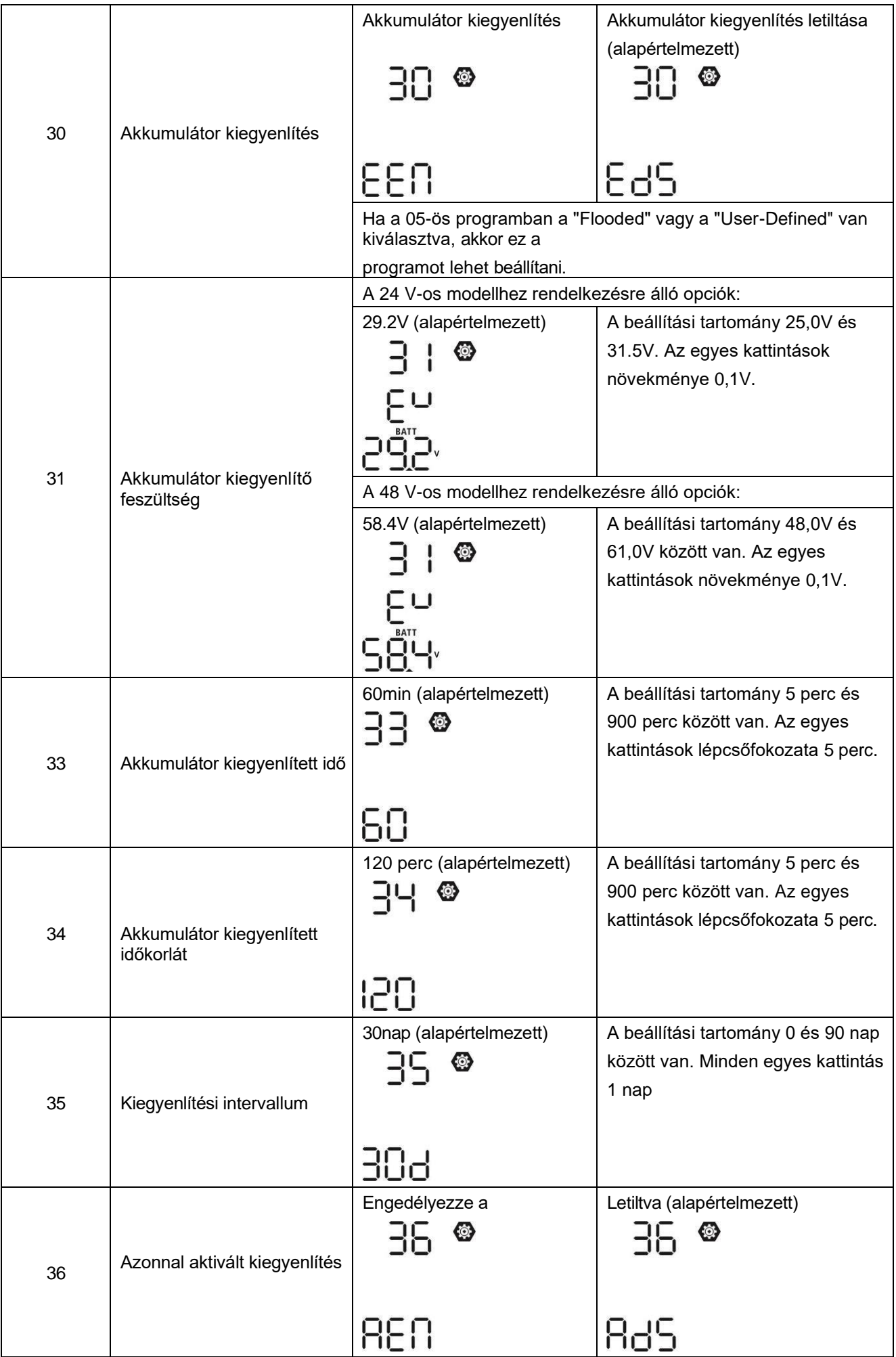
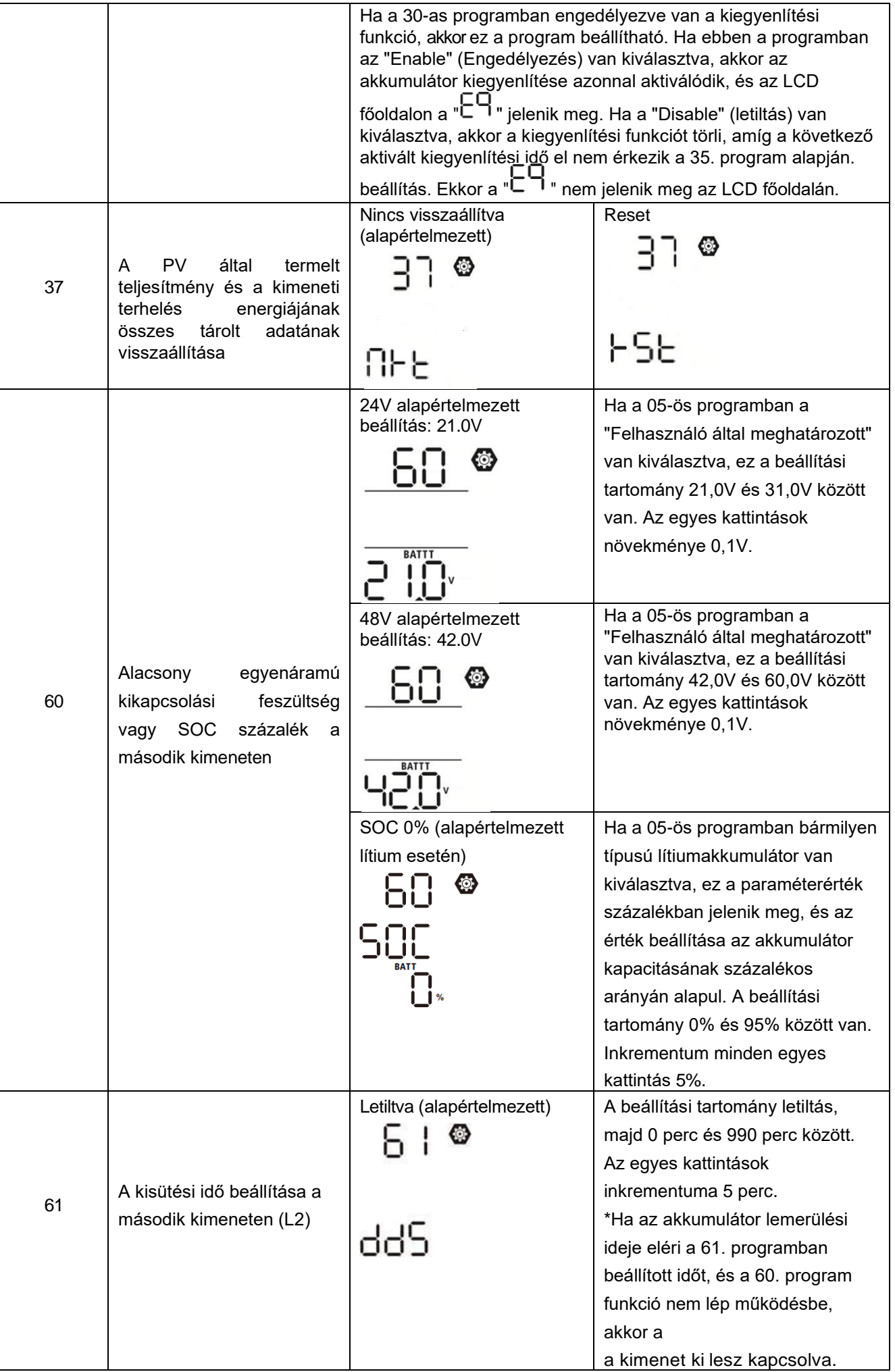

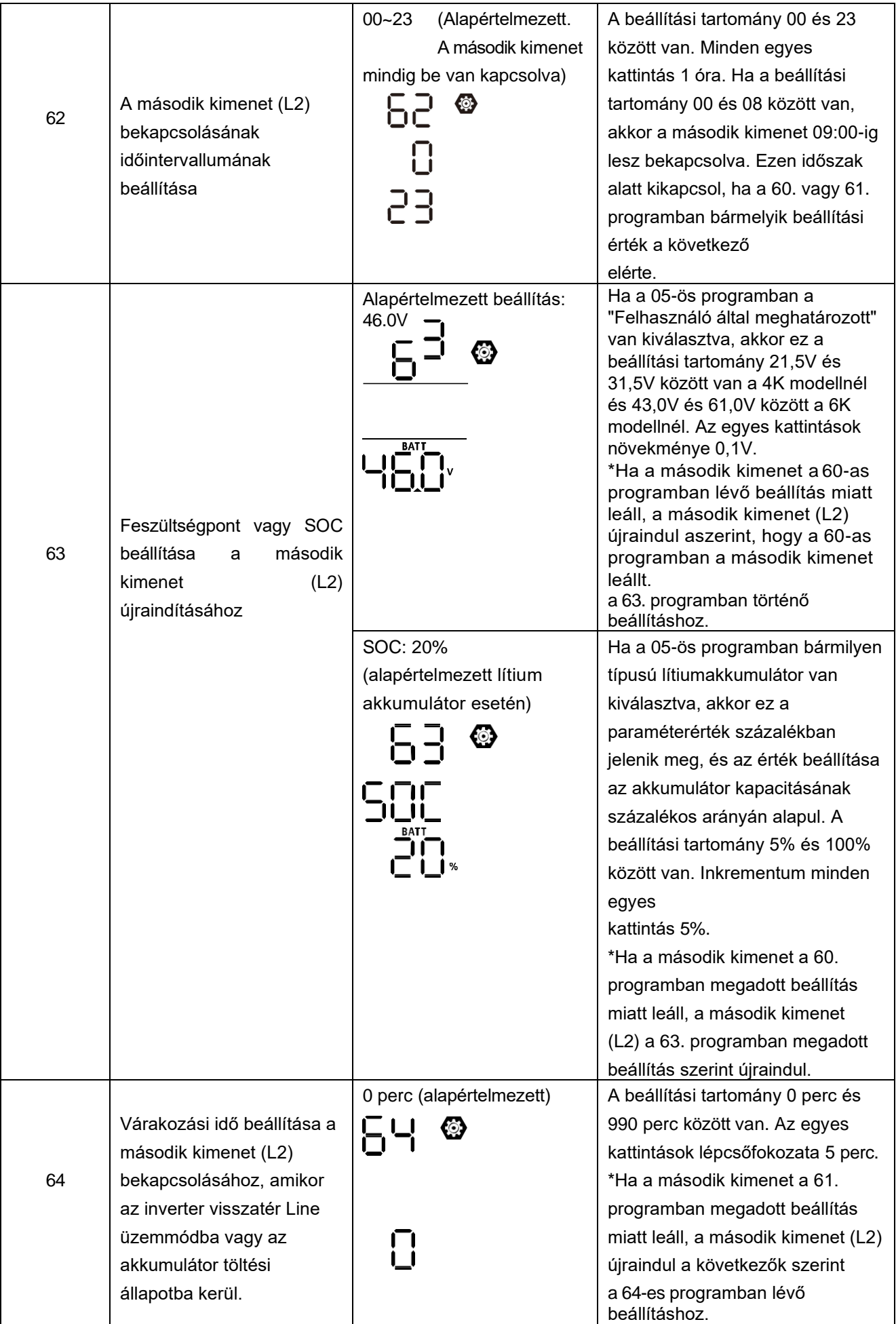

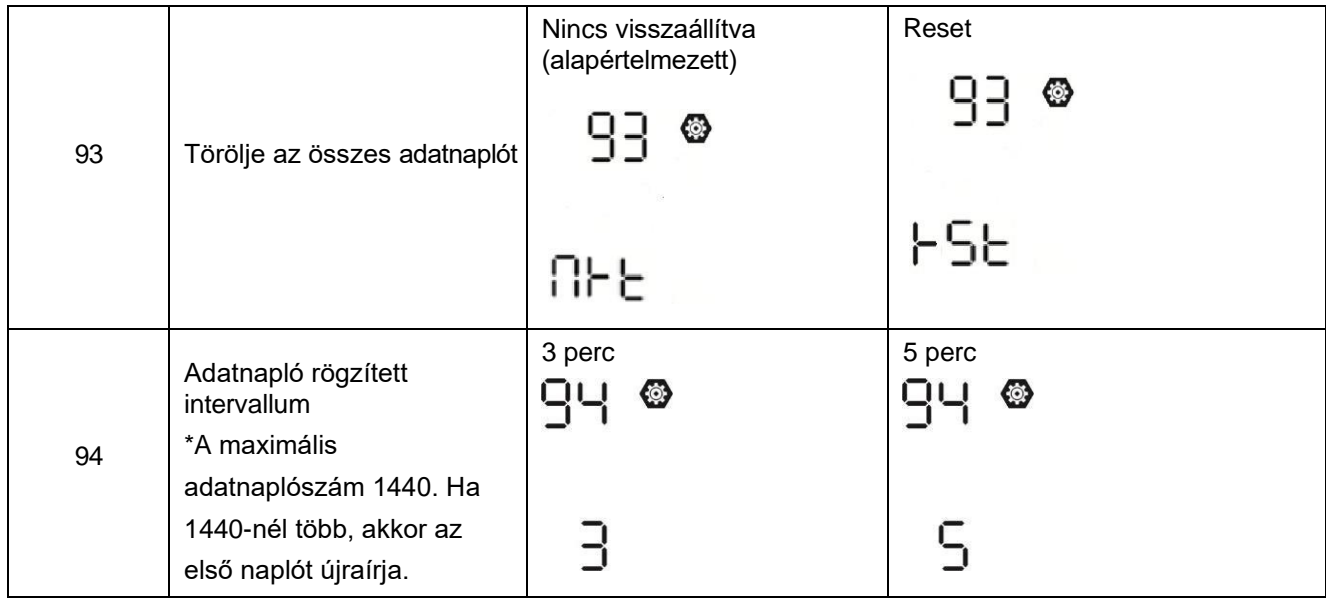

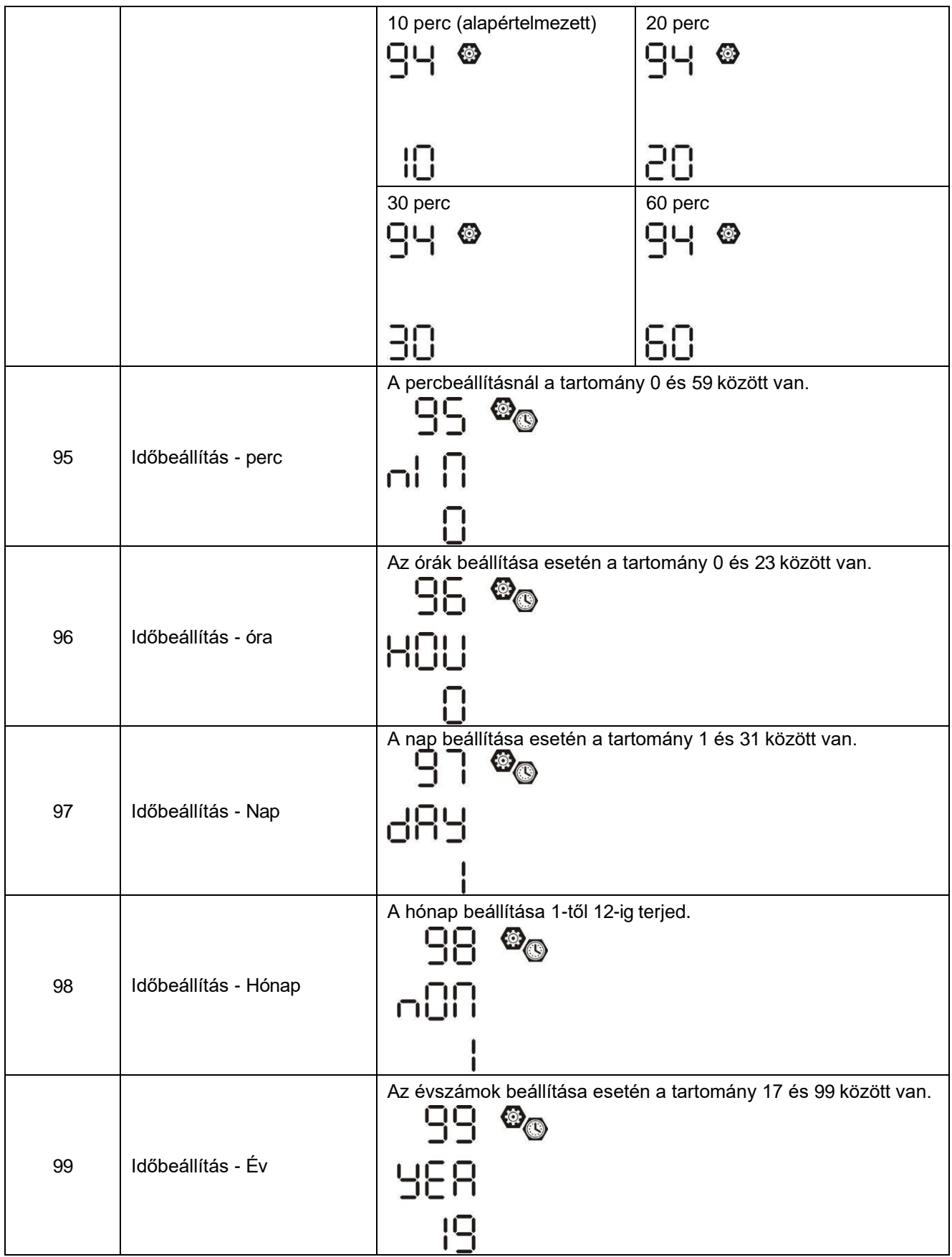

#### **Funkcionális beállítás**

Három funkcióbeállítás van: A kimeneti forrás prioritásának időzítő beállítása és a töltőforrás prioritásának időzítő beállítása.

Helvezzen be egy OTG USB-lemezt az USB-portba ( $\boxed{[a]}$ ). Nyomja meg és tartsa lenyomva 3 másodpercig a "  $\overline{\mathcal{L}}$ <br>Esc

" gombot, hogy belépjen az USB

Beállítási mód. Ezek a funkciók közé tartozik az inverter firmware frissítése, az adatnapló exportálása és a belső paraméterek újraírása az USB lemezről.

#### **1. USB funkció beállítása**

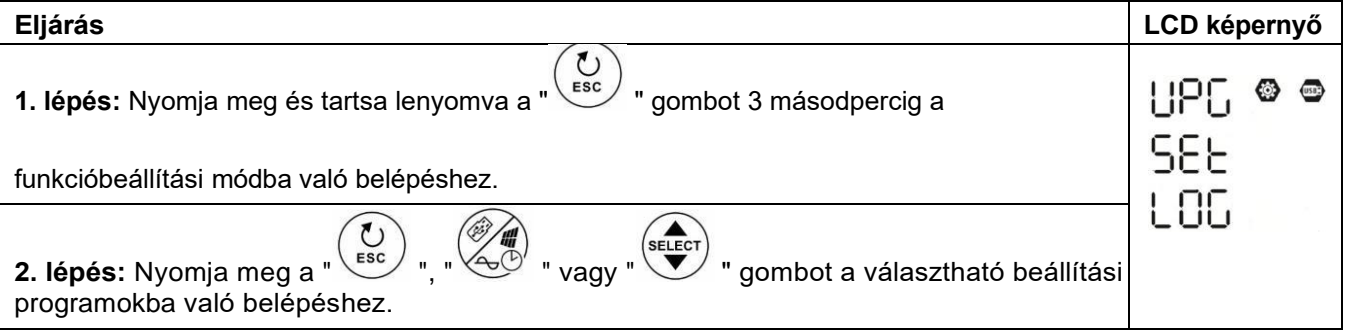

**3. lépés:** Kérjük, válassza ki a beállítási programot az eljárás szerint.

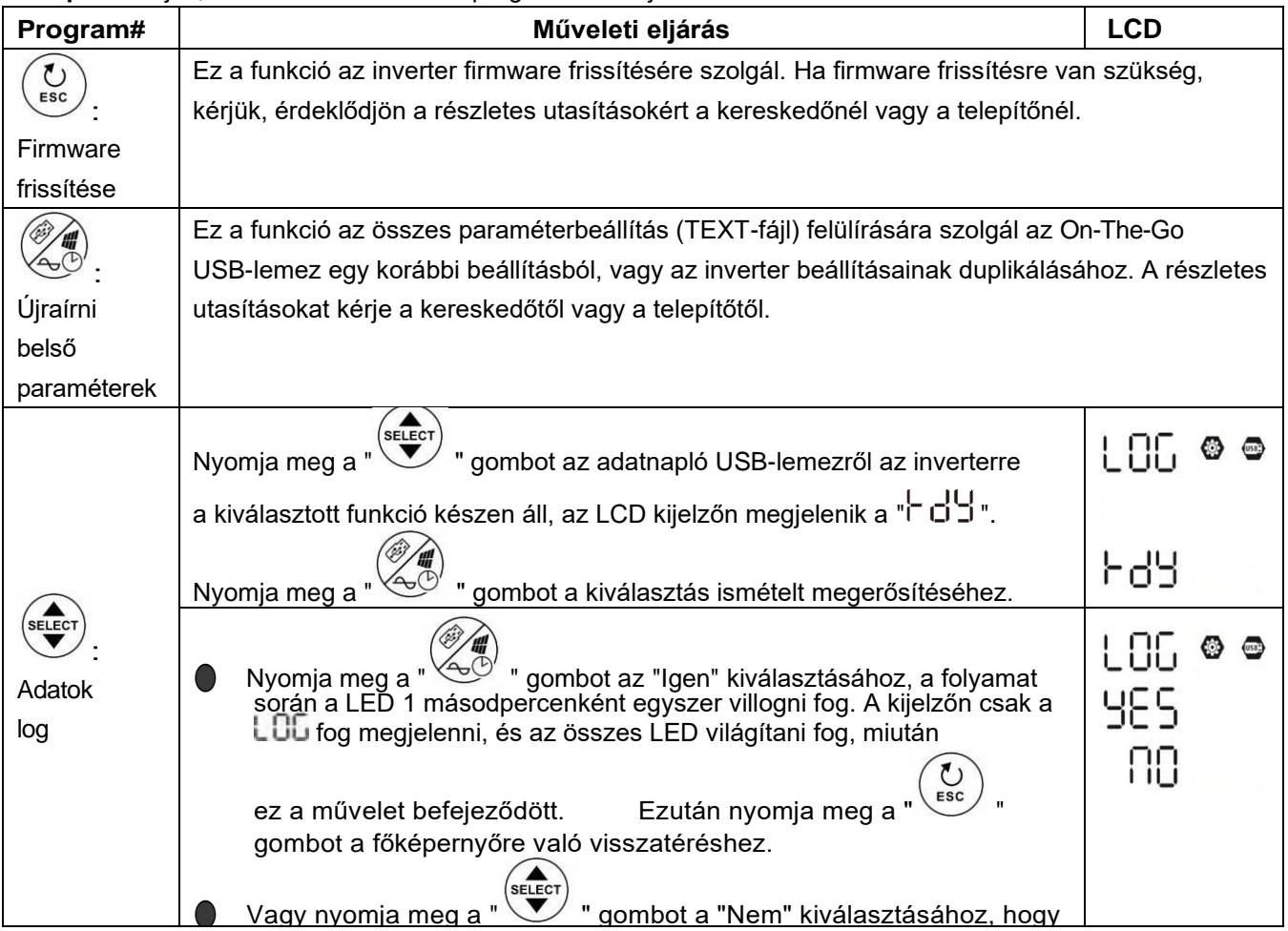

Ha 1 percig nem nyomja meg a gombot, automatikusan visszatér a főképernyőre.

#### Hibaüzenet az USB On-The-Go funkciókhoz:

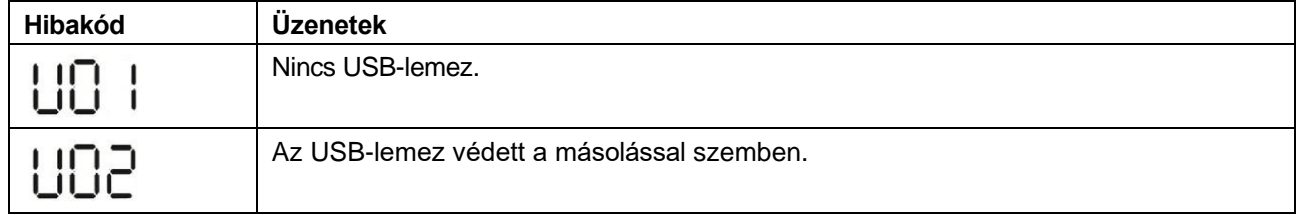

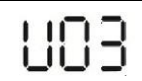

Ha hiba lép fel, a hibakód csak 3 másodpercig jelenik meg. A 3 másodperc elteltével automatikusan visszatér a főképernyőre.

#### **2. Időzítő beállítása a kimeneti forrás prioritásához**

Ez az időzítő beállítás a kimeneti forrás prioritásának beállítására szolgál naponta.

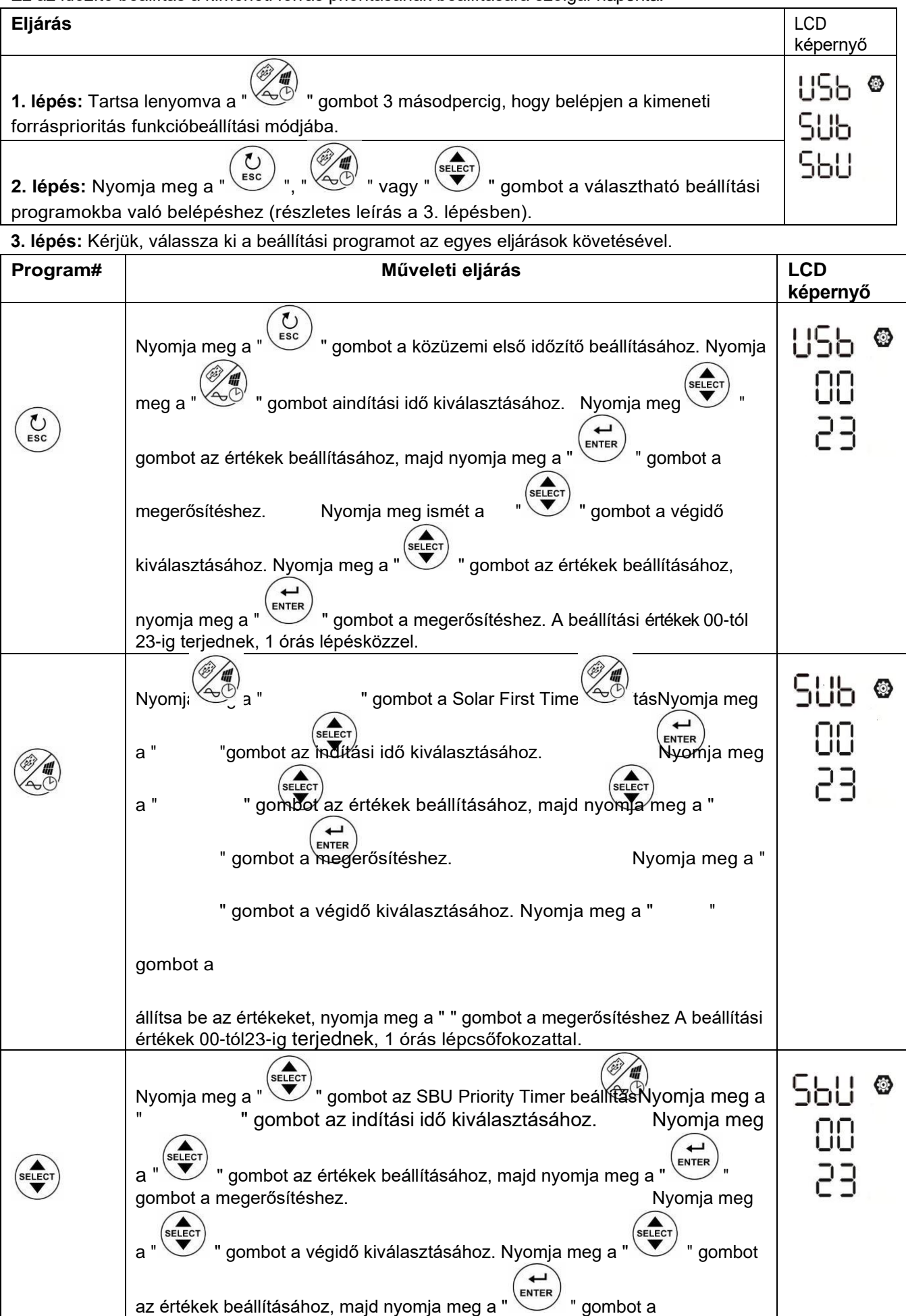

Nyomja meg a " " gombot a beállítási módból való kilépéshez.

### **3. Időzítő beállítása a töltőforrás prioritásához**

Ez az időzítő beállítás a töltőforrás prioritásának beállítására szolgál naponta.

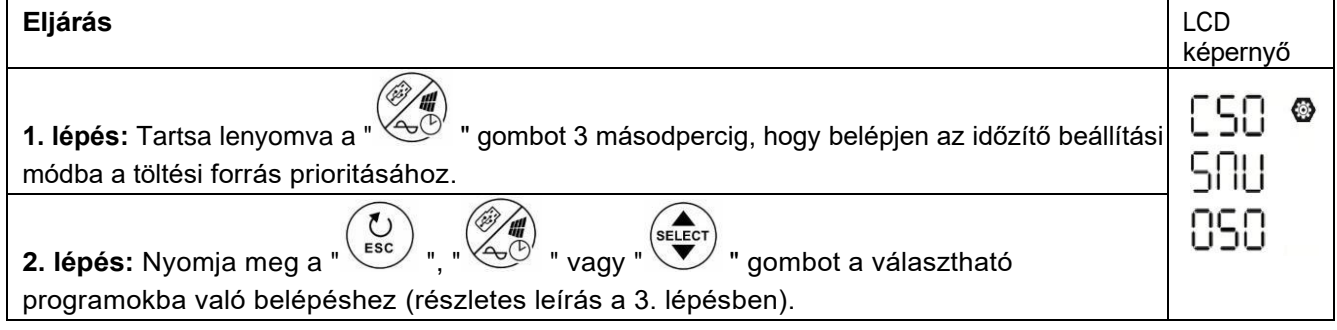

**3. lépés:** Kérjük, válassza ki a beállítási programot az egyes eljárások követésével.

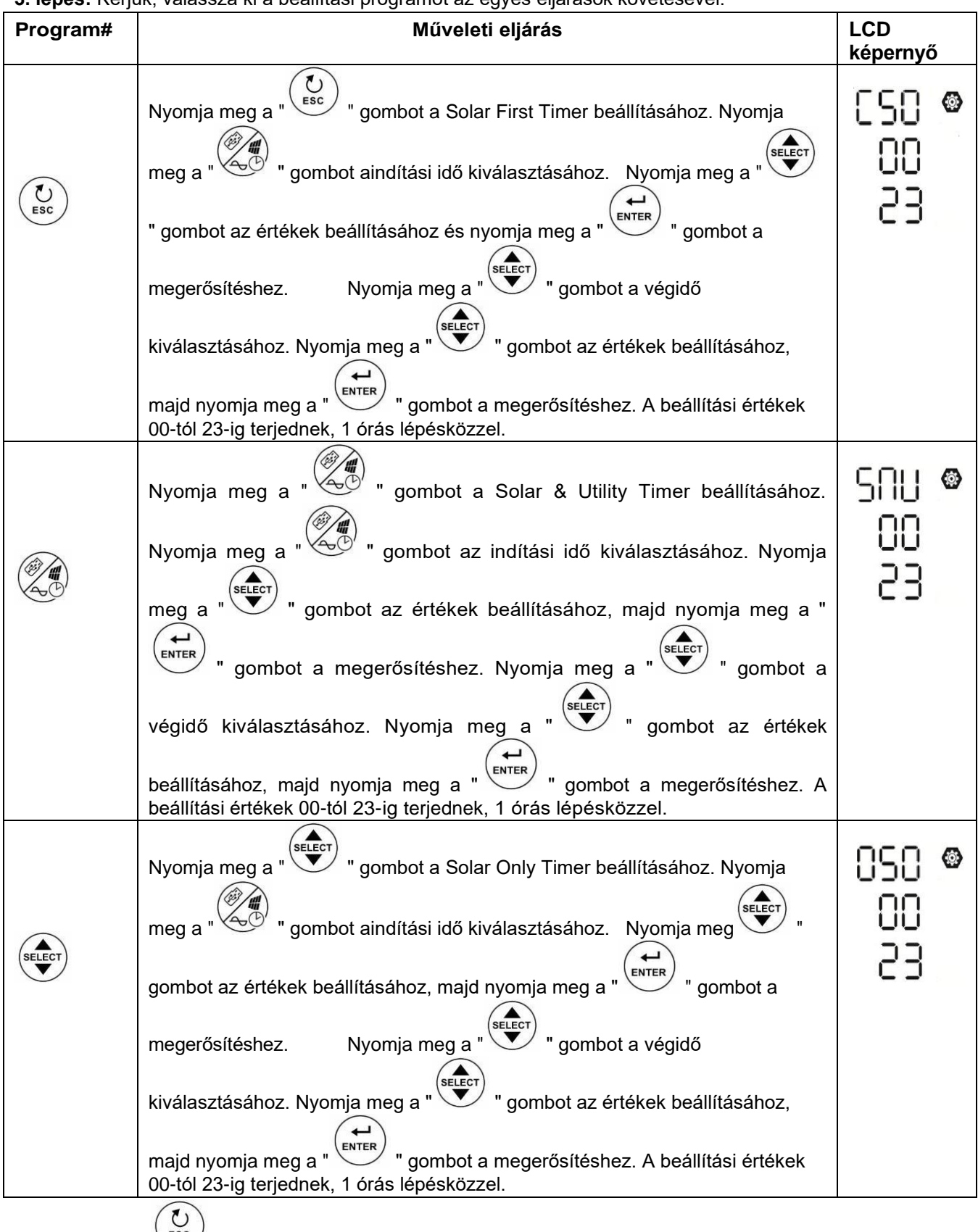

Nyomja meg a " (Esc ) " gombot a beállítási módból való kilépéshez.

### **Kijelző beállítása**

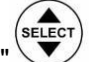

Az LCD-kijelzőn megjelenő információk a " \ " gomb megnyomásával váltakoznak. A szelektív információk a következő táblázat szerinti sorrendben váltanak:

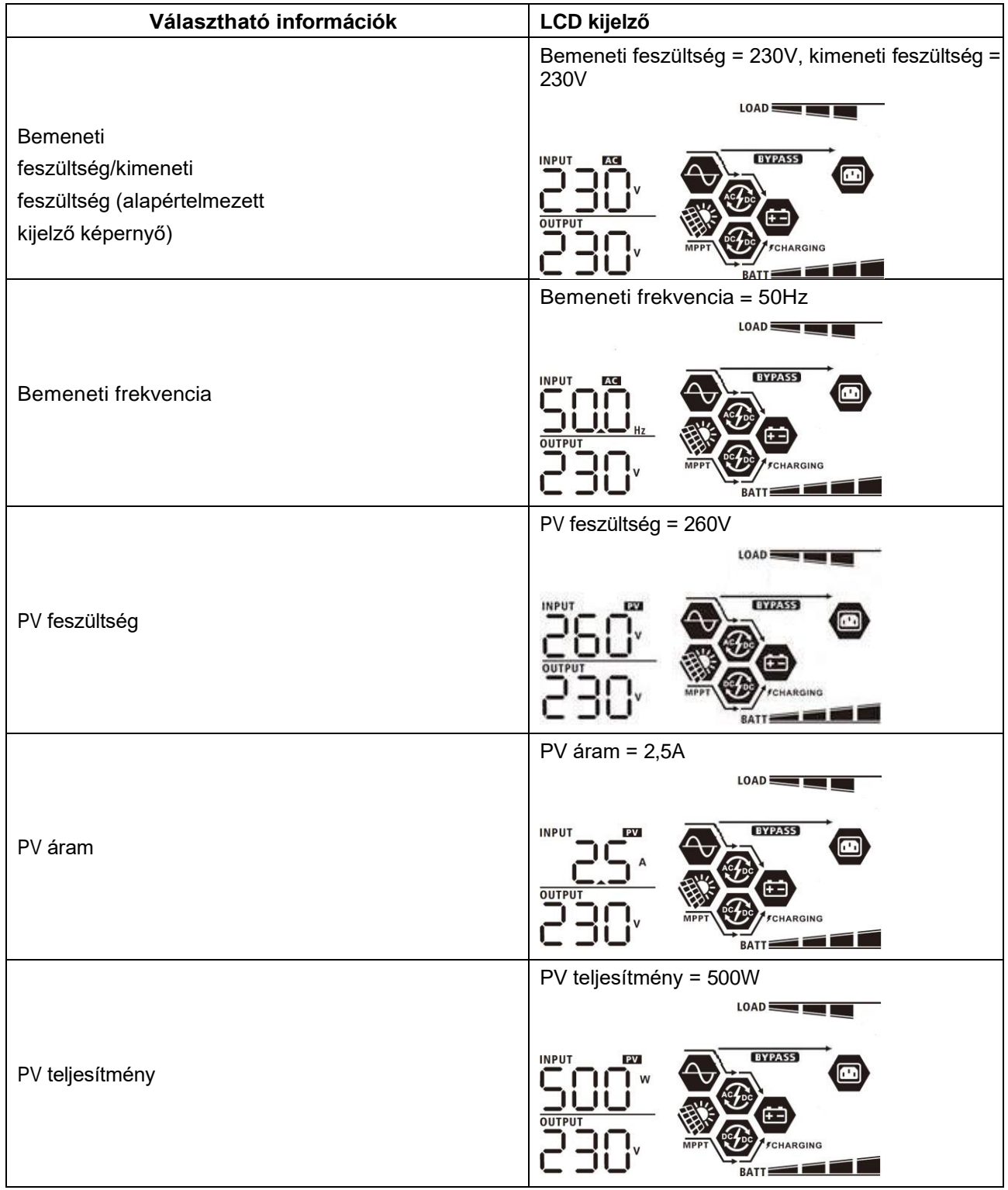

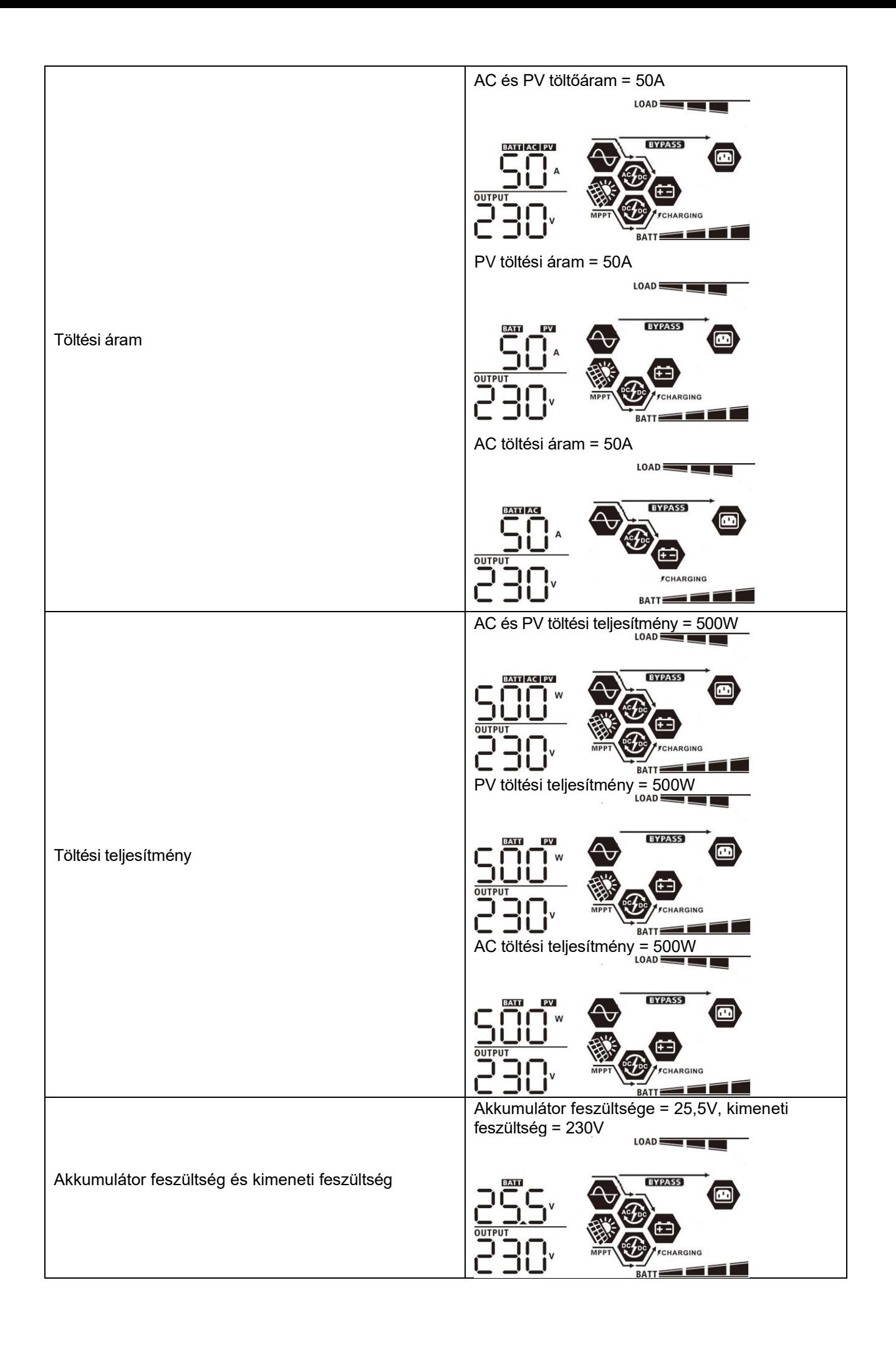

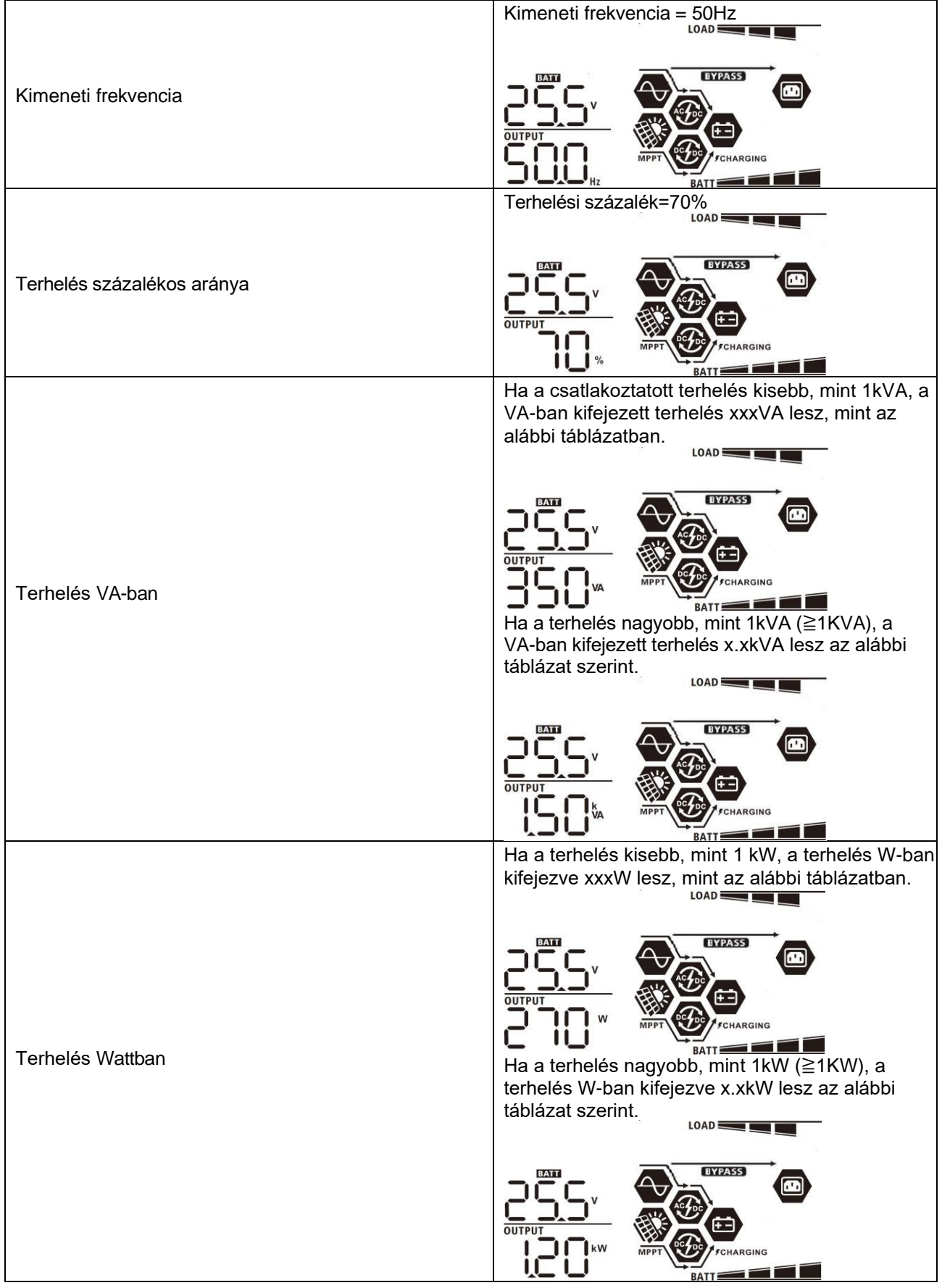

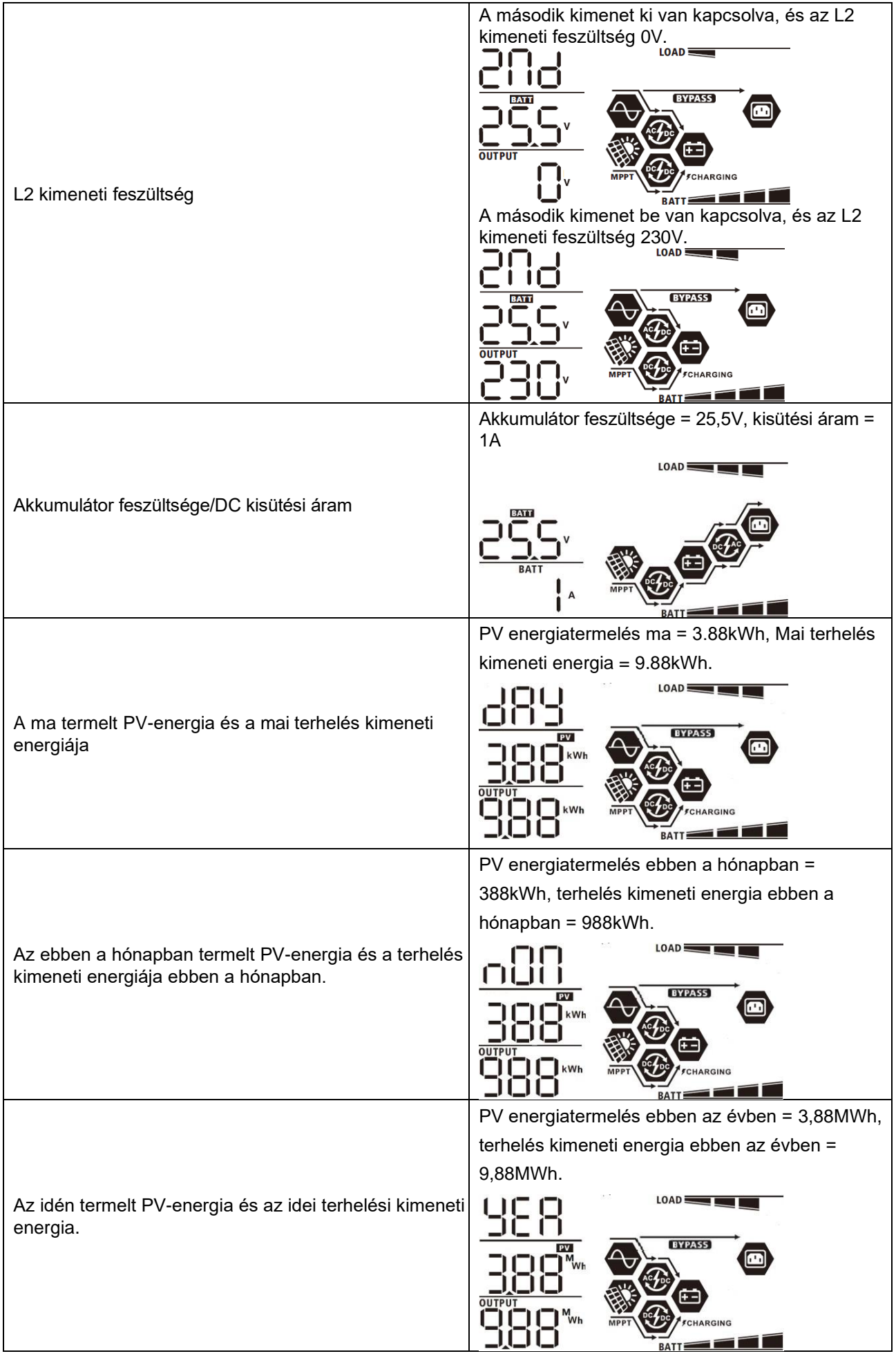

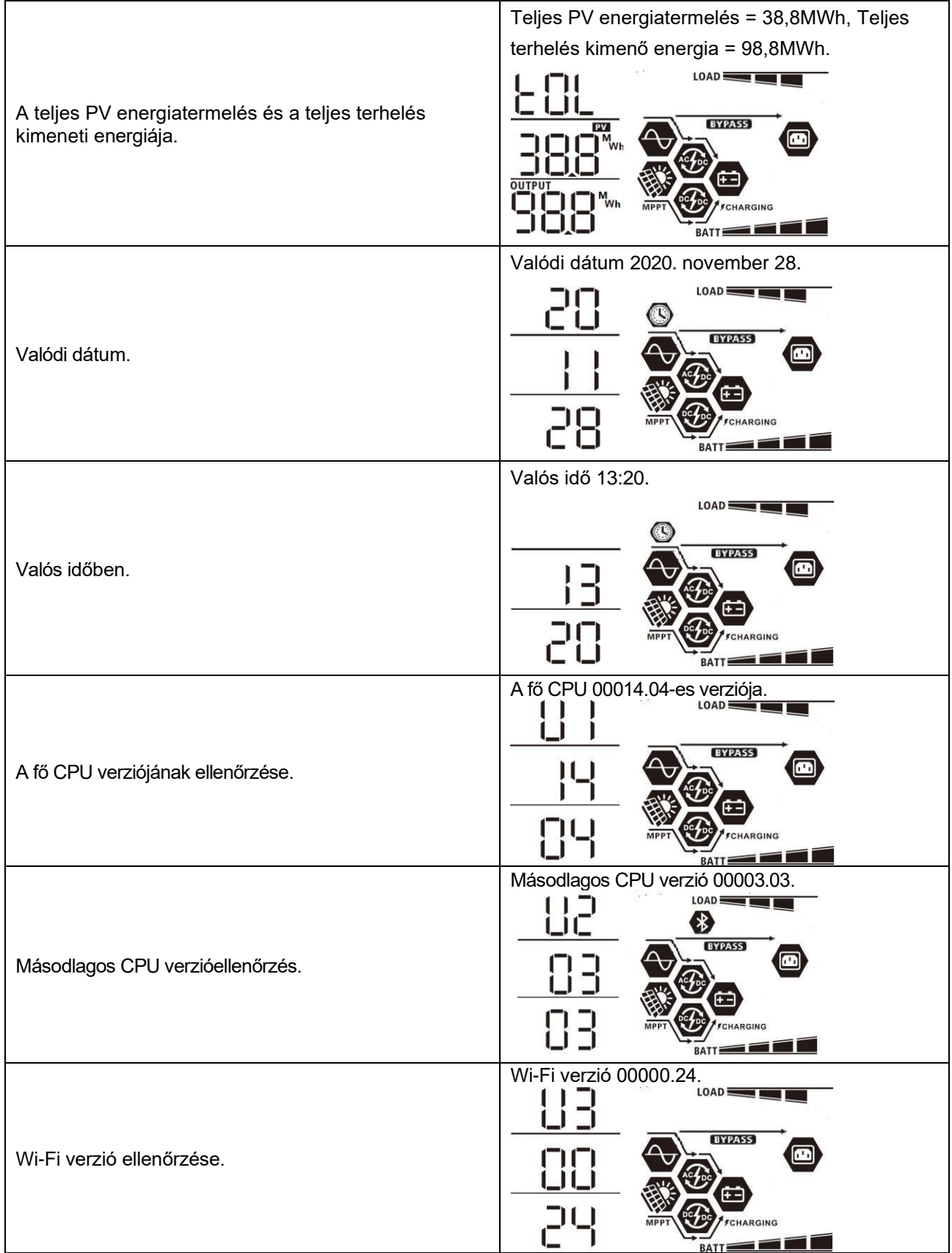

### **Működési mód Leírás**

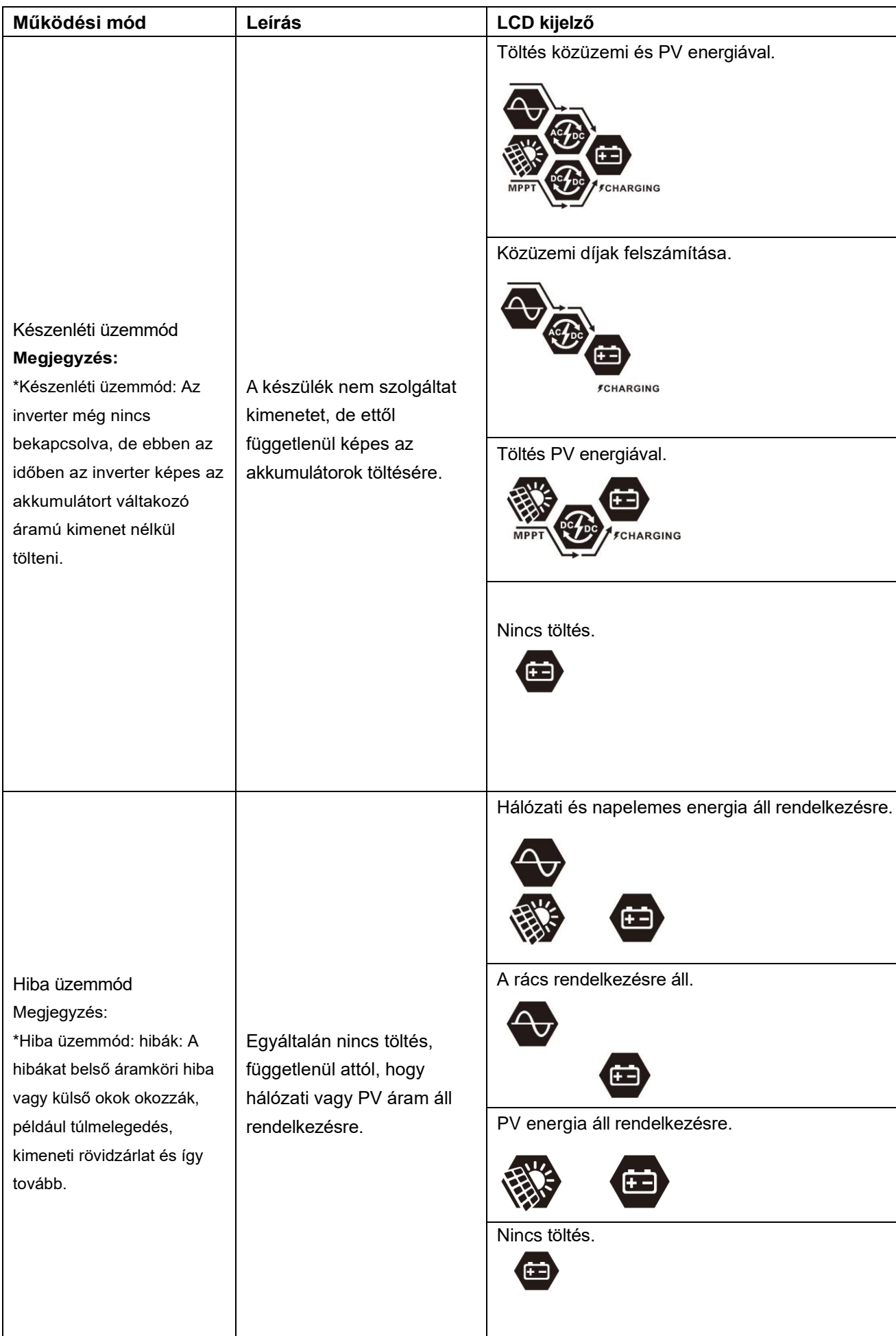

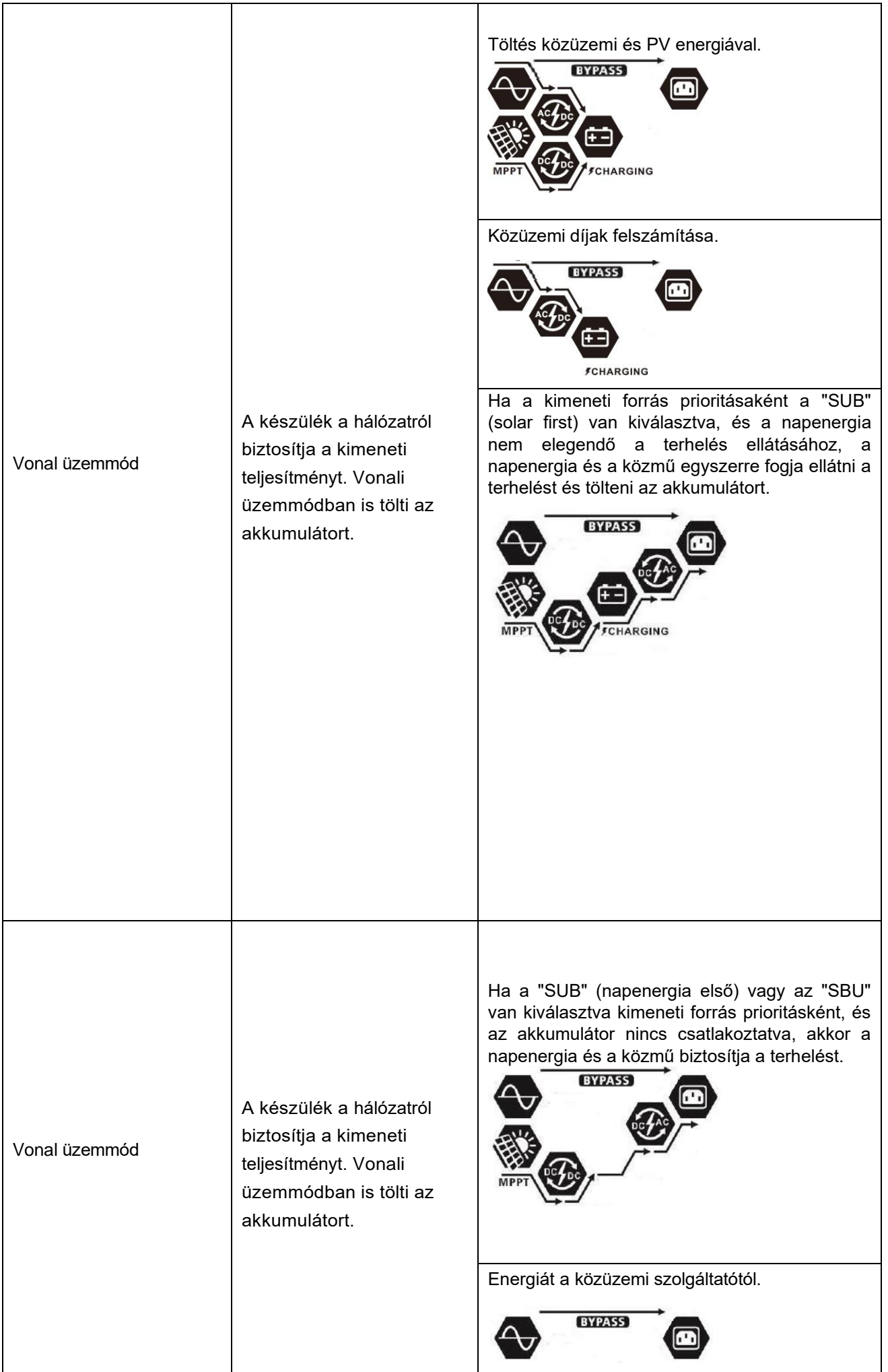

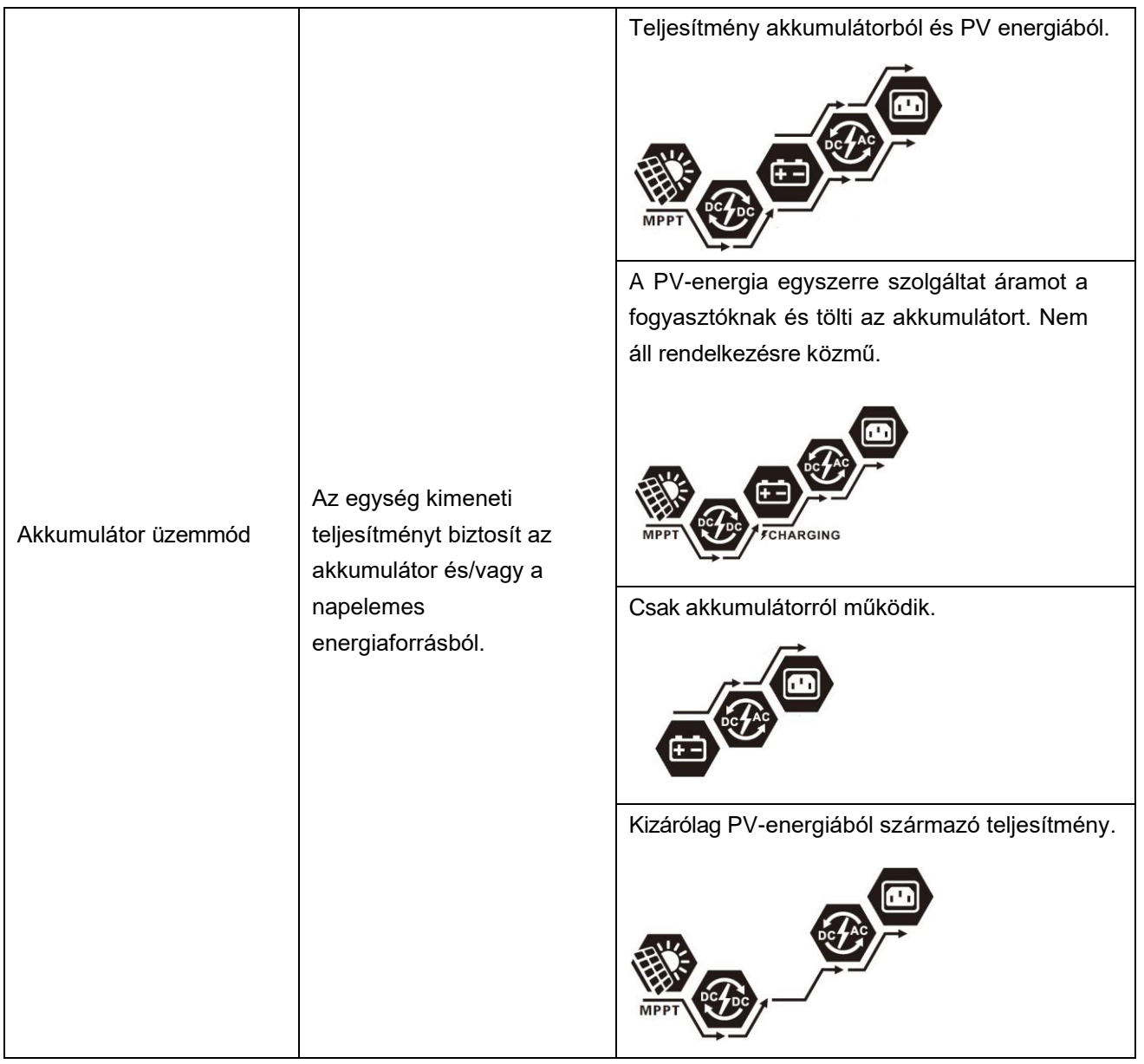

### **Akkumulátor kiegyenlítés Leírás**

Az akkumulátor kiegyenlítő funkció a töltésvezérlőbe van beépítve. Megfordítja a negatív kémiai hatások, például a rétegződés kialakulását, amikor az akkumulátor alján nagyobb a savkoncentráció, mint a tetején. A kiegyenlítés segít eltávolítani a lemezeken esetleg felhalmozódott szulfátkristályokat is. Ha ezt az állapotot, az úgynevezett szulfátosodást nem ellenőrzik, akkor csökken az akkumulátor teljes kapacitása. Ezért ajánlott az akkumulátort rendszeresen kiegyenlíteni.

#### **Hogyan aktiválja a kiegyenlítő funkciót**

Először engedélyeznie kell az akkumulátor kiegyenlítő funkciót az LCD-beállítás 30-as programjában. Ezt követően a funkciót a következő módszerek valamelyikével alkalmazhatja:

1. Kiegyenlítési intervallum beállítása a 35. programban.

2. Aktiválja a kiegyenlítést azonnal a 36. programban.

#### **Mikor kell kiegyenlíteni**

A lebegő töltési szakaszban a kiegyenlítési intervallum (akkumulátor kiegyenlítési ciklus) beállításakor, vagy a kiegyenlítés azonnali aktiválásakor a vezérlő elkezd belépni a kiegyenlítési üzemmódba.

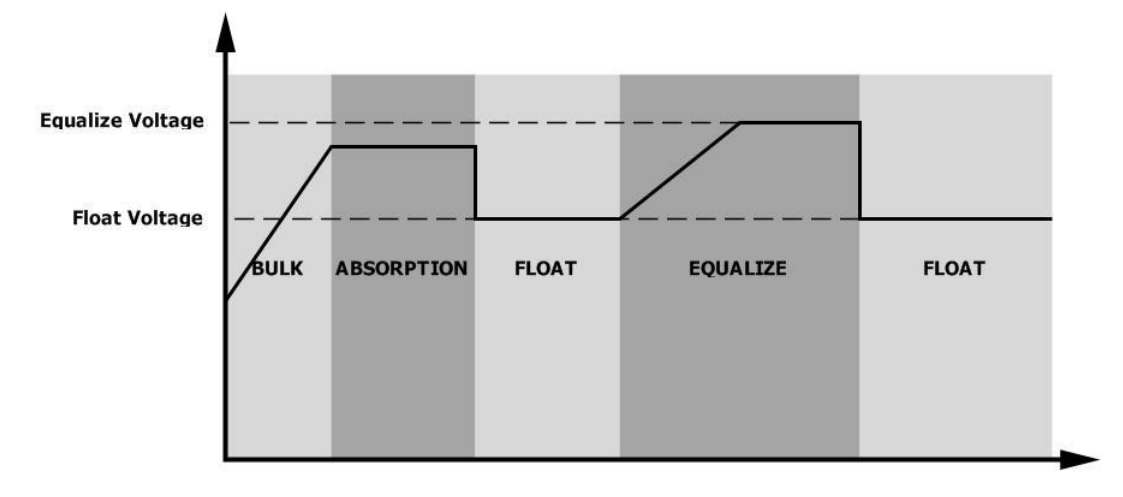

#### **Kiegyenlített töltés és időkorlát**

Kiegyenlítő üzemmódban a vezérlő a lehető legtöbb energiát szolgáltatja az akkumulátor töltéséhez, amíg az akkumulátor feszültsége el nem éri a kiegyenlítő feszültséget. Ezután állandó feszültségszabályozás történik, hogy az akkumulátor feszültségét a kiegyenlítési szinten tartsa. Az akkumulátor a kiegyenlítő üzemmódban marad, amíg a kiegyenlítő időzítő le nem jár.

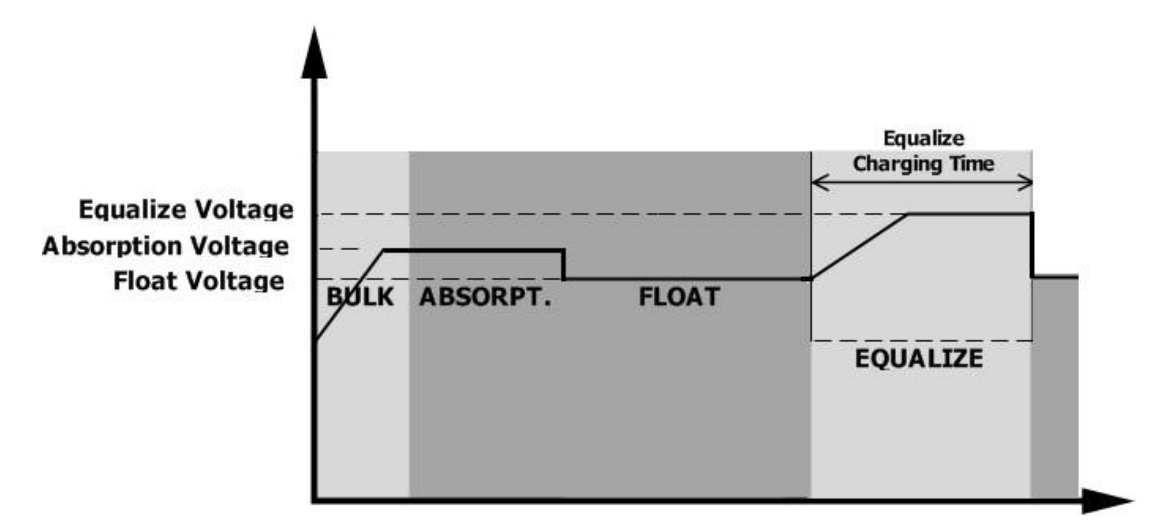

Kiegyenlítő üzemmódban azonban, ha az akkumulátor kiegyenlítő időzítő lejár, és az akkumulátor feszültsége nem áll vissza az akkumulátor kiegyenlítő feszültségpontjára, a töltésvezérlő meghosszabbítja az akkumulátor kiegyenlítési idejét, amíg az akkumulátor feszültsége el nem éri a kiegyenlítő feszültséget. Ha a hosszabbítás lejártakor az akkumulátor feszültsége még mindig alacsonyabb a kiegyenlítő feszültségnél, a

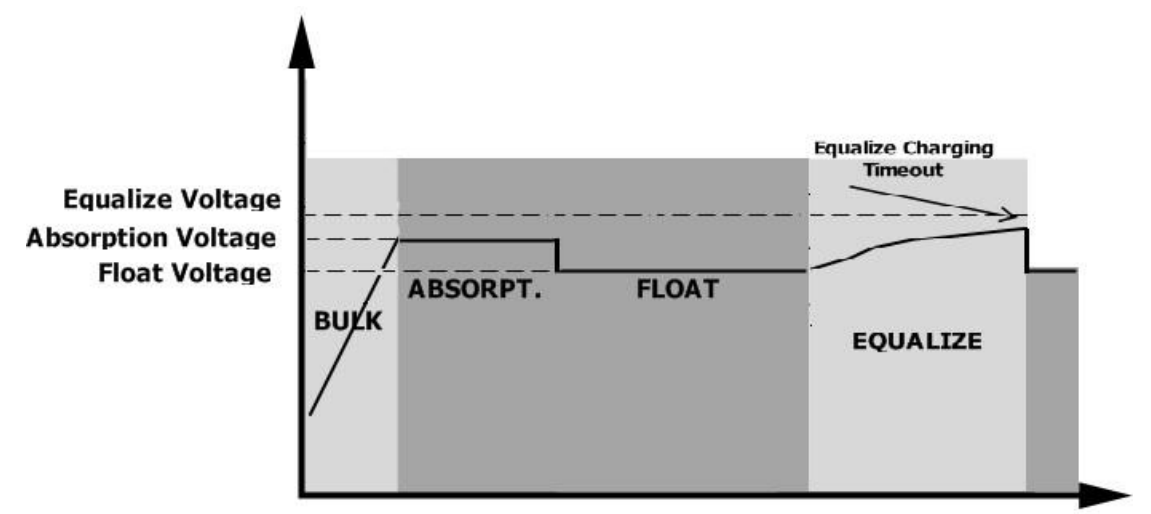

töltésvezérlő leállítja a kiegyenlítést, és visszatér a lebegő töltési szakaszba.

### **Hiba Referencia kód**

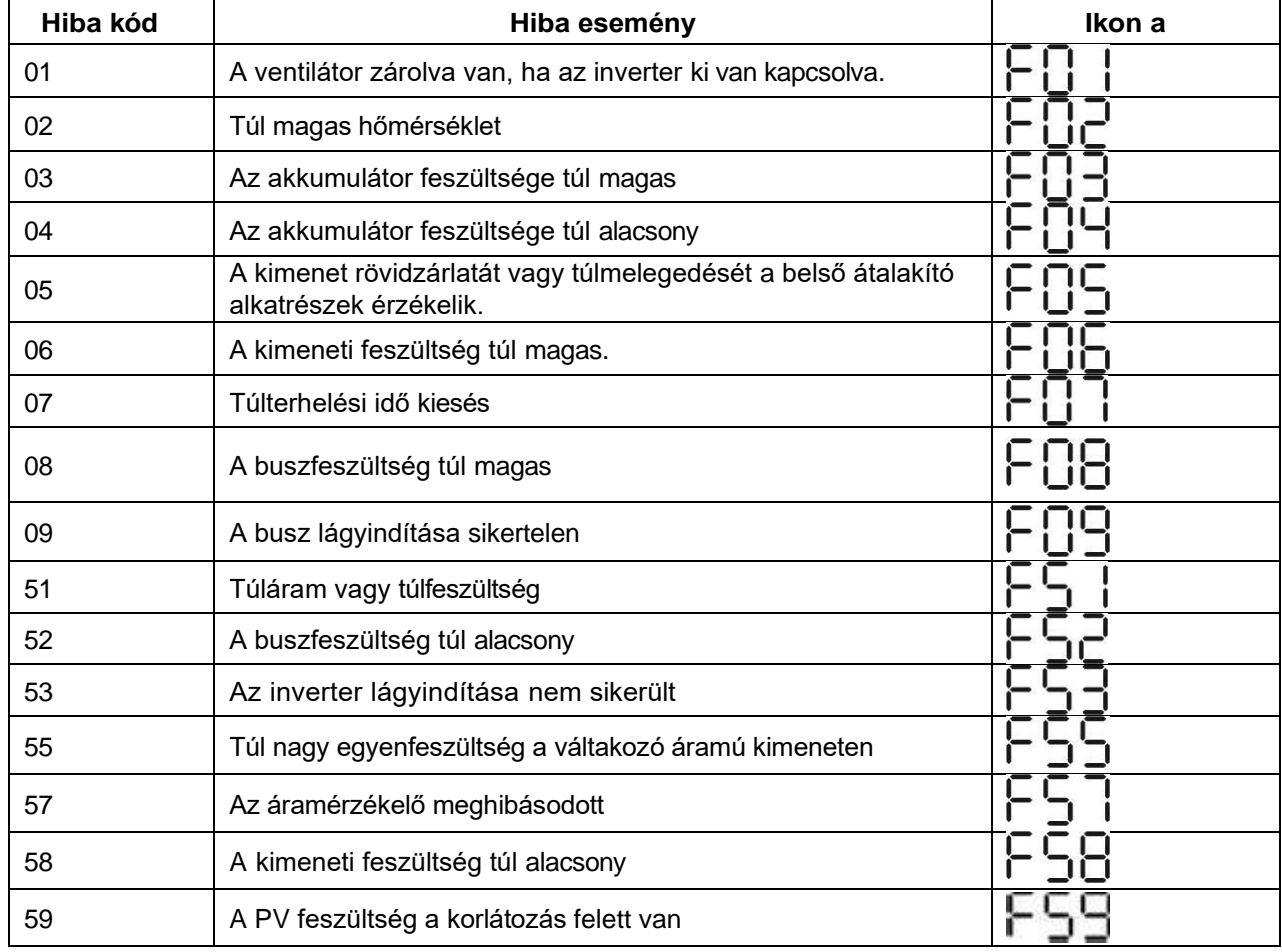

### **Figyelmeztető jelzés**

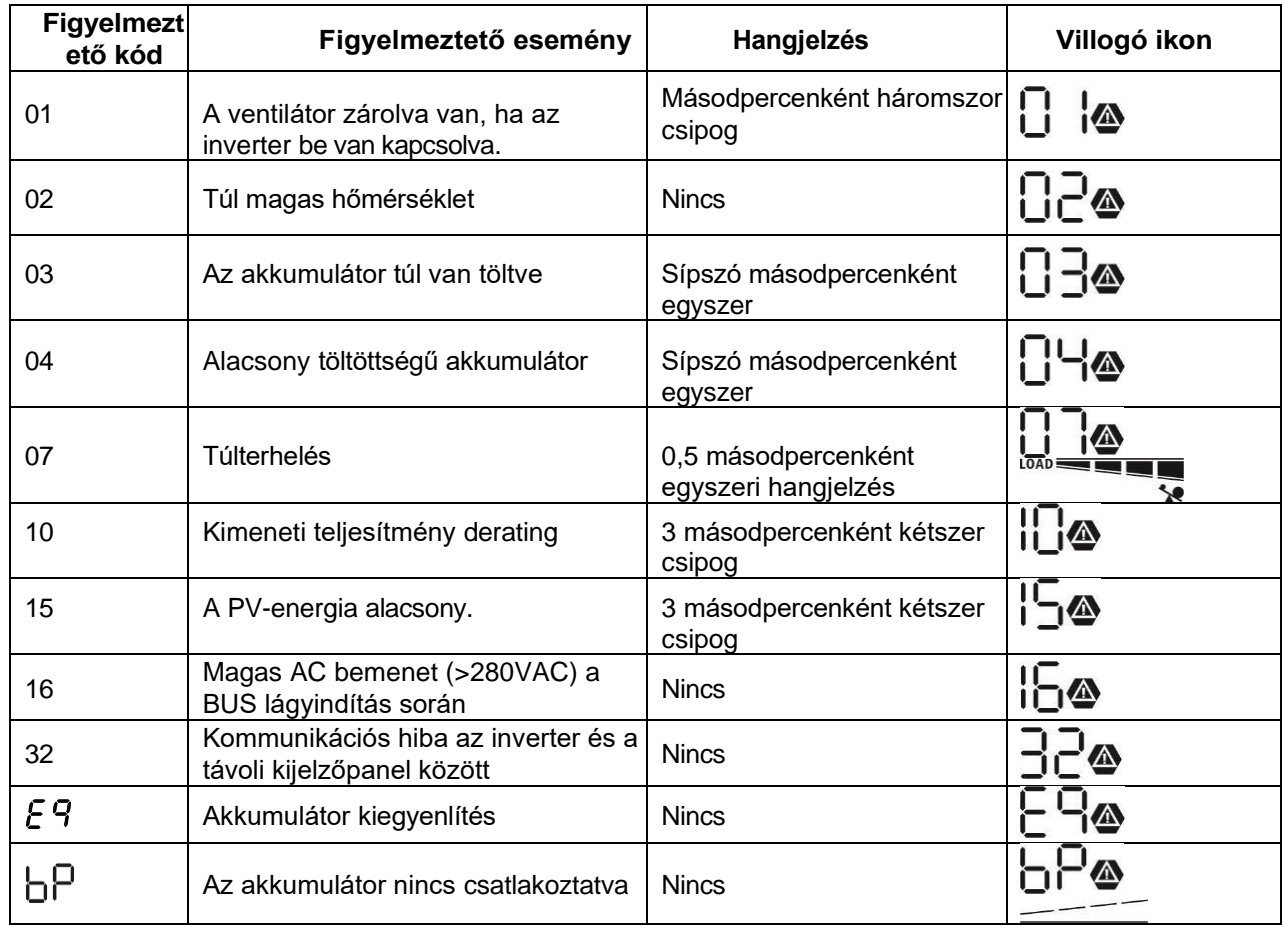

## **SPECIFIKÁCIÓK**

1. táblázat Vonal üzemmódra vonatkozó specifikációk

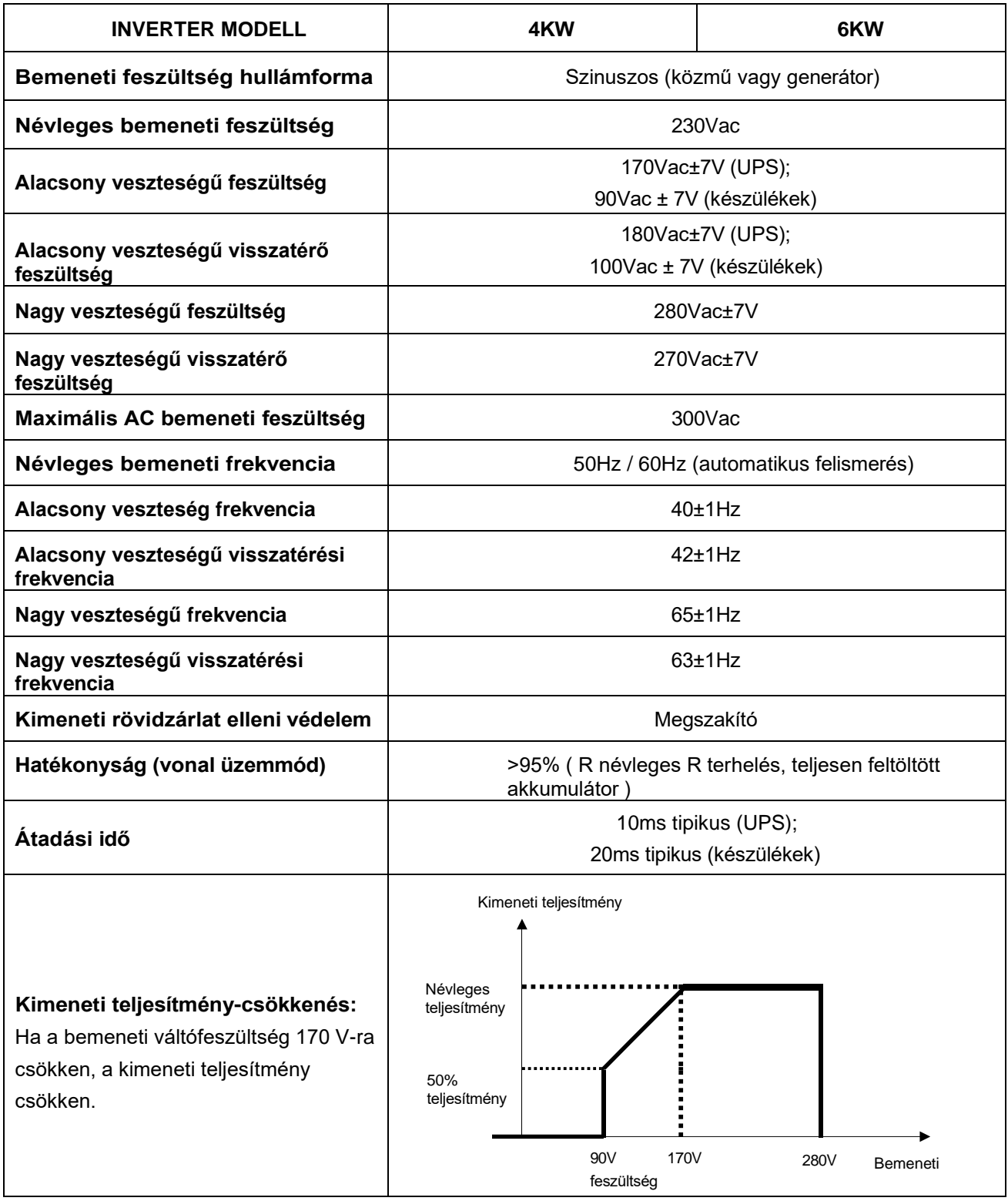

### 2. táblázat Inverter üzemmódra vonatkozó specifikációk

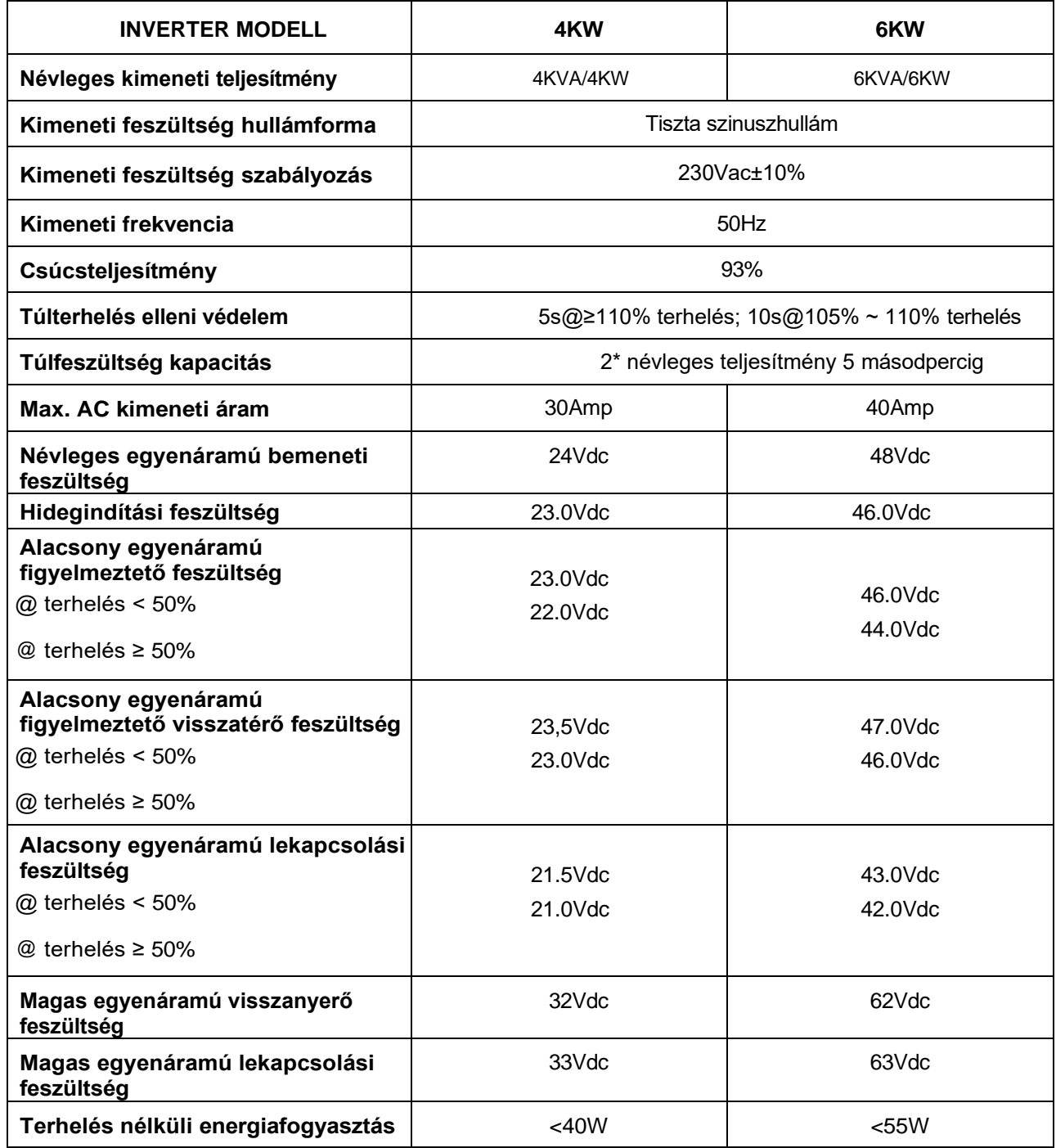

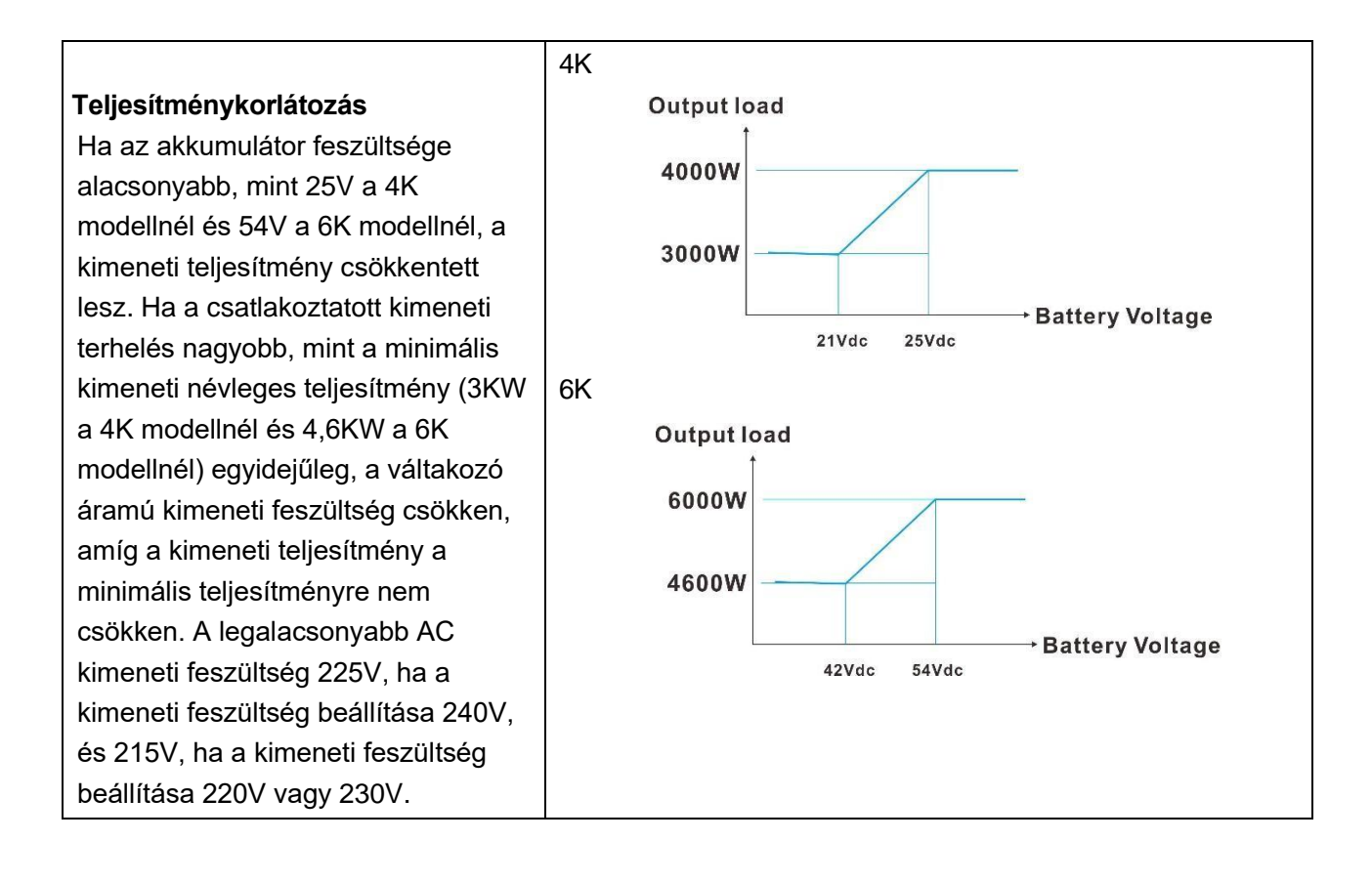

### 3. táblázat Töltési üzemmódra vonatkozó specifikációk

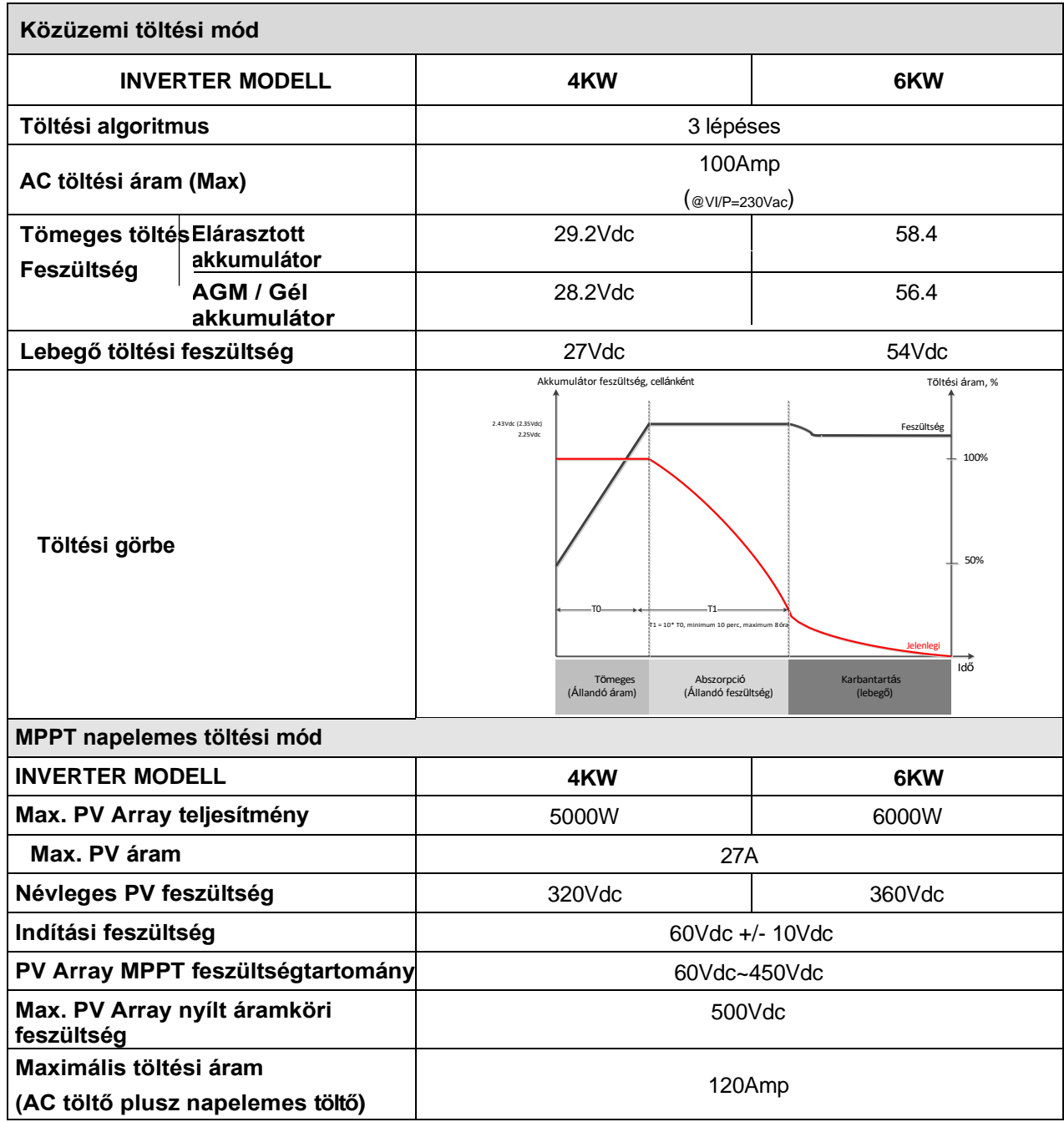

### 4. táblázat Általános specifikációk

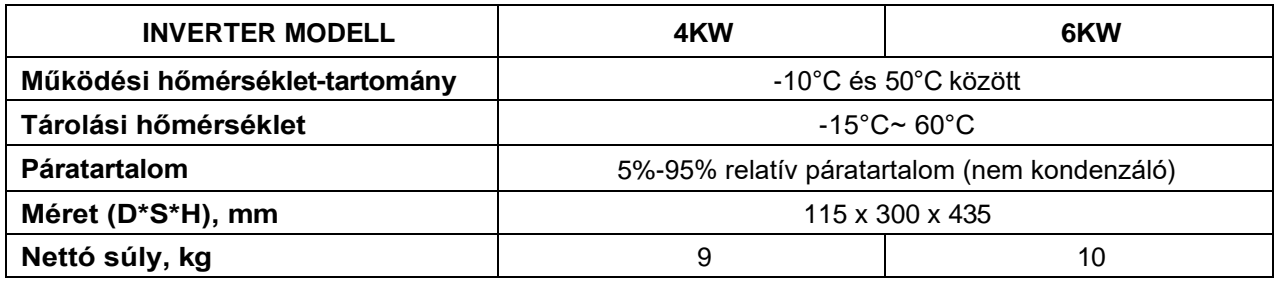

### **HIBAELHÁRÍTÁS**

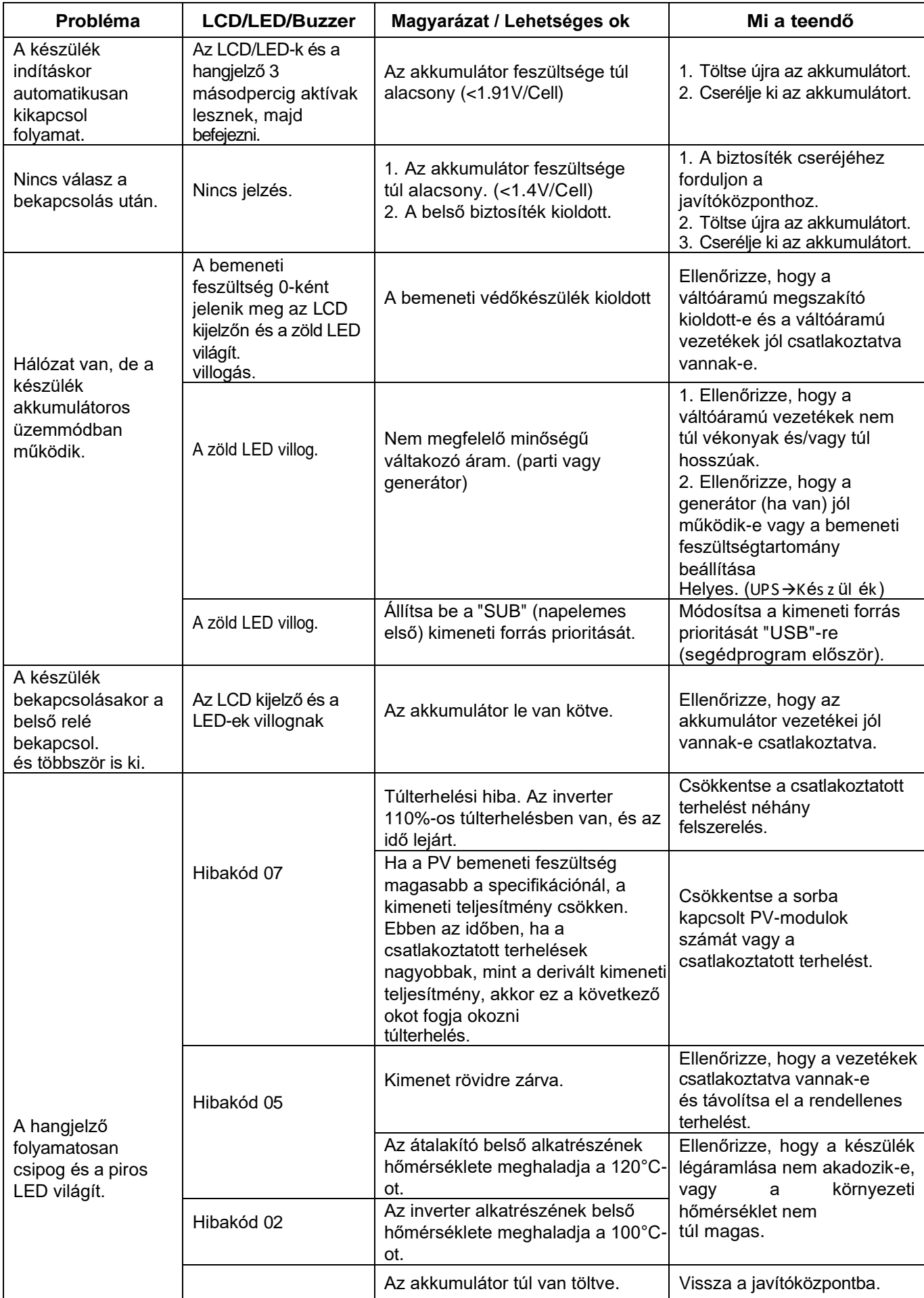

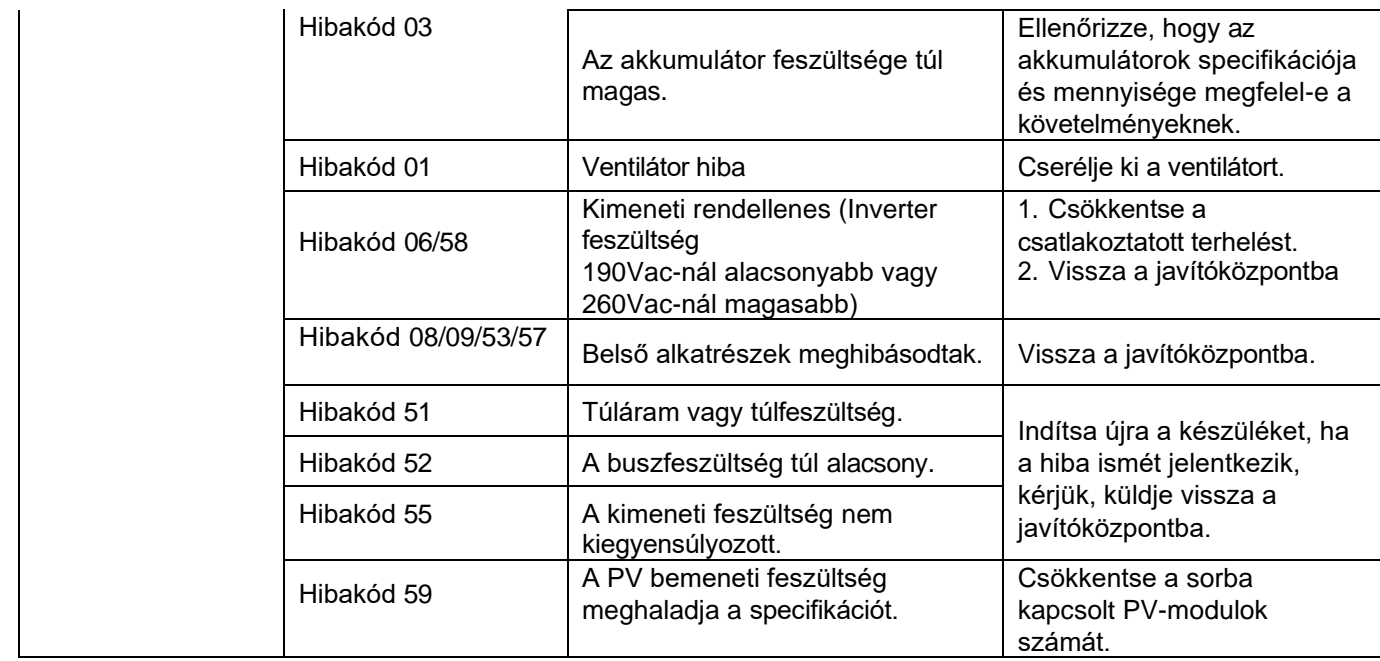

### **I. függelék: BMS kommunikációs telepítés**

#### **1. Bevezetés**

Lítium akkumulátorhoz való csatlakozás esetén ajánlott egyedi RJ45 kommunikációs kábelt vásárolni. A részletekről érdeklődjön kereskedőjénél vagy integrátoránál.

Ez az egyedi RJ45 kommunikációs kábel információt és jelet szolgáltat a lítium akkumulátor és az inverter között. Ezek az információk az alábbiakban vannak felsorolva:

 Állítsa át a töltési feszültséget, a töltési áramot és az akkumulátor lemerülési határfeszültségét a következők szerint

lítium akkumulátor paraméterek.

Az inverter a lítium akkumulátor állapotának megfelelően indítsa el vagy állítsa le a töltést.

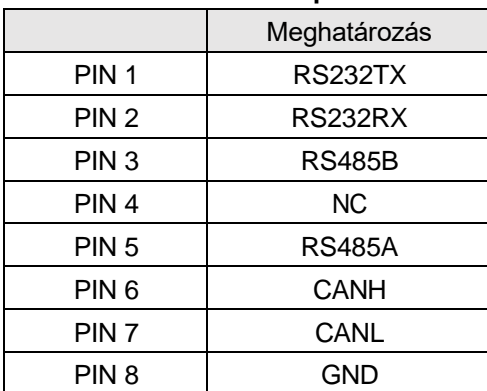

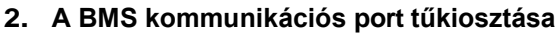

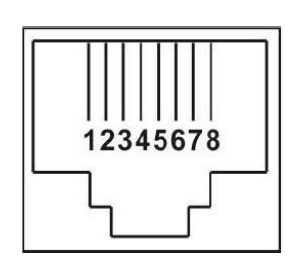

#### **3. Lítium akkumulátor kommunikációs konfiguráció LIO-4805/LIO-4810-150A**

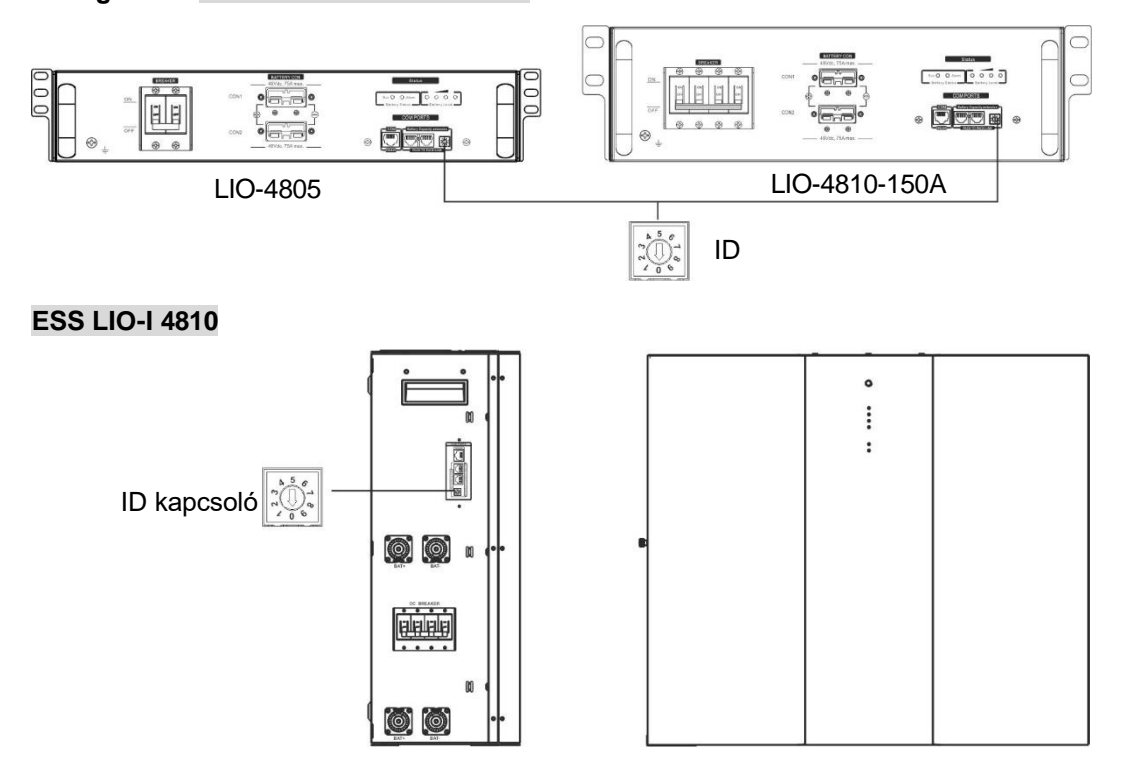

Az ID kapcsoló az egyes akkumulátor modulok egyedi azonosító kódját jelzi. A normál működéshez minden egyes akkumulátor-modulhoz azonos azonosítót kell rendelni. Az ID-kapcsolón lévő PIN-kód elforgatásával állíthatjuk be az egyes akkumulátor modulok ID-kódját. A szám 0-tól 9-ig lehet véletlenszerű; nincs meghatározott sorrend. Maximum 10 akkumulátormodul üzemeltethető párhuzamosan.

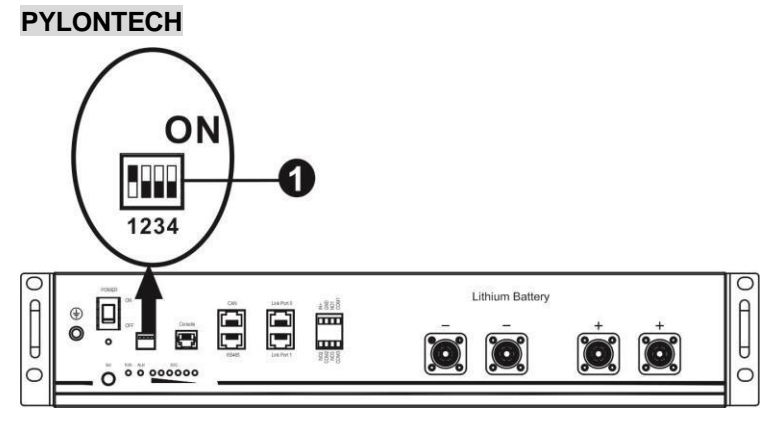

Dip-kapcsoló: 4 Dip kapcsoló van, amelyek különböző baud sebességet és akkumulátor csoportcímet állítanak be. Ha a kapcsoló pozíciója "OFF" állásba van állítva, az "0"-t jelent. Ha a kapcsoló pozíciója "ON" állásba van fordítva, akkor az "1"-t jelent.

Az 1-es dip "ON" a 9600-as baud-ráta beállításához.

A 2., 3. és 4. dip az akkumulátorcsoport-cím számára van fenntartva.

A 2., 3. és 4. Dip-kapcsoló a fő akkumulátoron (első akkumulátor) a csoportcím beállítására vagy módosítására szolgál.

| Dip 1                                                           | Dip 2 | Dip 3    | Dip 4 | Csoport cime                                                                                                    |
|-----------------------------------------------------------------|-------|----------|-------|----------------------------------------------------------------------------------------------------|
| 1: RS485<br>baud rate=9600<br>Újraindítás a<br>hatálybalépéshez | 0     | $\Omega$ | 0     | Csak egy csoport. Ezzel a beállítással kell beállítani a<br>mesterakkumulátort, a mellékakkumulátorok pedig<br>korlátlanok.                                     |
|                                                                 |       | $\Omega$ | 0     | Több csoportos feltétel. Ezzel a beállítással kell<br>beállítani a master akkumulátort az első csoportban, és a<br>slave-et.<br>az akkumulátorok korlátlanok.   |
|                                                                 | 0     |          | 0     | Több csoportos feltétel. Ezzel a beállítással kell<br>beállítani a master akkumulátort a második csoportban,<br>és a slave-et.<br>az akkumulátorok korlátlanok. |
|                                                                 |       |          | 0     | Több csoportos feltétel. Ezzel a beállítással a harmadik<br>csoportban kell beállítani a mesterakkumulátort, a<br>mellékakkumulátorok pedig korlátlanok.        |
|                                                                 | 0     | $\Omega$ |       | Több csoportos feltétel. Ezzel a beállítással a negyedik<br>csoportban kell beállítani a mesterakkumulátort, a<br>mellékakkumulátorok pedig korlátlanok.        |
|                                                                 |       | 0        |       | Több csoportos feltétel. Ezzel a beállítással az ötödik<br>csoportban kell beállítani a mesterakkumulátort, a<br>mellékakkumulátorok pedig korlátlanok.         |

**MEGJEGYZÉS: Az** "1" a felső pozíciót, a "0" pedig az alsó pozíciót jelenti.

**MEGJEGYZÉS:** A lítium akkumulátorok maximális csoportja 5, és az egyes csoportok maximális számát az akkumulátor gyártójával kell egyeztetni.

#### **4. Telepítés és üzemeltetés**

#### **LIO-4805/LIO-4810-150A/ESS LIO-I 4810**

Miután az egyes akkumulátor modulokhoz hozzárendeltük az azonosítószámot, kérjük, állítsa be az LCD panelt az inverterbe, és telepítse a vezetékeket a következő lépések szerint.

1. lépés: A mellékelt RJ11 jelkábellel csatlakoztassa a bővítőporthoz (P1 vagy P2).

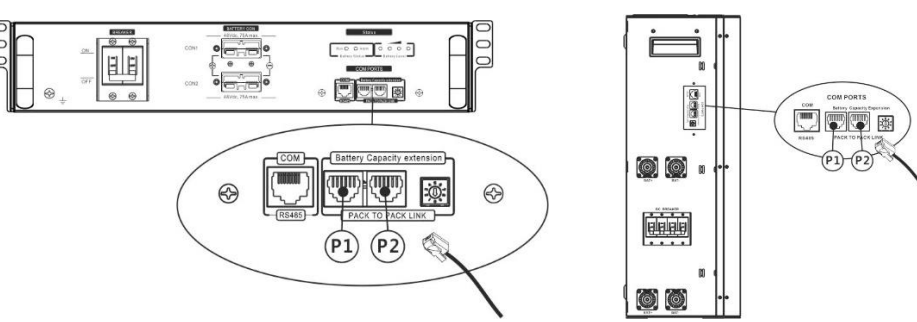

2. lépés: Használja a mellékelt RJ45 kábelt (az akkumulátor modul csomagból) az inverter és a lítium akkumulátor összekapcsolásához.

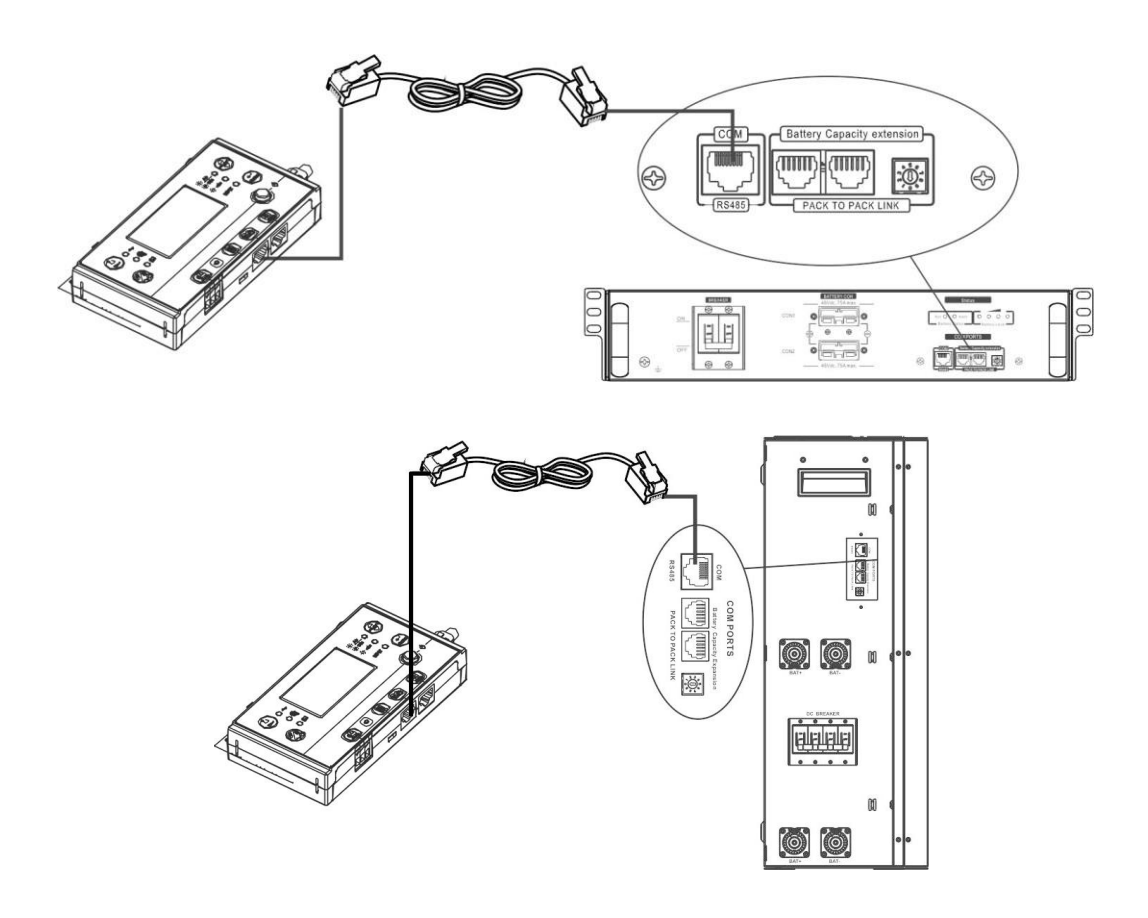

#### **Megjegyzés a párhuzamos rendszerhez:**

- 1. Csak a közös akkumulátor telepítését támogatja.
- 2. Használjon egyedi RJ45 kábelt bármely inverter (nem kell egy adott inverterhez csatlakoztatni) és lítium akkumulátor csatlakoztatásához. Egyszerűen állítsa be ezt az inverter akkumulátor típusát "LIB" értékre az LCD programban 5. A többi legyen "USE".
- 3. lépés: Kapcsolja be a megszakító kapcsolóját. Most az akkumulátor modul készen áll az egyenáramú kimenetre.

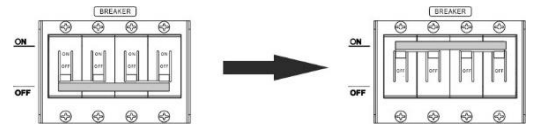

4. lépés: Nyomja meg az akkumulátor modul bekapcsológombját 5 másodpercig, az akkumulátor modul elindul. \*Ha a kézi gombot nem lehet megközelíteni, egyszerűen csak kapcsolja be az invertermodult. Az akkumulátor modul automatikusan bekapcsol.

5. lépés. Kapcsolja be az invertert.

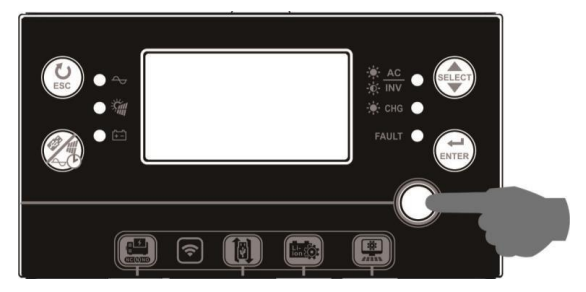

6. lépés. Ügyeljen arra, hogy az LCD 5. programban az akkumulátor típusát "LIB"-ként válassza ki.

LI b

85

◈

Ha az inverter és az akkumulátor közötti kommunikáció sikeres, az LCD-kijelzőn villogni fog az akkumulátor

ikonja . Általánosságban elmondható, hogy a kommunikáció létrehozása 1 percnél hosszabb időt vesz igénybe.

#### **PYLONTECH**

A konfigurálás után a következő lépésekkel telepítse az LCD panelt az inverterrel és a lítium akkumulátorral. 1. lépés. Használjon egyedi RJ45 kábelt az inverter és a lítium akkumulátor

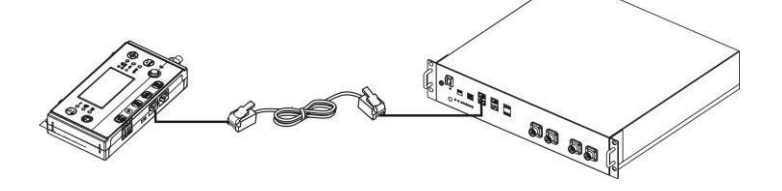

2. lépés. Kapcsolja be a lítium akkumulátort.

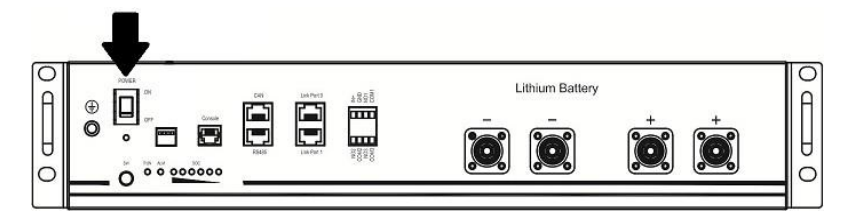

3. lépés. Nyomja meg három másodpercnél tovább a lítium akkumulátor indításához. A kimeneti teljesítmény készen áll.

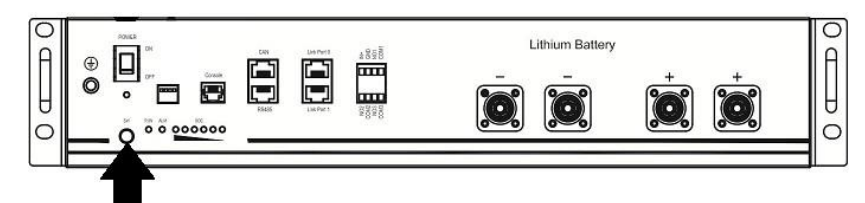

4. lépés. Kapcsolja be az invertert.

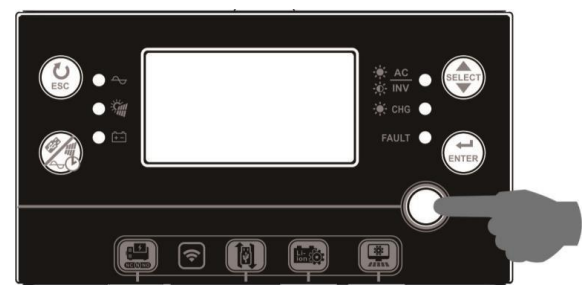

5. lépés. Ügyeljen arra, hogy az 5. LCD programban az akkumulátor típusát "PYL"-ként válassza ki.

☺ ╎╎╵┑

inverter és az akkumulátor közötti kommunikáció sikeres,LCD-kijelzőn villogni fog az akkumulátor ikonja

Általánosságban

elmondható, hogy a kommunikáció létrehozása 1 percnél hosszabb időt vesz igénybe.

#### **Aktív funkció**

Ez a funkció a lítium akkumulátor automatikus aktiválására szolgál üzembe helyezés közben. Miután az akkumulátor bekötése és üzembe helyezése sikeresen megtörtént, ha az akkumulátort nem érzékeli, az inverter automatikusan aktiválja az akkumulátort, ha az inverter be van kapcsolva.

#### **WECO**

1. lépés. Használjon egyedi RJ45 kábelt az inverter és a lítium akkumulátor csatlakoztatásához.

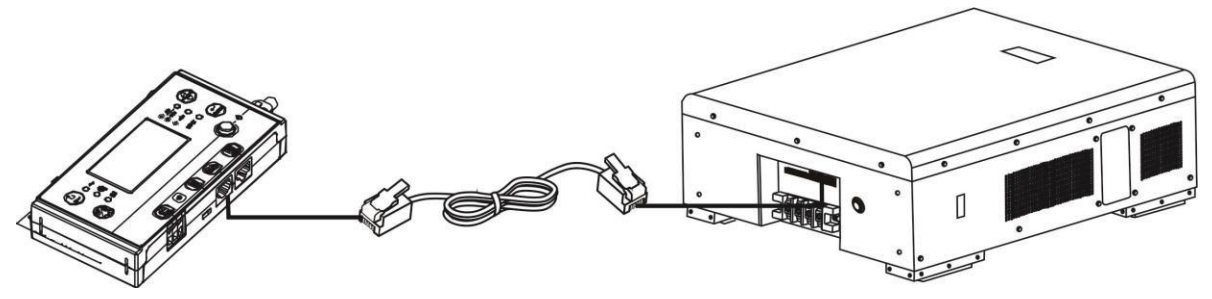

2. lépés. Kapcsolja be a lítium akkumulátort.

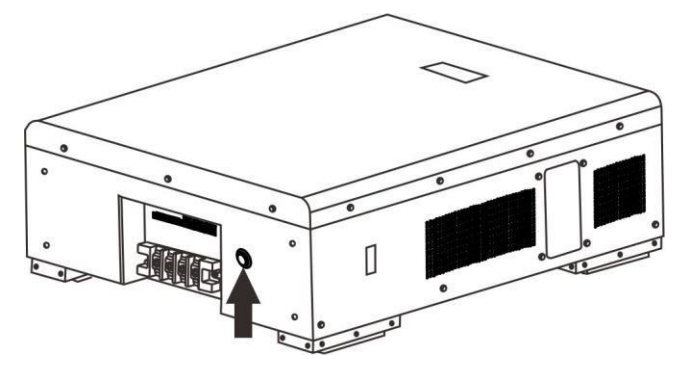

3. lépés. Kapcsolja be az invertert.

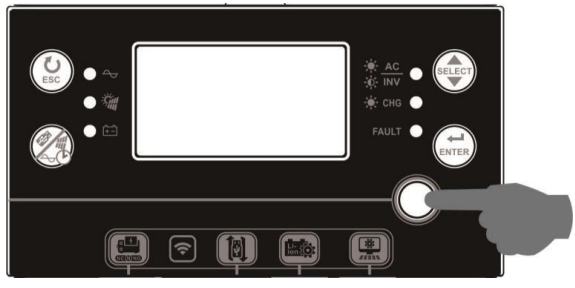

4. lépés. Ügyeljen arra, hogy az LCD programban az akkumulátor típusát "WEC"-ként válassza ki. 5.

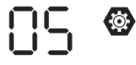

# uEC

tart.

Ha az inverter és az akkumulátor közötti kommunikáció sikeres, az LCD-kijelzőn az akkumulátor ikonja

"villogni" fog. Általánosságban elmondható, hogy a kommunikáció létrehozása több mint 1 percig

#### **SOLTARO**

1. lépés. Használjon egyedi RJ45 kábelt az inverter és a lítium akkumulátor csatlakoztatásához.

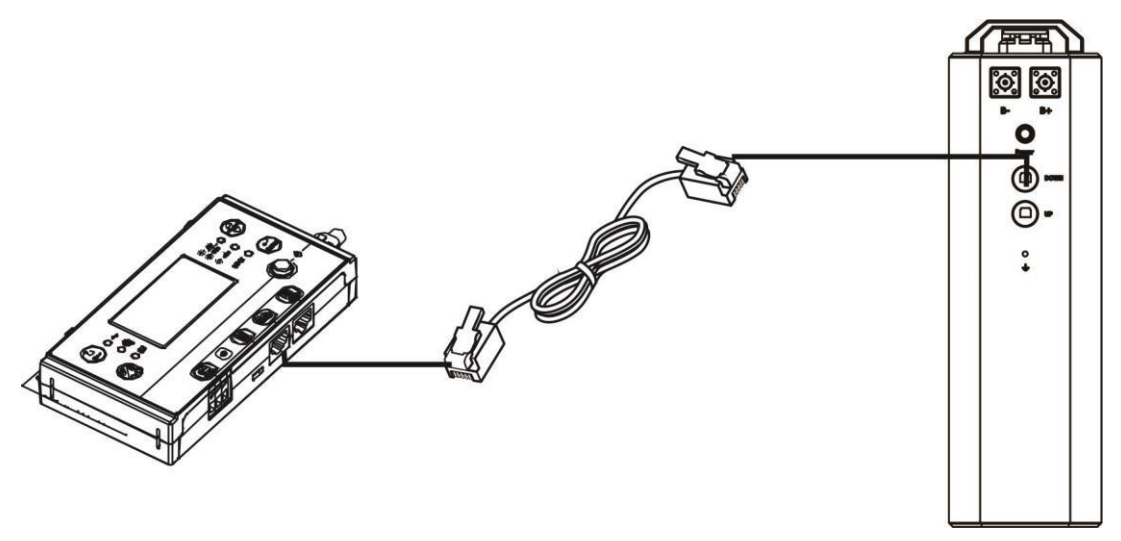

2. lépés. Nyissa ki az egyenáramú leválasztót és kapcsolja be a lítium akkumulátort.

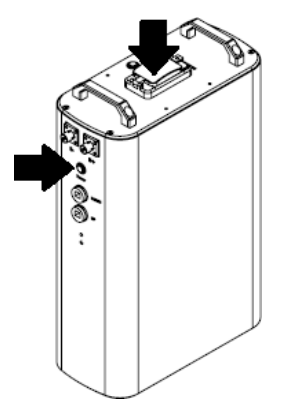

3. lépés. Kapcsolja be az invertert.

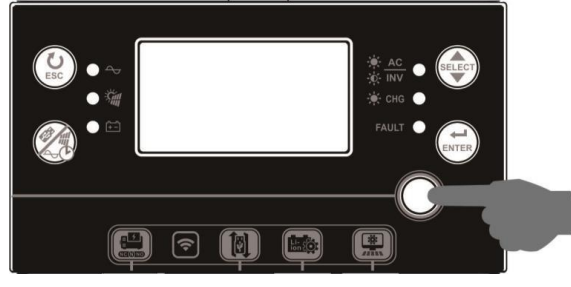

4. lépés. Ügyeljen arra, hogy az LCD programban az akkumulátor típusát "SOL"-ként válassza ki. 5. ☺

# **SOL**

Ha az inverter és az akkumulátor közötti kommunikáció sikeres, az LCD-kijelzőn az akkumulátor ikonja

伸 "villogni" fog. Általánosságban elmondható, hogy a kommunikáció létrehozása több mint 1 percig

tart.

#### **5. LCD kijelző információk**

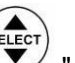

Nyomja meg a " " gombot az LCD kijelző információinak váltásához. Az alábbiakban látható módon az akkumulátorcsomag és az akkumulátorcsoport száma jelenik meg a "Fő CPU verzióellenőrzés" előtt.

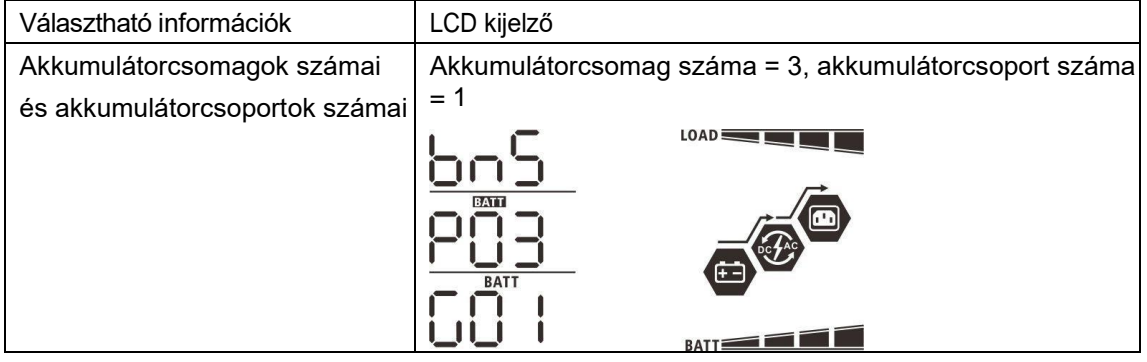

#### **5. Kódhivatkozás**

A kapcsolódó információk kódja megjelenik az LCD-képernyőn. Kérjük, ellenőrizze az inverter LCD képernyőjét a működéshez.

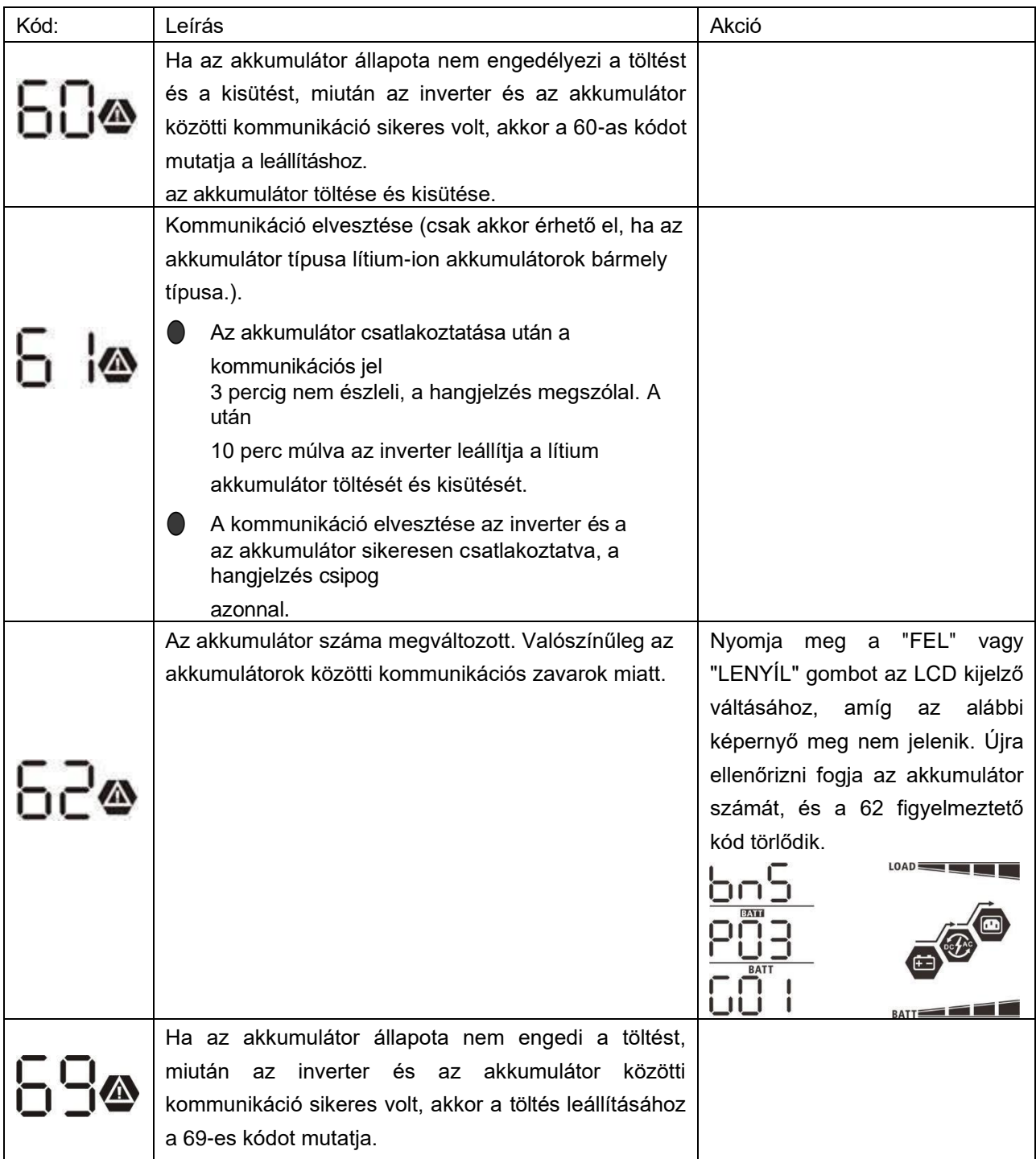

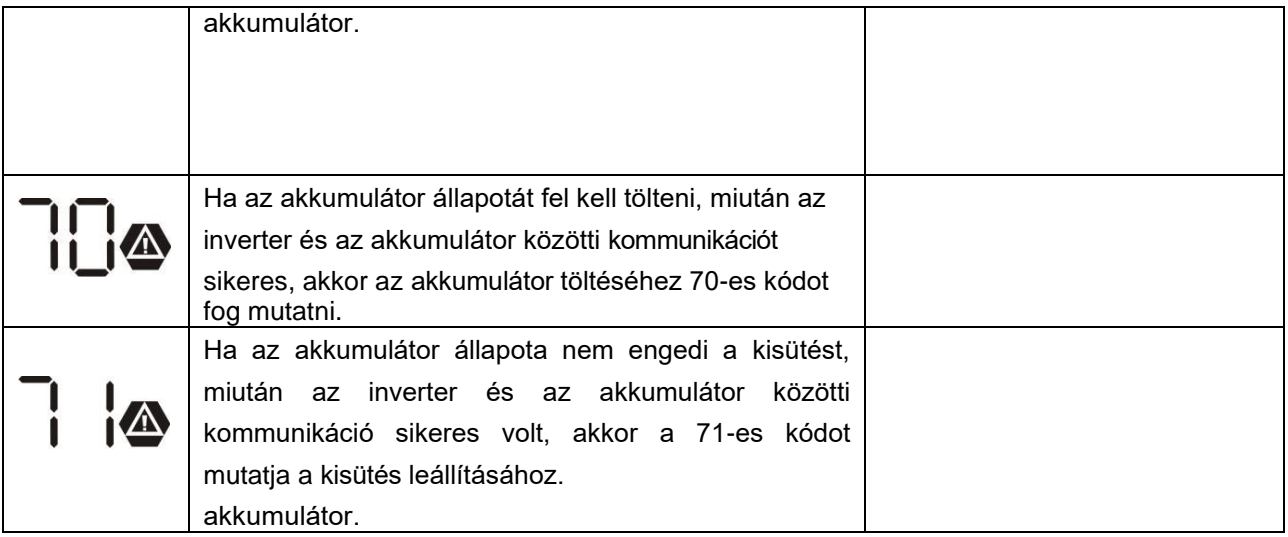

### **II. függelék: A Wi-Fi kezelési útmutató a távoli panelben**

#### **1. Bevezetés**

A Wi-Fi modul lehetővé teszi a vezeték nélküli kommunikációt a hálózaton kívüli inverterek és a felügyeleti platform között. A felhasználóknak teljes és távoli felügyeleti és vezérlési élményt nyújtanak az inverterek számára, ha a Wi-Fi modult a WatchPower APP-val kombinálják, amely iOS és Android alapú eszközön is elérhető. Minden adatgyűjtő és paraméter az iCloudban kerül elmentésre.

Az APP főbb funkciói:

- A készülék állapotát normál működés közben adja meg.
- Lehetővé teszi az eszköz beállításának konfigurálását a telepítés után.
- Értesíti a felhasználókat, ha figyelmeztetés vagy riasztás történik.
- Lehetővé teszi a felhasználók számára az inverterek előzményadatainak lekérdezését.

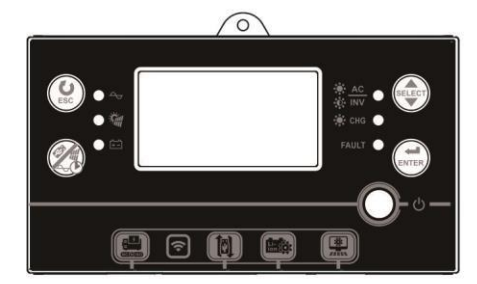

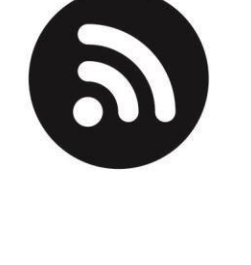

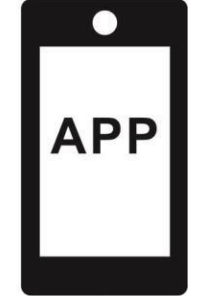

#### **2. WatchPower alkalmazás**

#### **2-1.Töltse le és telepítse az APP-ot**

*Az okostelefon operációs rendszerkövetelménye:*

ान

Az iOS rendszer támogatja az iOS 9.0 és újabb verziókat

IIº Az Android rendszer támogatja az Android 5.0 és újabb verziókat

Kérjük, olvassa be az alábbi QR-kódot okostelefonjával, és töltse le a WatchPower alkalmazást.<br>回激<del>起始</del>激回 回想法管回

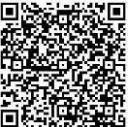

Android rendsz

er

rendszer

iOS

п

Vagy megtalálod a "WatchPower" alkalmazást az Apple® Store-ban vagy a "WatchPower Wi-Fi" alkalmazást a

Google® Play Store-ban.

#### **2-2.Kezdeti beállítás**

1. lépés: Első regisztráció

A telepítés után koppintson a **izot**ikonra, hogy elérje ezt az alkalmazást a mobil képernyőjén. A képernyőn koppintson a "Regisztráció" gombra a "Felhasználói regisztráció" oldal eléréséhez. Töltse ki az összes

szükséges információt, és a ij ikonra koppintva szkennelje be a távoli doboz PN-t. Vagy egyszerűen csak adja meg közvetlenül a PN-t. Ezután koppintson a "Regisztráció" gombra.

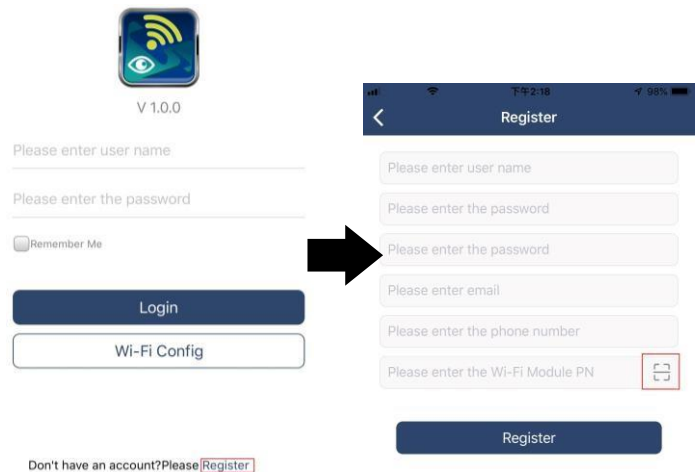

Ezután megjelenik a "Regisztráció sikeres" ablak. A helyi Wi-Fi hálózati kapcsolat beállításának folytatásához koppintson a "Go now" gombra.

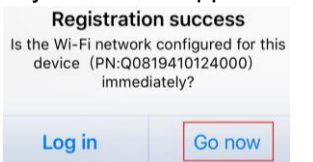

#### 2. lépés: Helyi Wi-Fi modul konfigurálása

Most a "Wi-Fi konfiguráció" oldalon van. A "Hogyan csatlakozhatok?" szakaszban részletes beállítási eljárás található, amelyet követhet a Wi-Fi csatlakoztatásához.

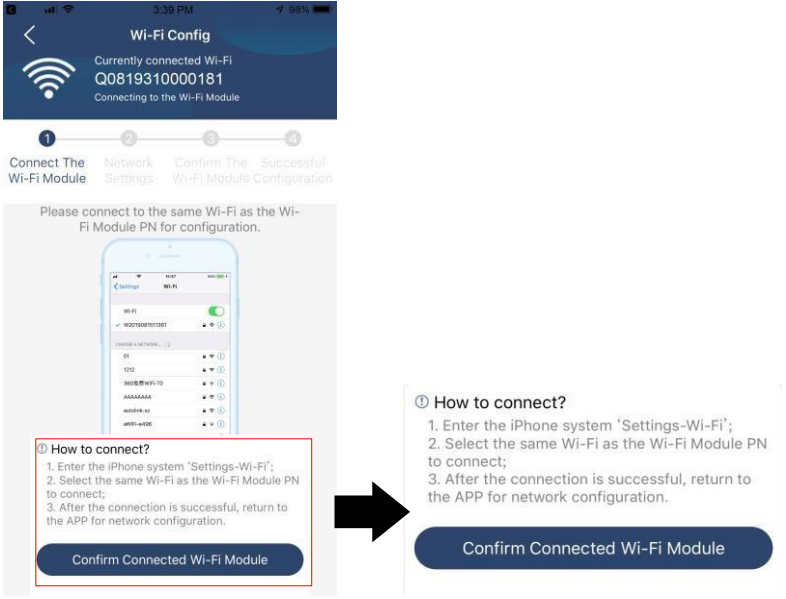

Lépjen be a "Beál l í t ás ok >W - Fi " menüpontba, és válassza ki a csatlakoztatott Wi-Fi nevet. A csatlakoztatott Wi-Fi név megegyezik a Wi-Fi PN számával, és adja meg az alapértelmezett jelszót

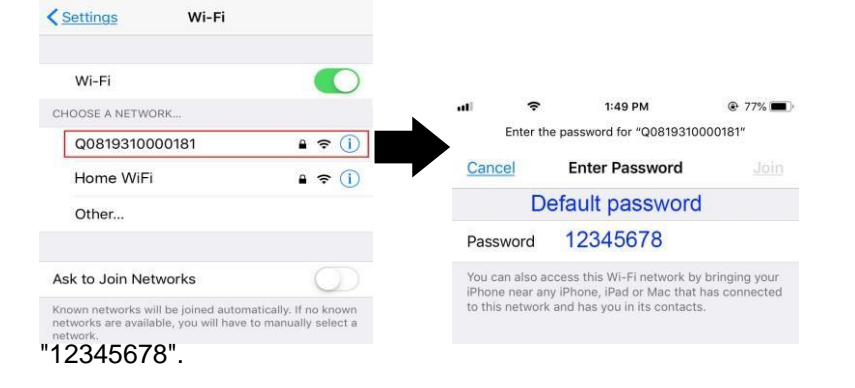

Ezután térjen vissza a WatchPower APP-hoz, és koppintson a " Confirm Connected Wi-Fi Module ) " gombra, ha a Wi-Fi modul sikeresen csatlakozik.
# 3. lépés: Wi-Fi hálózati beállítások

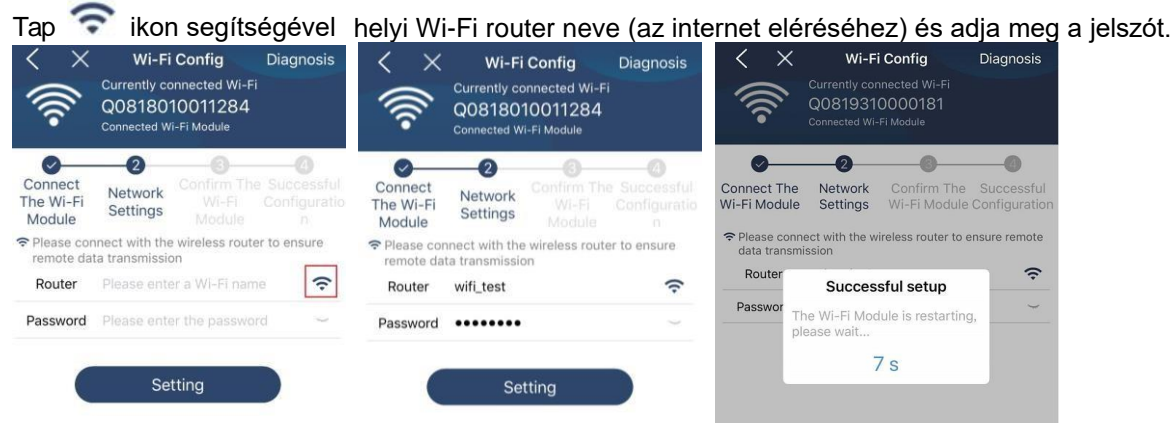

4. lépés: A Wi-Fi modul és az internet közötti Wi-Fi konfiguráció befejezéséhez koppintson a "Megerősítés" gombra.

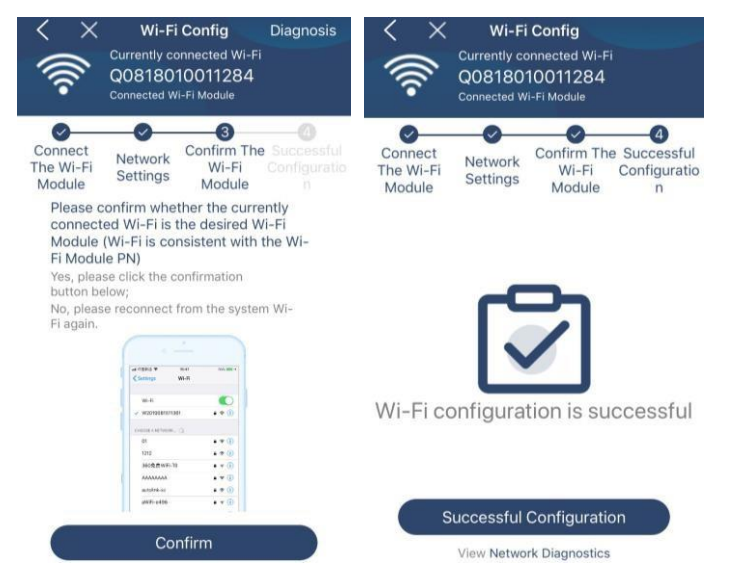

Ha a kapcsolat nem sikerül, ismételje meg a 2. és 3. lépést.

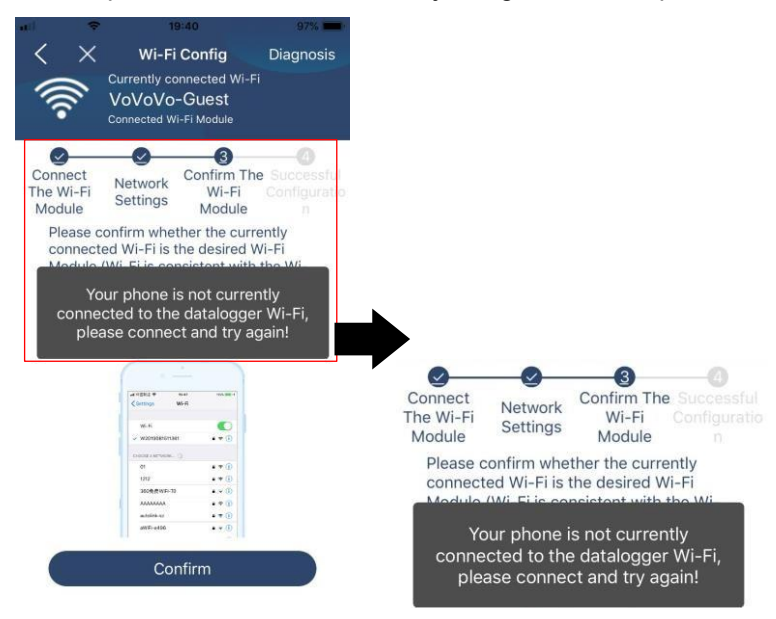

## Diagnózis funkció

Ha a modul nem felügyel megfelelően, további részletekért koppintson a képernyő jobb felső sarkában található " <sup>Diagnosis</sup> " gombra. Ez javítási javaslatot fog mutatni. Kérjük, kövesse azt a probléma megoldásához. Ezután ismételje meg a fejezetben leírt lépéseket. 4.2 a hálózati beállítások újbóli beállításához. Az összes beállítás után koppintson az "Újradiagnosztika" gombra az újbóli csatlakozáshoz.

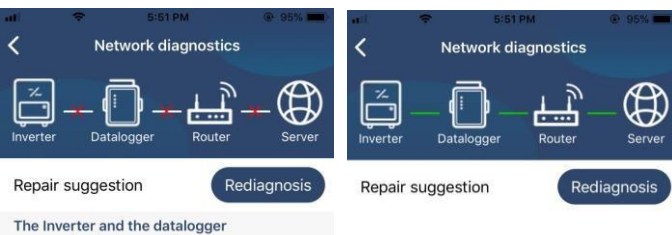

#### communicate abnormally.

- 
- Please check if the Inverter and the datalogger are<br>powered on normally.
- powered on normally.<br>• Please check if the Inverter address is between 1<br>and 5.
- These check if the connection between the Inverter<br>and the collector is abnormal, such as poor contact<br>caused by oxidation or looseness of the interface,<br>reverse connection of the 485 interface AB line, and<br>data line damag
- Try restarting the Inverter and datalogger to see if<br>the anomaly is eliminated.

# Datalogger and router communication<br>abnormalities

- · Please confirm that the wireless routing network<br>setting has been made.
- . Make sure that the datalogger is set up to connect<br>to AP hotspots sent by hardware devices such as<br>wireless routers instead of virtual AP hotspots.

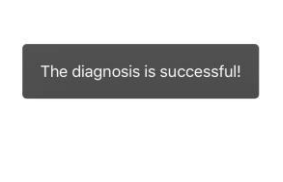

# **2-3.Bejelentkezés és APP fő funkció**

A regisztráció és a helyi Wi-Fi konfiguráció befejezése után adja meg a regisztrált nevet és jelszót a bejelentkezéshez. Megjegyzés: Jelölje be a "Remember Me" (Emlékezzen rám) lehetőséget a későbbi bejelentkezés megkönnyítése érdekében.

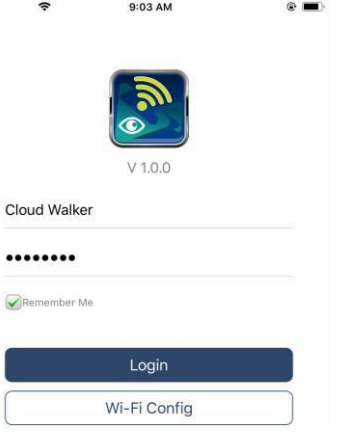

## Áttekintés

A sikeres bejelentkezés után az "Áttekintés" oldalra lépve áttekintést kaphat a felügyeleti eszközökről, beleértve az általános működési helyzetet és a jelenlegi és a mai teljesítményre vonatkozó energiainformációkat az alábbi ábra szerint.

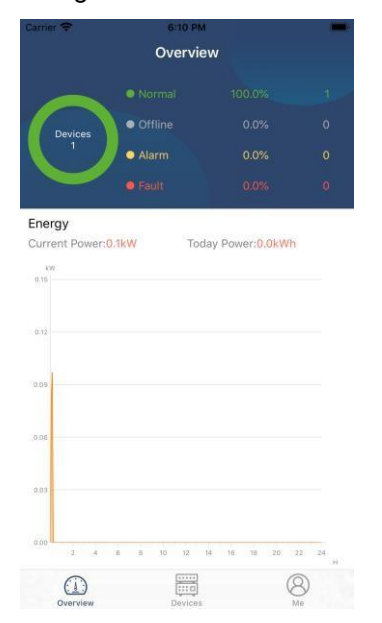

## Eszközök

Koppintson a ikonra (alul található) az Eszközlista oldalra való belépéshez. Itt áttekintheti az összes eszközt azáltal, hogy ezen az oldalon Wi-Fi modult ad hozzá vagy töröl.

**Eszköz hozzáadásaEszköz törlése**

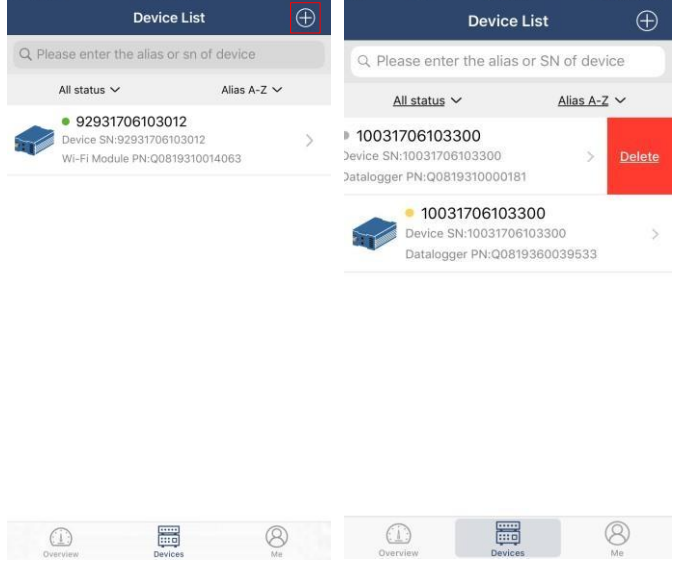

Koppintson a $\bigoplus$  ikonra a jobb felső sarokban, és adja meg kézzel az alkatrészszámot az eszköz hozzáadásához. Ez az alkatrészszámcímke a távoli LCD-panel aljára kerül felragasztásra. Az alkatrészszám beírása után koppintson a "Megerősítés" gombra az eszköz hozzáadásához az Eszközlistához.

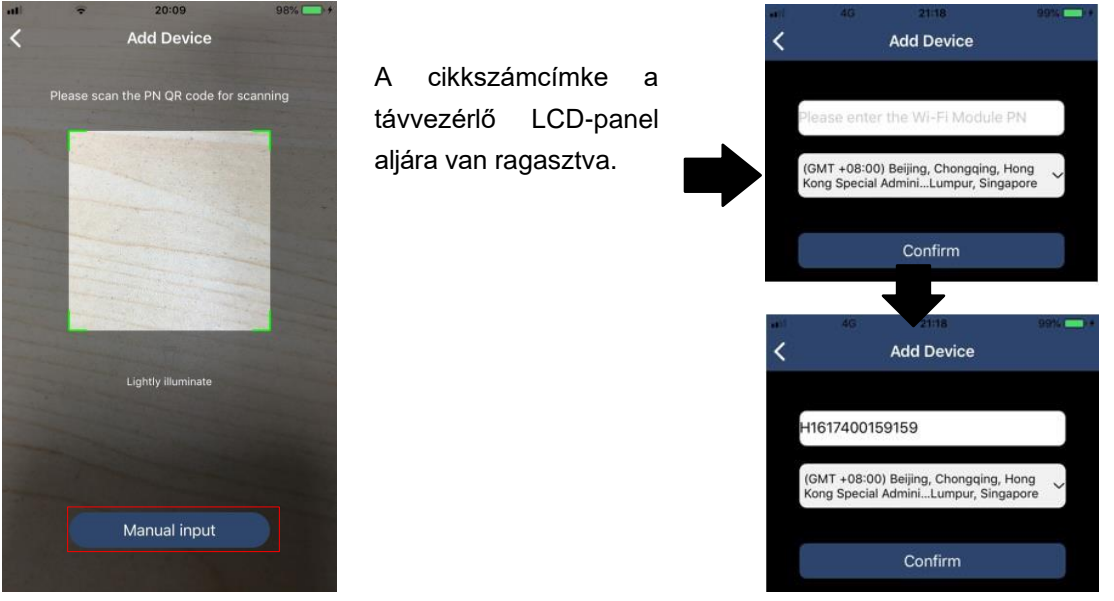

Az eszközlistával kapcsolatos további információkért kérjük, olvassa el a 2.4. szakaszt.

# ME

A ME oldalon a felhasználók módosíthatják az "Adataimat", beleértve a [Felhasználói fényképet], [ Fiókbiztonság】 , 【Jelszó módosítása】,【Cache törlése】,és【Kijelentkezés】, az alábbi ábrák szerint.

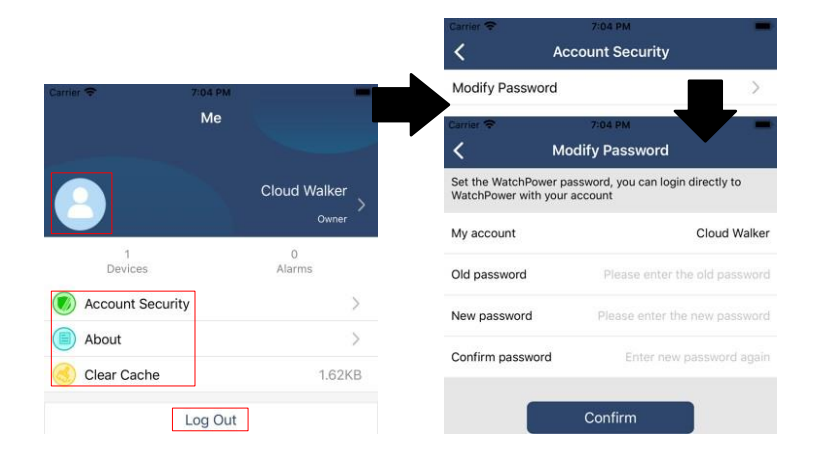

# **2-4.Eszközlista**

Az Eszközlista oldalon lehúzva frissítheti az eszközinformációkat, majd bármelyik eszközre koppintva ellenőrizheti annak valós idejű állapotát és a kapcsolódó információkat, valamint módosíthatja a paraméterbeállításokat. Kérjük, tekintse meg a paraméterbeállítási listát.

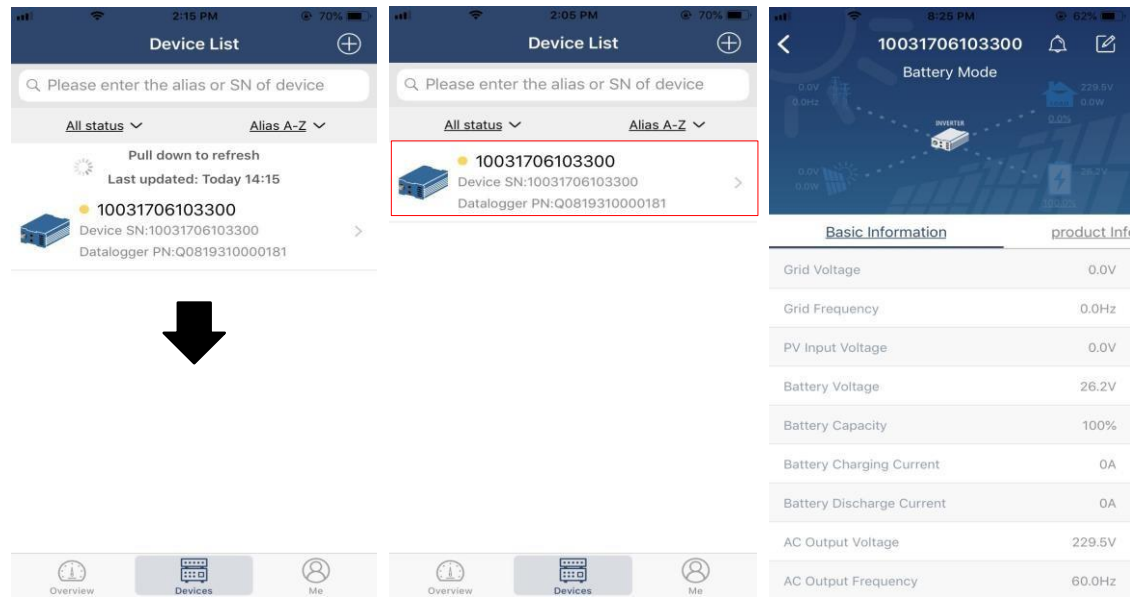

# Eszköz üzemmód

A képernyő tetején egy dinamikus energiaáramlási diagram mutatja az élő működést. Öt ikont tartalmaz a PVteljesítmény, az inverter, a terhelés, a közmű és az akkumulátor bemutatására. Az inverter modelljének állapota alapján a következők jelennek meg

【Készenléti üzemmód】,【Soros üzemmód】,【Akkumulátor üzemmód】.

【**Készenléti** üzemmód】Az **inverter** nem táplálja a terhelést, amíg a "ON" kapcsolót meg nem nyomja. Minősített közüzemi vagy PV-forrás töltheti az akkumulátort készenléti üzemmódban.

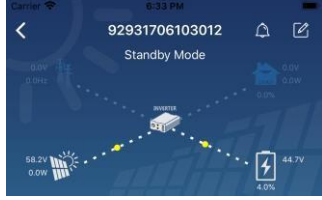

【**Line** mód】Az **inverter** a közműből táplálja a terhelést PV-töltéssel vagy anélkül. Minősített közüzemi vagy PV-forrás töltheti az akkumulátort.

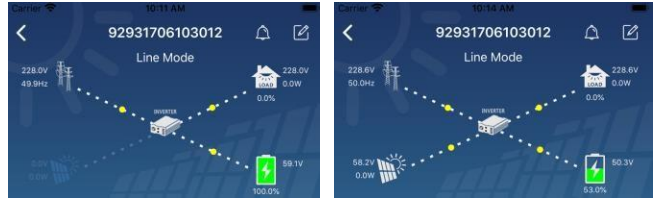

**【Akkumulátor üzemmód】Azinverter** a terhelést az akkumulátorról táplálja a PV töltéssel vagy anélkül. Csak a PV forrás tudja tölteni az akkumulátort.

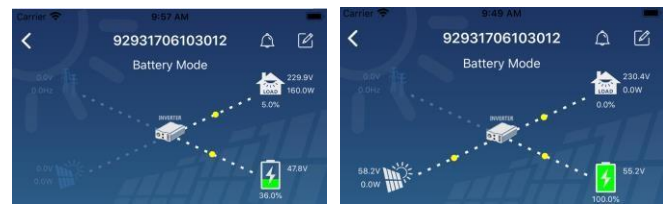

#### Eszközriasztás és névmódosítás

Ezen az oldalon a jobb felső sarokban található $\widehat{\Delta}$  ikonra koppintva lépjen be a készülék riasztási oldalára.

Ezután megtekintheti a riasztási előzményeket és a részletes információkat. Koppintson a ikonra a jobb felső sarokban, és egy üres beviteli mező fog megjelenni. Ezután szerkesztheti a készülék nevét, majd a névmódosítás befejezéséhez koppintson a "Megerősítés" gombra.

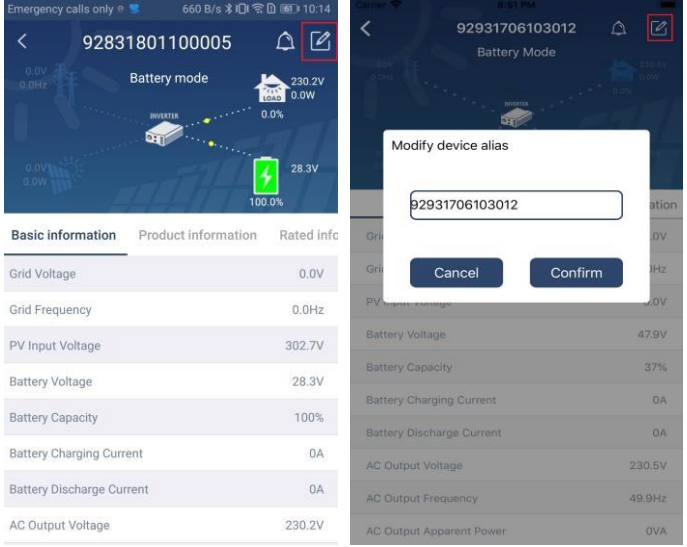

## Eszközinformációs adatok

A felhasználók ellenőrizhetik az 【alapinformációkat】,【termékinformációkat】,【minősített információkat】 ,【történelmet】, 【 és

【Wi-Fi modul információ】balra húzással.

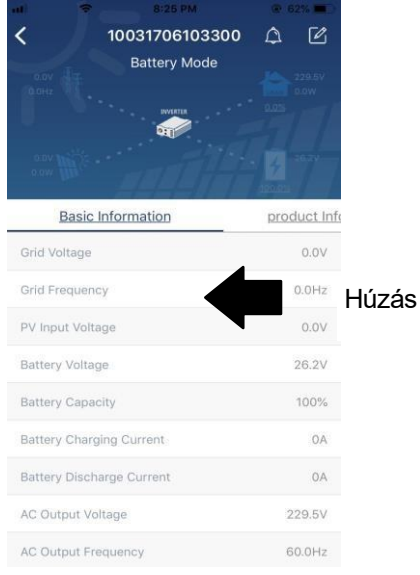

**【Basic Information】megjeleníti az** inverter alapvető adatait, beleértve a váltakozó feszültséget, a váltakozó frekvenciát, a PV bemeneti feszültséget, az akkumulátor feszültségét, az akkumulátor kapacitását, a töltési áramot, a kimeneti feszültséget, a kimeneti frekvenciát, a kimeneti látszólagos teljesítményt, a kimeneti aktív teljesítményt és a terhelés százalékát. Kérjük, csúsztassa felfelé a további alapinformációk megtekintéséhez.

**【Production Information】megjeleníti a** modell típusát (Inverter típus), a fő CPU verziót, a másodlagos

CPU verziót és a WiFi verziót.

【**Névleges** információk】megjeleníti a névleges váltakozó feszültség, a névleges váltakozó áram, az akkumulátor névleges feszültsége, a névleges kimeneti feszültség, a névleges kimeneti frekvencia, a névleges kimeneti áram, a névleges kimeneti látszólagos teljesítmény és a névleges kimeneti aktív teljesítmény adatait. Kérjük, csúsztassa felfelé a további névleges információk megtekintéséhez.

【History】megjeleníti az egység információinak és beállításainak nyilvántartását időben.

【**Wi-Fi modul** információ】megjeleníti a Wi-Fi modul PN-jét, állapotát és firmware verzióját.

## Paraméter beállítása

Ez az oldal az inverterek egyes funkcióinak aktiválására és paramétereinek beállítására szolgál. Felhívjuk figyelmét, hogy a "Paraméterbeállítás" oldalon az alábbi ábrán szereplő felsorolás eltérhet a felügyelt inverter modelljeitől. Itt röviden

jelölje ki n é h á n y a t, 【Kimeneti beállítások】,【Akkumulátor paraméterek beállítása】,【Elemek engedélyezése/letiltása], [Elhelyezés az alapbeállításokra] az illusztráláshoz.

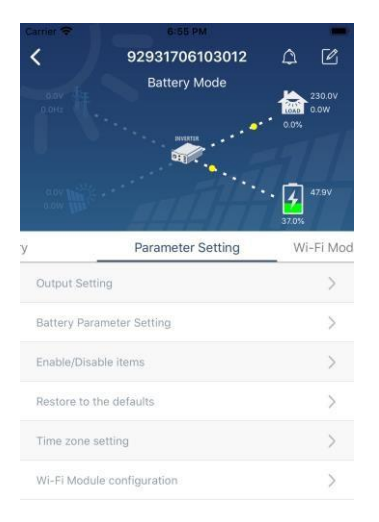

A beállítások módosításának három módja van, és ezek az egyes paraméterektől függően változnak. a) Az értékek megváltoztatására szolgáló lehetőségek felsorolása az egyik megérintésével.

b) A funkciók aktiválása/leállítása az "Engedélyezés" vagy "Letiltás" gombra kattintva.

c) Az értékek módosítása nyilakra kattintva vagy a számok közvetlen beírásával az oszlopba. Az egyes funkcióbeállítások a "Set" gombra kattintva menthetők el.

Kérjük, tekintse meg az alábbi paraméterbeállítási listát az általános leírásért, és vegye figyelembe, hogy a rendelkezésre álló paraméterek a különböző modellektől függően változhatnak. A részletes beállítási utasításokért mindig olvassa el az eredeti termék kézikönyvét.

## **Paraméterbeállítási lista:**

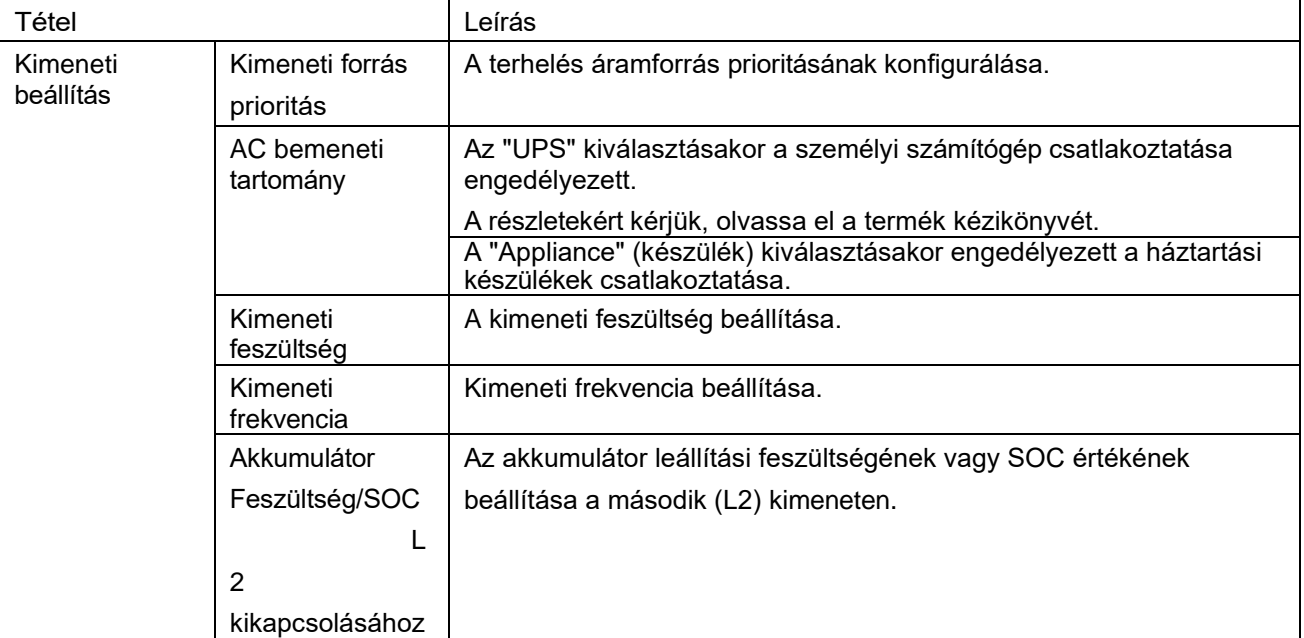

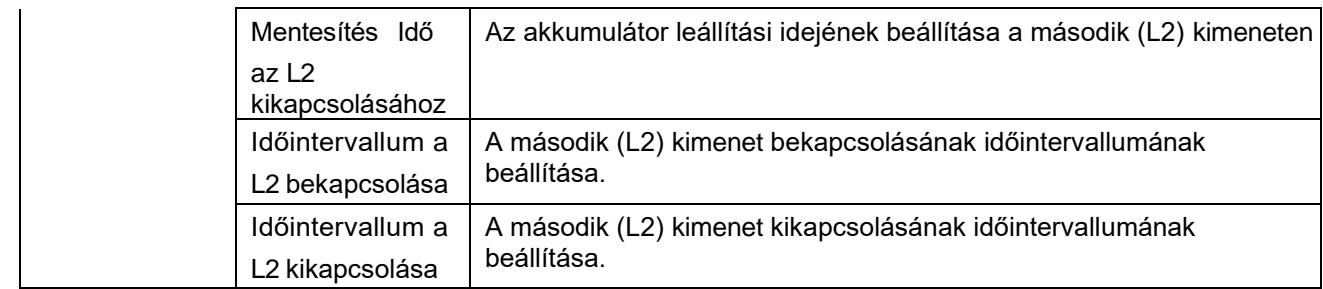

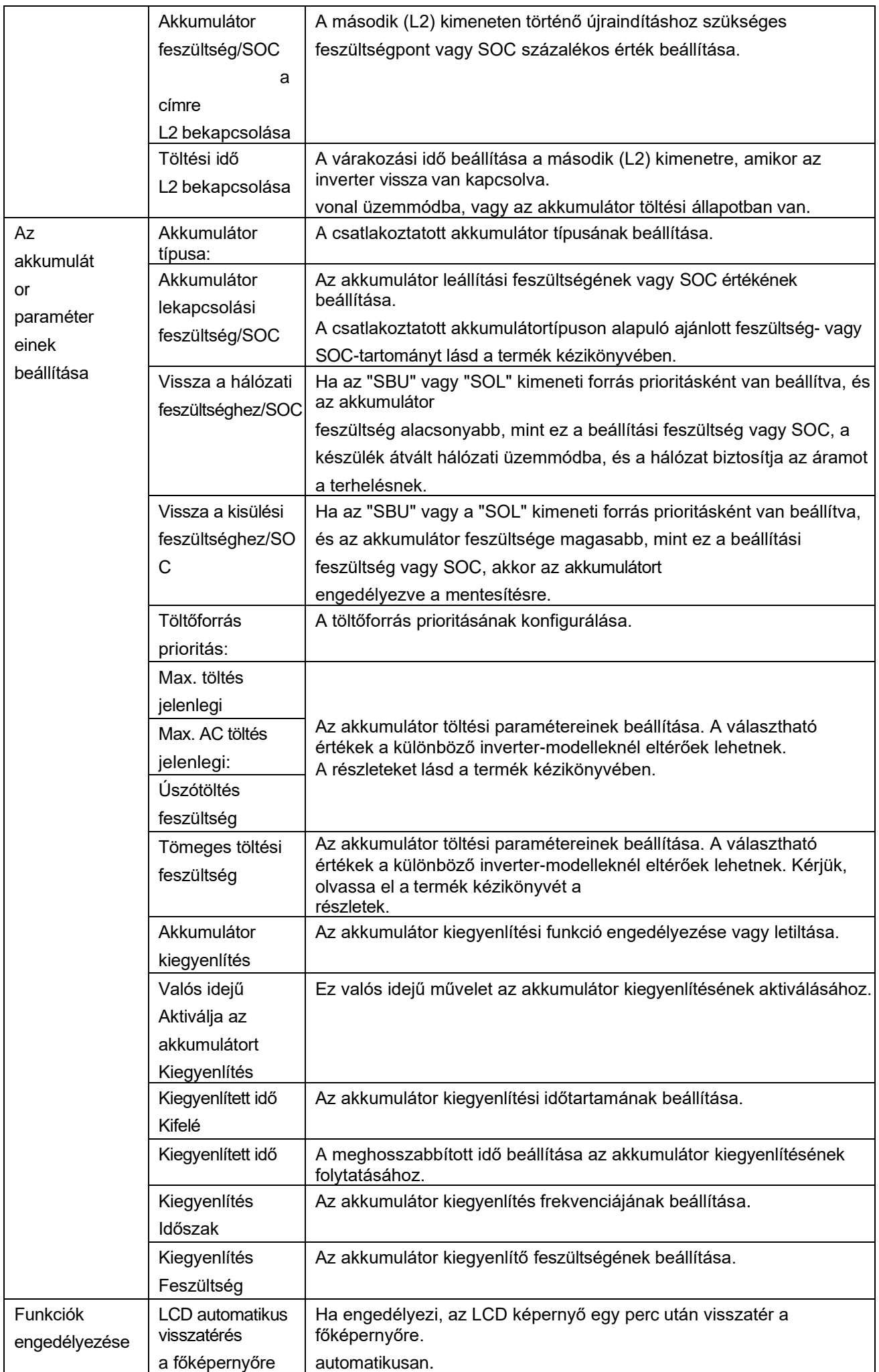

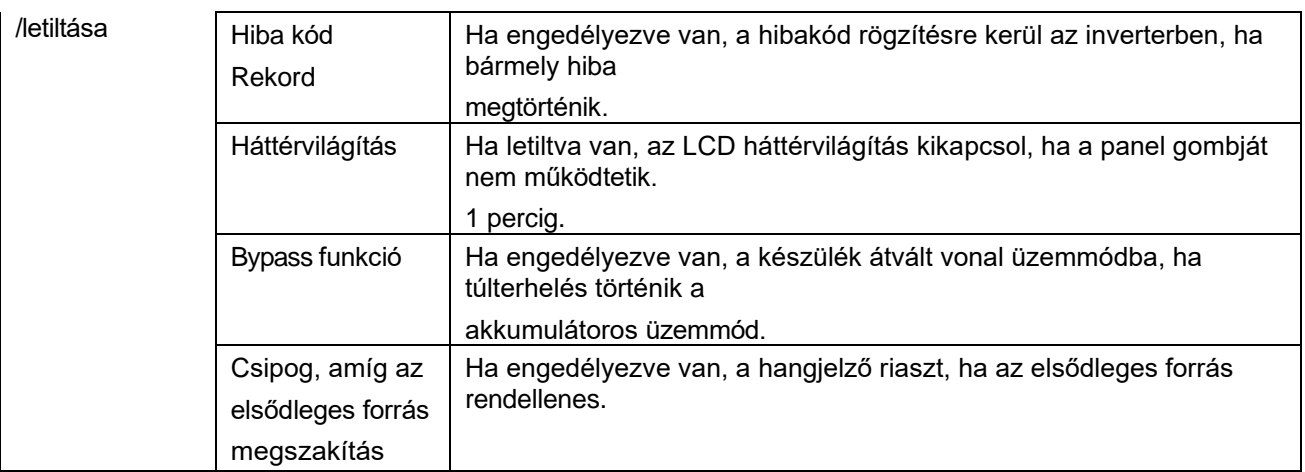

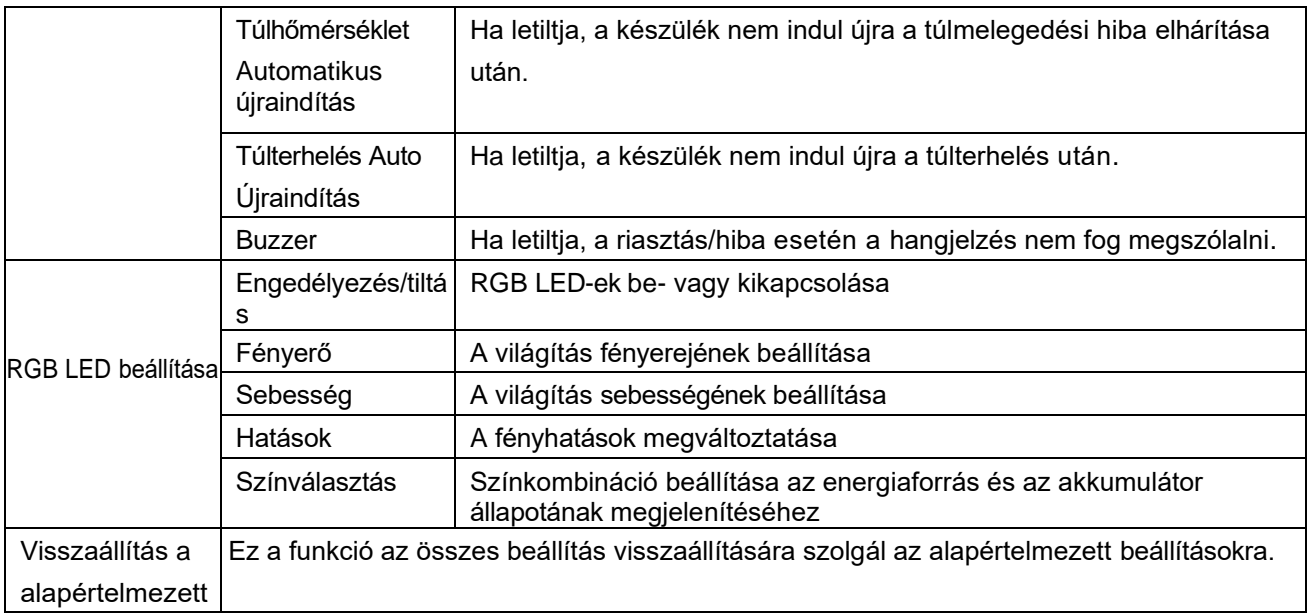